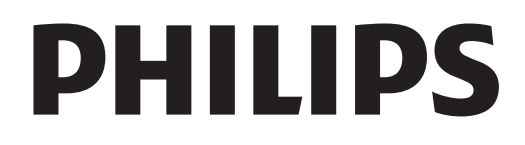

# Uživatelský manuál

Register your product and get support at www.philips.com/welcome

## **Obsah**

1

2

3

4

5

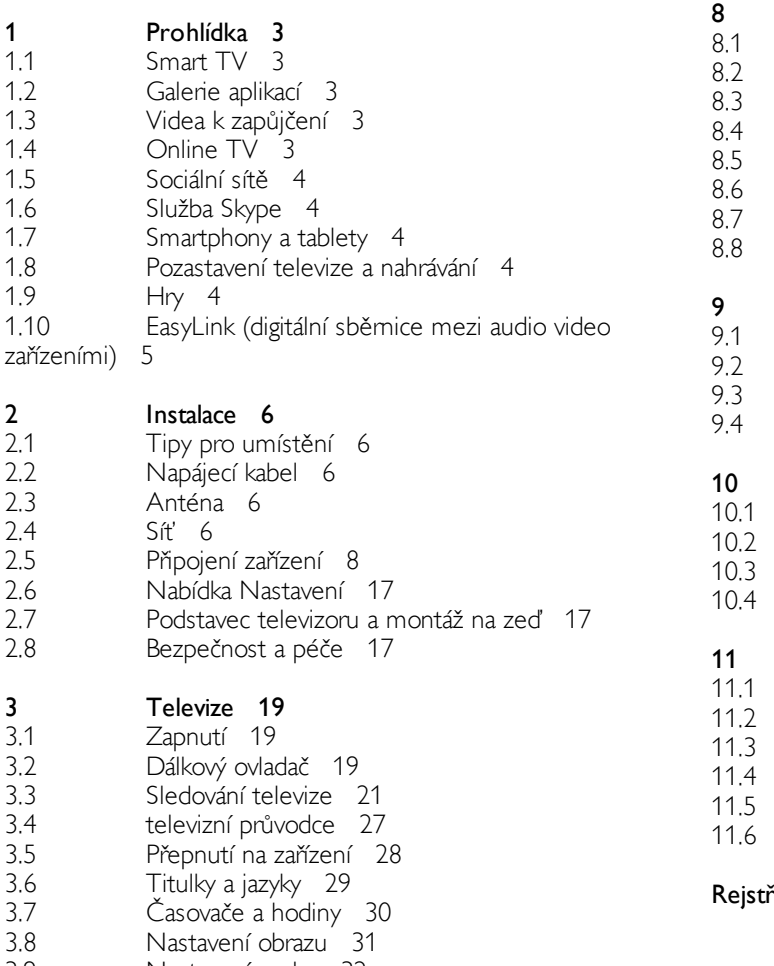

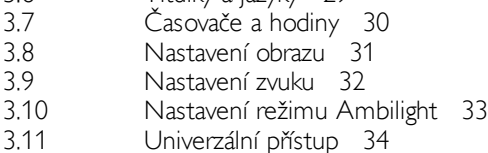

## 3D 36

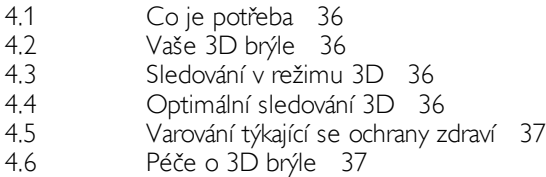

## Smart TV 38

- 5.1 Hlavní nabídka 38
- 5.2 5.3 Aplikace Smart TV 38 Videa, fotografie a hudba 41
- 5.4 Pozastavení televizního vysílání 43
- 5.5 Nahrávání 43
- 5.6 Aplikace MyRemote 44

#### 6 Služba Skype 48

- 6.1 6.2 6.3 6.4 6.5 6.6 6.7 Co je to Skype? 48 Spuštění služby Skype 48 Kontakty 49 Volání ve službě Skype 50 Kredit Skype 51 Nastavení služby Skype 51 Odhlášení 52
- 6.8 Podmínky používání 52

## Hry 53 Hraní hry 53 Hry pro dva hráče 53

- Technická data televizoru 54
	- Ochrana životního prostředí 54
	- Spotřeba 55

7 7.1 7.2

- Příjem 55 Displej 55
- Zvuk 56
- Multimédia 56
- Možnosti připojení 56
- Rozměry a hmotnost 56

## Software televizoru 58

- Verze softwaru 58
- Aktualizace softwaru 58
- Software s otevřeným zdrojovým kódem 58
- Licence open source 59

## Podpora 60

- Zaregistrujte 60
- Používání nabídek Nápověda a Vyhledat 60
- Podpora online 60
- Středisko péče o zákazníky 60

## Autorská práva a licence 61

- Rozhraní HDMI 61
- Dolby 61
- Služba Skype 61 DivX 61
- Microsoft 61
- Jiné ochranné známky 61

## fik 61

## 1 Prohlídka

## 1.1 Smart TV

Připojte tento Philips Smart LED TV k internetu a objevte nový televizní svět. Můžete vytvořit kabelové připojení ke směrovači nebo se připojit bezdrátově prostřednictvím Wi-Fi.

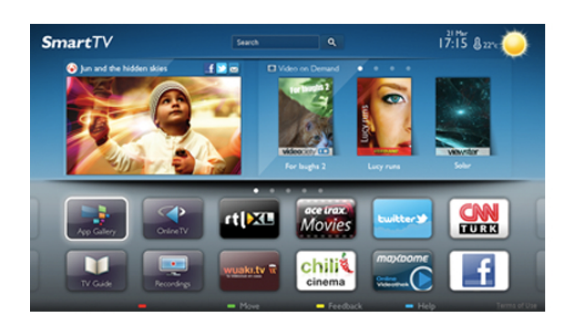

Když je televizor připojen k domácí síti, je možné na televizoru zobrazit fotografie ze smartphone, přehrávat videa uložená v počítači nebo ovládat televizor pomocí tabletu.

Když je televizor připojen k internetu, můžete sledovat půjčené video z online video obchodu, přečíst si online TV průvodce nebo nahrát oblíbený televizní pořad na pevný disk USB. Aplikace Smart TV poskytnou další zábavu v nejrůznějších formách a také praktické služby.

V nabídce Nápověda stiskněte možnost  $\equiv$  Seznam a vyhledejte položku Smart TV, kde získáte další informace.

## 1.2 Galerie aplikací

Otevřete možnost App Gallery (Galerie aplikací) v nabídce Smart TV a budete moci procházet aplikace, sbírku přizpůsobených webových stránek pro použití v televizoru.

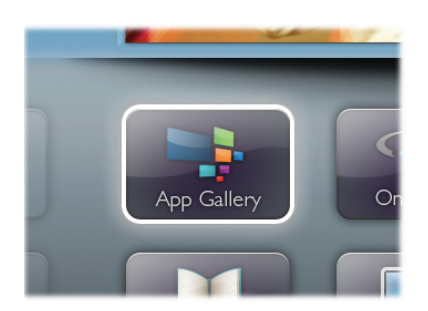

Najděte si aplikaci pro videa YouTube, národní noviny, online fotoalbum, Facebook, Twitter apod. K dispozici jsou aplikace umožňující půjčení videa z online video obchodu a aplikace určené ke sledování zmeškaných pořadů. Pokud v App Gallery (Galerie aplikací) nenaleznete to, co hledáte, zkuste štěstí na síti a surfujte po internetu na televizoru.

V nabídce Nápověda stiskněte možnost  $\equiv$  Seznam a vyhledejte položku App Gallery (Galerie aplikací), kde získáte dal'í informace.

## 1.3 Videa k zapůjčení

Chcete-li sledovat půjčené video, nemusíte odcházet z domu. Jednoduše si půjčíte nejnovější film z regionálního online video obchodu.

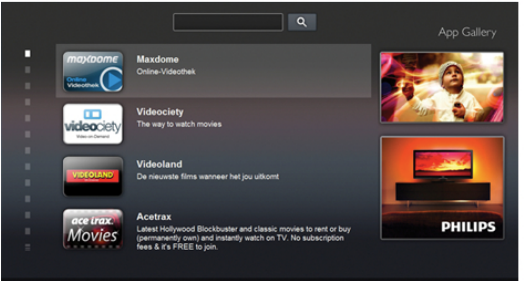

Spust'te Smart TV a přidejte aplikaci video obchodu na počáteční stránku služby Smart TV. Otevřete aplikaci video obchodu, vytvořte svůj osobní účet,

vyberte film a stiskněte tlačítko přehrávání. Žádné problémy se stahováním: film můžete sledovat okamžitě\*.

V nabídce Nápověda stiskněte možnost  $\equiv$  Seznam a vyhledejte položku Půjčená videa, kde získáte další informace.

\* V závislosti na slu%b# streamování videa zvoleného video obchodu.

## 1.4 Online TV

Aplikace Online TV služby Smart TV (streamovaná televize) vám umožní sledovat televizní pořad, který jste právě zmeškali, nebo se na pořad podívat, kdy se vám to nejlépe hodí. Vyhledejte logo vysílací spole&nosti v Galerii aplikací.

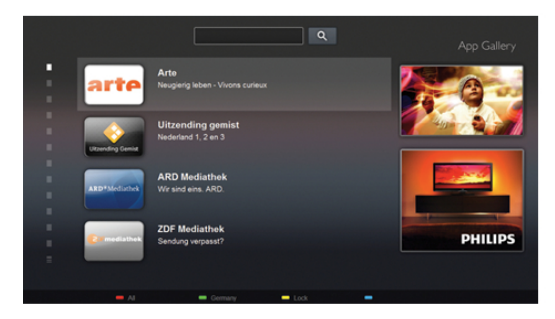

V nabídce Nápověda stiskněte možnost  $\equiv$  Seznam a vyhledejte položku Online TV, kde získáte další informace.

## 1.5 Sociální sítě

Pokud si chcete zkontrolovat zprávy od přátel, nemusíte vstávat a jít k počítači. Otevřete službu Smart TV, vyberte stránku své sociální sítě a pošlete zprávu s odpovědí přímo z pohovky.

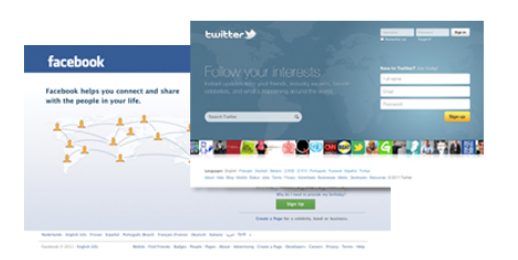

Služba Smart TV podporuje oblíbené sociální sítě Facebook a Twitter.

V nabídce Nápověda stiskněte možnost  $\equiv$  Seznam a vyhledejte položku App Gallery (Galerie aplikací), kde získáte dal\$í informace.

## 1.6 Služba Skype

Prostřednictvím služby Skype™ můžete bezplatně uskutečňovat videohovory na televizoru.

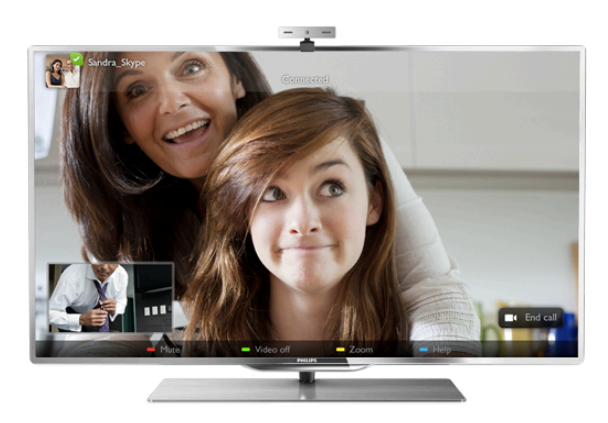

Svým přátelům můžete zavolat a uvidět je z kteréhokoli místa na světě. Chcete-li uskutečnit videohovor, je třeba kamera s vestavěným mikrofonem a kvalitní připojení k internetu.

V nabídce Nápověda stiskněte možnost  $\equiv$  Seznam a vyhledejte položku Skype, kde získáte další informace.

## 1.7 Smartphony a tablety

Stáhněte si z obchodu s aplikacemi pro váš typ chytrého telefonu nebo tabletu aplikaci Philips MyRemote, abyste mohli chytrý telefon nebo tablet používat jako televizní dálkový ovladač nebo jako ovladač médií.

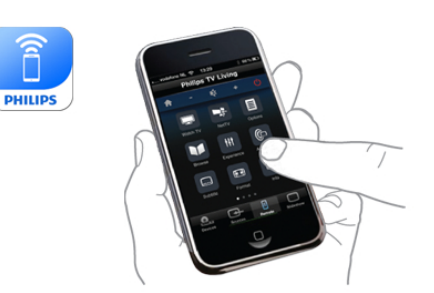

Ze chytrého telefonu nebo tabletu můžete ovládat televizor, přepínat kanály nebo měnit hlasitost. S aplikací MyRemote můžete pomocí telefonu nebo tabletu posílat fotografie, hudbu nebo videa z počítače do televizoru. A s aplikací MyRemote na tabletu si můžete vyvolat programového průvodce, přečíst si informace o pořadech a pouhým klepnutím prstu přepnout televizi na určitý kanál. Aplikace MyRemote je k dispozici pro systémy iOS a Android.

V nabídce Nápověda stiskněte možnost  $\equiv$  Seznam a vyhledejte aplikaci MyRemote, kde získáte další informace.

## $\overline{18}$ Pozastavení televize a nahrávání

Pokud připojíte pevný disk USB, můžete pozastavit a nahrát vysílání z digitálního televizního kanálu.

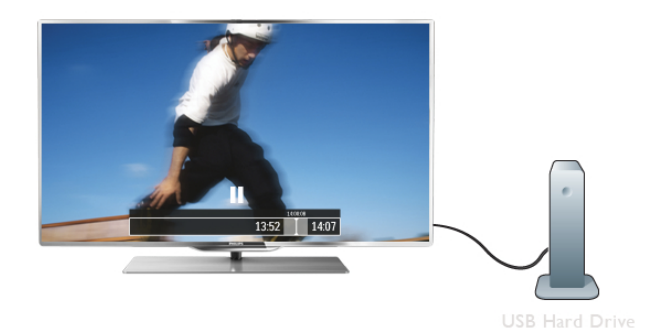

Pozastavte televizi a vezměte naléhavý hovor nebo si jednoduše dejte přestávku během sportovního zápasu. Televizor zatím uloží vysílání na pevný disk USB a vy je můžete začít sledovat později.

Je-li připojen pevný disk USB, můžete nahrávat také digitální vysílání. Je možné nahrávat během sledování pořadu nebo naplánovat nahrávání nadcházejícího pořadu.

V nabídce Nápověda stiskněte možnost  $\equiv$  Seznam a vyhledejte položku Pozastavení televize nebo Nahrávání, kde získáte dal\$í informace.

## 1.9 Hry

Pokud v nabídce Domů vyberete možnost herní konzole, televizor automaticky přepne na ideální nastavení pro hraní. Pokud hrajete hru pro více hráčů s rozdělenými obrazovkami, můžete televizor nastavit tak, aby jednotlivé obrazovky zobrazoval jako celou obrazovku. Jednotliví hráči se mohou pň hraní soustředit na svou vlastní hru.

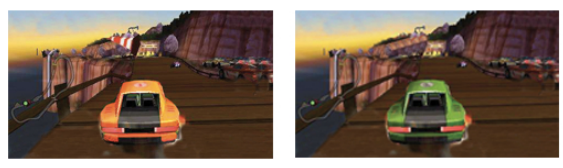

Televizor využívá k zobrazení obou obrazovek 3D technologii. Chcete-li hrát hru pro dva hráče se dvěma různými obrazy na celou obrazovku, pak každý hráč potřebuje 3D brýle.

V nabídce Nápověda stiskněte možnost  $\equiv$  Seznam a vyhledejte položku Herní konzole nebo Hry pro dva hráče, kde získáte dal'í informace.

## 1.10

## EasyLink (digitální sběrnice mezi audio video zařízeními)

Funkce EasyLink vám umožní ovládat připojené zařízení, například přehrávač Blu-ray disků, pomocí dálkového ovladače televizoru.

Funkce EasyLink využívá ke komunikaci s připojenými zařízeními rozhraní HDMI CEC.

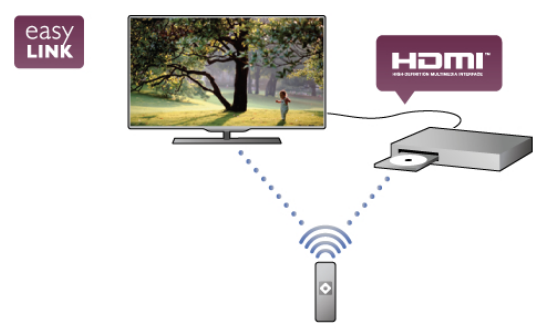

V nabídce Nápověda stiskněte možnost  $\equiv$  Seznam a vyhledejte položku EasyLink, kde získáte další informace.

## $\overline{2}$ Instalace

## $2.1$ Tipy pro umístění

## $\overline{22}$ Napájecí kabel

Zastrčte napájecí kabel do napájecí zásuvky POWER v televizoru.

Zkontrolujte, zda je napájecí kabel pevně zasunutý do televizoru.

Dbejte, aby byla zástrčka v elektrické zásuvce stále přístupná. Pň odpojování napájecího kabelu tahejte vždy za zástrčku, nikdy za kabel.

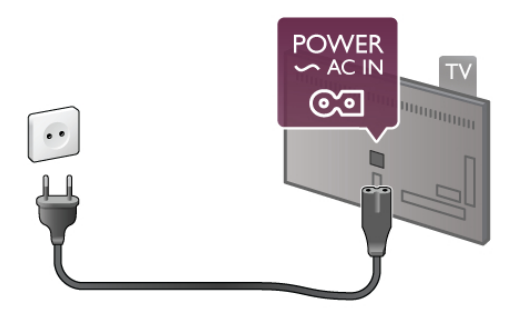

I když má tento televizor velmi nízkou spotřebu energie, pokud jej nebudete delší dobu používat, odpojte z důvodu úspory energie napájecí kabel.

V nabídce Nápověda stiskněte možnost  $\equiv$  Seznam a vyhledejte položku Pohotovostní režim, kde získáte další informace o zapínání a vypínání televizoru.

## $\overline{23}$ Anténa

Vyhledejte anténní konektor na zadní straně televizoru. Kabel antény pevně zastrčte do zásuvky označené nápisem Antenna $\neg$ r.

Můžete použít vlastní anténu nebo se připojit k signálu antény z anténního distribučního systému (jenž je běžný v některých regionech). Použijte koaxiální kabel s anténním konektorem IEC (RF) 75 ohm'.

Toto pňpojení antény použijte pro vstupní signály DVB-T a DVB-C.

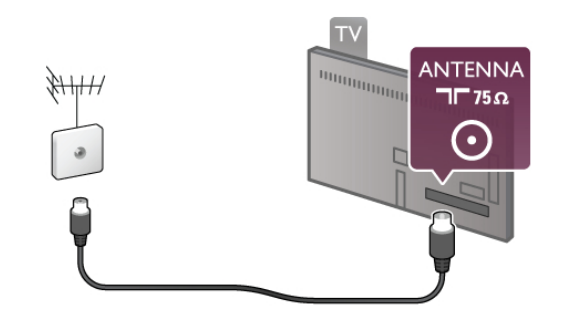

2.4 Sí#

## Bezdrátové připojení

## Co je potřeba

Chcete-li televizor připojit k internetu bezdrátově, je třeba bezdrátový směrovač. Použijte vysokorychlostní (širokopásmové) připojení k internetu.

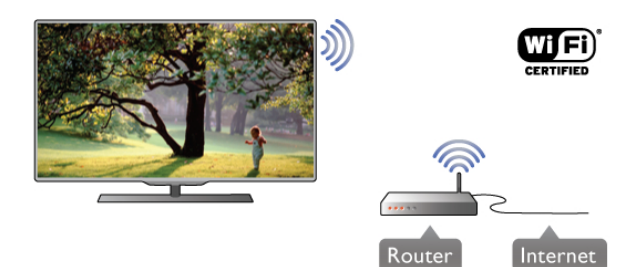

## SimplyShare

Televizor využívá protokol s certifikací SimplyShare k nalezení a otevření souborů na jiných zařízeních v bezdrátové síti, jako je například počítač nebo zařízení NAS. Můžete použít počítač s operačním systémem Microsoft Windows XP, Vista nebo Windows 7, Mac OSX nebo Linux.

## Software serveru médií

Software serveru médií v počítači vám umožní otevírat na obrazovce televizoru fotografie, hudbu a videa uložená v počítači.

Použijte poslední verzi softwaru serveru médií, jako je například Windows Media Player 11, Twonky™ nebo podobný software\*.

Nainstalujte software do počítače a nastavte jej tak, aby sdílel vaše soubory médií s televizorem. Přečtete si uživatelskou příručku softwaru serveru médií, kde získáte další informace. Chcete-li otevřít soubory v televizoru, musí být spuštěn software serveru médií v počítači.

 $*$  V nabídce Nápověda stiskněte možnost  $\equiv$  Seznam a vyhledejte položku Software serveru médií, podporovaný, kde naleznete přehled podporovaného softwaru serveru médií.

## Vytvoření připojení

Postupujte podle kroků 1 až 5.

1. krok – Zkontrolujte, zda je směrovač vaší bezdrátové sítě zapnutý.

2. krok – Stiskněte tlačítko  $\bigoplus$  a vyberte položku  $\bigoplus$ Nastavení. Poté stiskněte tlačítko OK.

3. krok – Vyberte možnost Připojení k síti a stiskněte tlačítko OK.

4. krok – Vyberte možnost Bezdrátové a stiskněte tlačítko OK.

5. krok – Vyberte možnost Prohledávat, jež vyhledá vaši bezdrátovou síť. Máte-li směrovač vybavený funkcí WPS (chráněné nastavení Wi-Fi), můžete vybrat možnost WPS. Vyberte požadovanou možnost a stiskněte tlačítko OK.

### – Prohledávat

Vyberte možnost Prohledávat, jež vyhledá vaši bezdrátovou síť (bezdrátový směrovač). Televizor může najít několik bezdrátových sítí ve vaší blízkosti.

### – WPS

Je-li váš směrovač vybaven funkcí WPS, můžete jej připojit přímo, bez prohledávání. Přejděte ke směrovači a stiskněte tlačítko WPS. Vyčkejte necelé dvě minuty a poté na televizoru stiskněte možnost Připojit pro vytvoření připojení. Jsou-li ve vaší bezdrátové síti zařízení využívající systém zabezpečovacího šifrování WEP, nelze použít funkci WPS. Pokud je k připojení nutné použít Kód PIN pro WPS, vyberte možnost Prohledávat, a nikoli možnost WPS.

6. krok – V seznamu nalezených sítí vyberte svou bezdrátovou síť a stiskněte tlačítko **OK**.

Pokud se vaše síť v seznamu nenachází, protože její název sítě je skrytý (vypnuli jste vysílání identifikátoru SSID na směrovači), vyberte možnost Ruční zápis a zadejte název sítě sami.

7. krok – Podle typu směrovače nyní můžete zadat svůj šifrovací klíč (WEP, WPA nebo WPA2). Pokud jste již šifrovací klíč pro tuto síť zadávali, můžete vybrat možnost Další a vytvořit připojení okamžitě.

Jestliže váš směrovač podporuje kód PIN WPS nebo WPS, můžete vybrat možnost WPS, WPS PIN nebo Standardní. Vyberte požadovanou možnost a stiskněte tlačítko OK.

#### – Standardní

Vyberte možnost Standardní pro zadání šifrovacího klíče (hesla nebo bezpečnostního klíče) ručně. Šifrovací klíč můžete zadat pomocí klávesnice na dálkovém ovladači. Jakmile klíč zadáte, stiskněte možnost Připojit.

## – WPS PIN

Chcete-li vytvořit zabezpečené připojení WPS pomocí kódu PIN, vyberte možnost WPS PIN a stiskněte tlačítko OK. Zapište si zobrazený osmimístný kód PIN a zadejte jej v softwaru směrovače v počítači. Poté na televizoru stiskněte možnost Připojit. Informace o tom, zda je třeba zadat kód PIN v softwaru směrovače, naleznete v uživatelské příručce směrovače.

8. krok – Zobrazí se zpráva, zda je připojení úspěšné.

## Konfigurace sítě

Jestliže se připojení nezdaří, můžete zkontrolovat nastavení DHCP směrovače. Hodnota DHCP by měla být nastavena na Zapnuto.

Případně, pokud jste pokročilý uživatel a chcete nainstalovat síť se statickou adresou IP, nastavte televizor na hodnotu Statická IP.

Chcete-li nastavit televizor na používání statické adresy IP, stiskněte tlačítko **fi**, vyberte možnost **»** Nastavení a stiskněte tlačítko OK. Vyberte možnost Nastavení sítě > Konfigurace sítě > Statická IP. Když je v nabídce vybrána možnost Statická IP, můžete nastavit adresu IP a další potřebná nastavení pod položkou Konfigurace statické IP ve stejné nabídce.

### Problémy se sítí

### Bezdrátová síť nebyla nalezena nebo je rušena

• Mikrovlnné trouby, telefony DECT nebo jiná zaňzení Wi-Fi 802.11b/g/n v blízkosti bezdrátové sítě mohou způsobovat rušení sítě.

- Zkontrolujte, zda brány firewall v síti umožňují přístup
- k bezdrátovému připojení televizoru.

• Pokud vám bezdrátová síť doma nefunguje správně, zkuste nainstalovat kabelovou síť.

#### Internet nefunguje

· Je-li připojení k routeru v pořádku, zkontrolujte připojení směrovače k internetu.

### Připojení k počítači a k internetu jsou pomalá

· Informace o dosahu v budově, přenosové rychlosti a jiných faktorech kvality signálu naleznete v uživatelské příručce k bezdrátovému routeru.

• Pro router použijte vysokorychlostní (širokopásmové) připojení k internetu.

## Pevné připojení

### Co je potřeba

Pro připojení televizoru k internetu je třeba síťový směrovač. Použijte směrovač s vysokorychlostním (širokopásmovým) připojením k internetu.

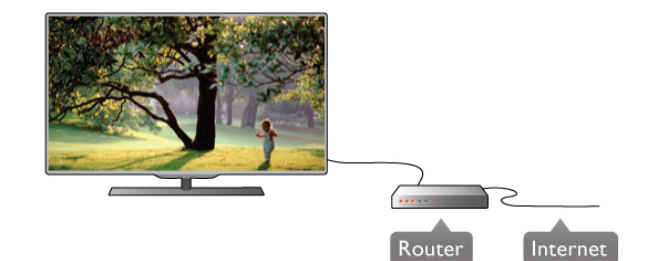

### Instalace

Postupujte podle kroků 1 až 5.

1 – Pňpojte směrovač k televizoru síťovým kabelem (kabelem sítě Ethemet\*\*).

2 – Zkontrolujte, že je směrovač zapnutý.

3 – Stiskněte tlačítko **f**, vyberte možnost  $\bullet$  Nastavení a stiskněte tlačítko **OK**.

4 – Vyberte možnost Připojení k síti a stiskněte tlačítko OK. 5 – Vyberte možnost Kabelové a stiskněte tlačítko OK.

Televizor neustále vyhledává síťové připojení. Až bude připojení úspěšné, zobrazí se zpráva.

#### Konfigurace sítě

Jestliže se připojení nezdaří, můžete zkontrolovat nastavení .<br>DHCP směrovače. Hodnota DHCP by měla být nastavena na Zapnuto.

Případně, pokud jste pokročilý uživatel a chcete nainstalovat síť se statickou adresou IP, nastavte televizor na hodnotu Statická IP.

Chcete-li nastavit televizor na používání statické adresy IP, stiskněte tlačítko  $\bigoplus$ , vyberte možnost  $\bigotimes$  Nastavení a stiskněte tlačítko OK.

Vyberte možnost Nastavení sítě > Konfigurace sítě > Statická IP. Když je v nabídce vybrána možnost Statická IP, můžete nastavit adresu IP a další potřebná nastavení pod položkou Konfigurace statické IP ve stejné nabídce.

### SimplyShare

Televizor využívá protokol s certifikací SimplyShare k nalezení a otevření souborů na jiných zařízeních v síti, jako je například počítač. Můžete použít počítač s operačním systémem Microsoft Windows XP, Vista nebo Windows 7, Mac OSX nebo Linux.

### Software serveru médií

Software serveru médií v počítači vám umožní otevírat na obrazovce televizoru fotografie, hudbu a videa uložená v počítači.

Použijte poslední verzi softwaru serveru médií, jako je například Windows Media Player 11, Twonky™ nebo podobný software\*.

Nainstalujte software do počítače a nastavte jej tak, aby sdílel vaše soubory médií s televizorem. Přečtete si uživatelskou příručku softwaru serveru médií, kde získáte další informace. Chcete-li otevřít soubory v televizoru, musí být spuštěn software serveru médií v počítači.

 $*$  V nabídce Nápověda stiskněte možnost  $\equiv$  Seznam a vyhledejte položku Software serveru médií, podporovaný, kde naleznete přehled podporovaného softwaru serveru médií.

\*\*Abyste vyhověli nařízením EMC, používejte stíněný kabel sítě Ethemet FTP kat. 5E.

## Nastavení sítě

Chcete-li otevřít Nastavení sítě, stiskněte tlačítko **fr**, vyberte možnost  $\ddot{\mathbf{\otimes}}$  Nastavení a stiskněte tlačítko OK. Vyberte možnost Nastavení sítě a stiskněte tlačítko OK.

#### Zobrazit nastavení sítě

Zde se zobrazují všechna aktuální nastavení sítě – adresy IP a MAC, síla signálu, rychlost, způsob šifrování apod.

#### Typ sítě

Slouží k nastavení sítě na možnost Kabelové nebo Bezdrátové.

#### Konfigurace sítě

Slouží k nastavení konfigurace sítě na možnost DHCP a Auto IP nebo Statická IP.

#### Konfigurace statické IP

Je-li nastavena možnost Statická IP, můžete zde nastavit všechna potřebná nastavení statické adresy IP.

#### Digital Media Renderer – DMR

Chcete-li přijímat multimediální soubory ze smartphonů nebo tabletů, nastavte možnost DMR na hodnotu Zapnuto.

#### Síťový název televizoru

Pokud se ve vaší domácí síti nachází více než jeden televizor, můžete jej tady přejmenovat.

#### Vymazat internetovou paměť

Možnost Vymazat internetovou paměť vám umožňuje vymazat všechny internetové soubory uložené v televizoru. Vymažete svou registraci služeb Philips Smart TV a nastavení rodičovského omezení, své přihlašovací údaje k aplikacím video obchodu, všechny oblíbené televizní aplikace služby Smart TV, internetové záložky a historii. Interaktivní aplikace MHEG mohou v televizoru ukládat také takzvané soubory "cookie". I tyto soubory budou vymazány.

## $2.5$ Připojení zařízení

## Tipy pro připojení

#### Průvodce možnostmi připojení

Zaňzení vždy pňpojujte k televizoru pomocí konektoru nevyšší dostupné kvality. Používejte také velmi kvalitní kabely, abyste zajistili kvalitní přenos obrazu a zvuku.

Potřebujete-li pomoc s připojením několika zařízení k televizoru, můžete navštívit Průvodce možnostmi připojení televizoru Philips. Tento průvodce nabízí informace o tom, jak vytvořit připojení a které kabely použít.

Přejděte na webové stránky www.connectivityguide.philips.com

#### Anténa

Máte-li set top box (digitální přijímač) nebo rekordér, připojte kabely antény tak, aby signál antény procházel nejprve set top boxem nebo rekordérem a poté teprve vstoupil do televizoru. Takto mohou anténa a set top box odesílat případné další kanály do rekordéru k nahrávání.

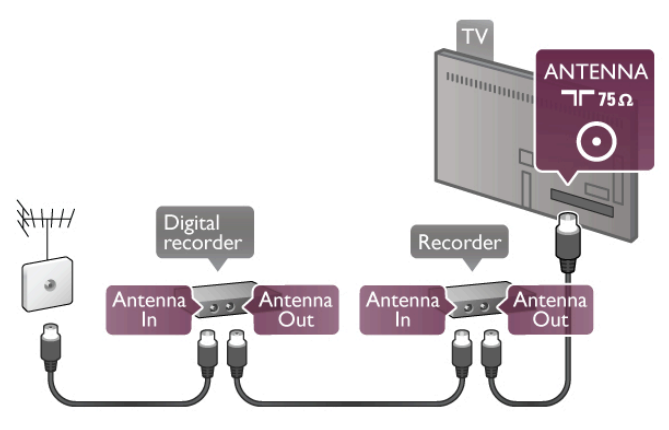

## Rozhraní HDMI

Připojení HDMI nabízí nejlepší kvalitu obrazu a zvuku. V jednom kabelu HDMI se spojují video signály i audio signály. Pro televizní signály s vysokým rozlišením (HD) použijte kabel HDMI. Pro nejvyšší kvalitu přenosu signálu nepoužívejte kabel  $HDMI$  delší než $5$  m.

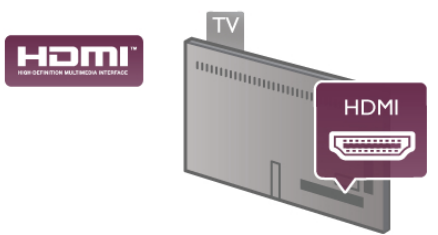

## EasyLink HDMI CEC

Pokud jsou zaňzení připojena prostřednictvím rozhraní HDMI a jsou vybavena funkcí EasyLink, můžete je ovládat pomocí dálkového ovladače televizoru. V televizoru a připojeném zařízení musí být zapnuta funkce EasyLink HDMI CEC. V nabídce Nápověda stiskněte možnost  $\equiv$  Seznam a vyhledejte položku EasyLink HDMI CEC, kde získáte další informace o používání funkce EasyLink.

### HDMI ARC

Všechna připojení HDMI v televizoru mají zpětný zvukový kanál (ARC neboli Audio Return Channel).

Pokud má zaňzení, obvykle systém domácího kina (HTS neboli Home Theatre System), rovněž konektor HDMI ARC, připojte je k libovolnému konektoru HDMI na tomto televizoru. Použijete-li připojení HDMI ARC, není třeba připojovat zvláštní audio kabel, který odesílá zvuk televizního obrazu do zařízení HTS. Připojení HDMI ARC oba signály kombinuje. K připojení zařízení HTS můžete použít libovolný konektor HDMI na tomto televizoru, ale funkce ARC je k dispozici pouze pro jedno zaňzení nebo pňpojení současně.

Pokud chcete funkci ARC u připojení HDMI vypnout, stiskněte tlačítko **f**, vyberte možnost **Š** Nastavení a stiskněte tlačítko OK. Vyberte možnost Nastavení TV > Zvuk > Pokročilé > HDMI ARC.

#### DVI na HDMI

Má-li vaše zaňzení pouze konektor DVI, použijte adaptér DVI na HDMI. Použijte jeden z konektorů HDMI a audio kabel L/R (minikonektor 3,5 mm) připojte ke konektoru Audio In VGA/DVI na zadní straně televizoru.

#### Ochrana proti kopírování

Kabely DVI a HDMI podporují funkci HDCP (High-bandwidth Digital Content Protection). HDCP je signál ochrany proti kopírování chránící obsah disků DVD nebo Blu-ray. Označuje se také jako DRM (Digital Rights Managament).

#### Y Pb Pr

Komponentní video YPbPr je vysoce kvalitní připojení. Připojení YPbPr lze použít pro televizní signály s vysokým rozlišením (HD). Kromě signálů Y, Pb a Pr přidejte také zvukové signály Audio L a Audio R pro přenos zvuku.

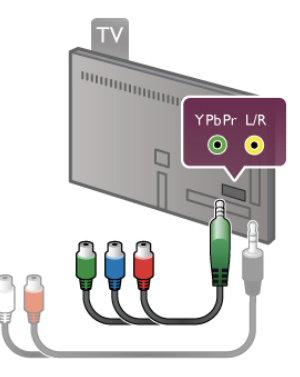

Zařízení připojte pomocí dodaného kabelu adaptéru YPbPr. Barvy konektorů YPbPr (zelená, modrá, červená) se při připojení musí shodovat s barvami zástrček kabelu. Pokud má zařízení také zvuk, použijte také kabel adaptéru cinch

#### Konektor Scart

Audio L/R na minikonektor (3,5 mm).

SCART je připojení dobré kvality. Připojení SCART lze použít pro video signály CVBS a RGB. Nelze je však použít pro televizní signály s vysokým rozlišením (HD). Připojení SCART kombinuje video signály i audio signály.

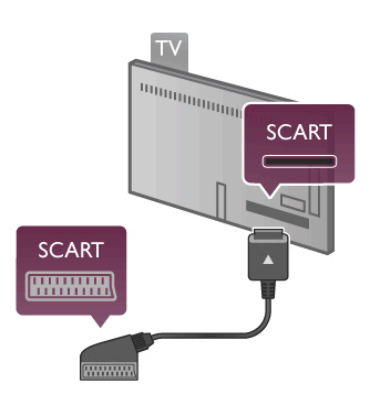

K připojení zařízení použijte dodaný kabel adaptéru SCART.

#### Audio Out - optický

Audio Out – optický je vysoce kvalitní zvukové připojení. Toto optické připojení dokáže přenášet audio kanály 5.1. Pokud audio zařízení, obvykle systém domácího kina (HTS neboli Home Theatre System), nemá žádný konektor HDMI ARC, můžete tento zvukový kabel připojit ke konektoru Audio In – optický na zařízení HTS. Tento audio kabel odešle zvuk televizoru do zařízení HTS.

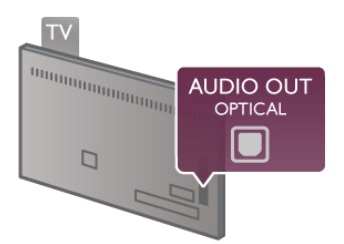

Můžete nastavit typ výstupního audio signálu tak, aby odpovídal možnostem vašeho systému domácího kina.

V nabídce Nápověda stiskněte možnost  $\equiv$  Seznam a vyhledejte položku Nastavení výstupu zvuku, kde získáte další informace.

Pokud zvuk neodpovídá obrazu na obrazovce, můžete upravit synchronizaci zvuku a obrazu.

V nabídce Nápověda stiskněte možnost  $\equiv$  Seznam a vyhledejte položku Synchronizace zvuku s obrazem, kde získáte další informace.

## VGA

Kabel VGA (15kolíkový konektor D-sub) slouží k připojení počítače k televizoru. Prostřednictvím připojení VGA můžete použít televizor jako počítačový monitor. Můžete pňdat audio kabel L/R pro zvuk (s minikonektorem 3,5 mm).

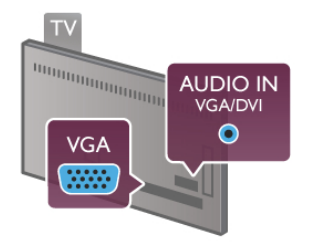

Počítač lze pňpojit také bezdrátově a sledovat multimediální soubory uložené v počítači na obrazovce televizoru. V nabídce Nápověda stiskněte možnost  $\equiv$  Seznam a vyhledejte položku Síť, bezdrátová, kde získáte další informace.

## EasyLink HDMI CEC

## HDMI CEC

Funkce EasyLink umožňuje ovládat pňpojená zaňzení pomocí dálkového ovladače televizoru. Funkce EasyLink využívá ke komunikaci s připojenými zařízeními funkci HDMI CEC\*. Zaňzení musejí podporovat funkci HDMI CEC a musí být připojena prostřednictvím konektoru HDMI. *\* Consumer Electronics Control*

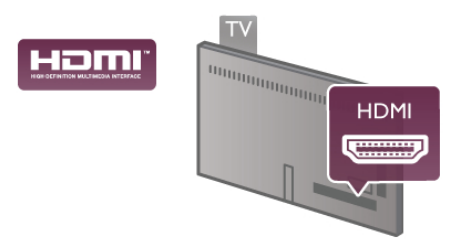

#### Nastavení funkce EasyLink

Televizor se dodává se zapnutou funkcí EasyLink. Zkontrolujte, zda je na pňpojených zařízeních EasyLink správné nastavení funkce HDMI-CEC. Funkce EasyLink nemusí fungovat u zaňzení jiných značek.

#### HDMI-CEC u jiných značek

Funkce HDMI-CEC má u jiných značek jiné názvy, například: Anynet, Aquos Link, Bravia Theatre Sync, Kuro Link, Simplink a Viera Link. Ne všechny značky jsou s funkcí EasyLink plně kompatibilní.

Uvedené příklady značek používaných pro funkci HDMI CEC jsou majetkem jejich příslušných vlastníků.

### Ovládání zařízení

Chcete-li ovládat zaňzení pňpojené ke konektoru HDMI a nastavit je prostřednictvím funkce EasyLink, vyberte zaňzení (nebo jeho činnost) v seznamu pňpojení televizoru. Stiskněte tlačítko **+ SOURCE**, vyberte zařízení připojené ke konektoru HDMI a poté stiskněte tlačítko OK.

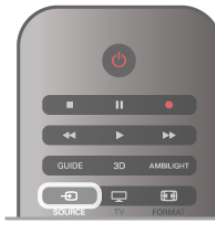

Jakmile je zařízení vybráno, lze zařízení ovládat pomocí dálkového ovladače televizoru. Avšak tlačítka  $\bigoplus$  (Domů) a  ${\mathfrak{m}}$ OPTIONS a některá jiná typická tlačítka pro ovládání televize, jako je například Ambilight, se do zařízení nepředávají. .<br>Pokud potřebné tlačítko není na dálkovém ovladači televizoru, můžete vybrat tlačítko v nabídce Možnosti. Stiskněte tlačítko **tit** OPTIONS a na liště nabídek vyberte možnost **Bil Ovládací** prvky. Vyberte požadované zařízení na obrazovce a stiskněte tlačítko OK.

Některá velmi specifická tlačítka zaňzení nemusejí být v nabídce Ovládací prvky k dispozici.

### Nastavení funkce EasyLink

Televizor se dodává se všemi nastaveními funkce EasyLink zapnutými. Je možné samostatně vypnout jakékoli nastavení funkce EasyLink.

EasyLink (digitální sběrnice mezi audio video zařízeními) Chcete-li funkci EasyLink úplně vypnout, stiskněte možnost a vyberte možnost  $\clubsuit$  Nastavení. Poté stiskněte tlačítko OK. Vyberte možnost Nastavení TV > Obecná nastavení > EasyLink > EasyLink. Vyberte možnost Vypnuto a stiskněte tlačítko **OK**.

#### Dálkové ovládání EasyLink

Chcete-li, aby zaňzení komunikovalo, ale nechcete je ovládat pomocí dálkového ovladače televizoru, můžete dálkové ovládání EasyLink samostatně vypnout.

V nabídce nastavení funkce EasyLink vyberte možnost Dálkové ovládání EasyLink a vyberte možnost Vypnuto.

## Pixel Plus link

Některá jiná zařízení, přehrávače disků DVD nebo Blu-ray mohou používat vlastní zpracování kvality obrazu. Chcete-li zabránit špatnému obrazu v důsledku interference se zpracováním obrazu v televizoru, deaktivujte zpracování obrazu v jednom z těchto zaňzení. Televizor je dodáván se zapnutou funkcí pňpojení Pixel Plus a deaktivuje zpracování kvality obrazu nejnovějších zaňzení Philips pňpojených k televizoru. Pro vypnutí připojení Pixel Plus v nabídce nastavení funkce EasyLink, vyberte možnost Odkaz Pixel Plus a vyberte možnost Vypnuto.

#### Automatický posun titulků

Přehráváte-li disk DVD nebo Blu-ray na nejnovějším přehrávači Philips, televizor může posunout titulky nahoru. Budou pak viditelné při jakémkoli zvoleném formátu obrazu. Televizor se dodává se zapnutou funkcí Automatický posun titulků.

Chcete-li funkci Automatický posun titulků vypnout, vyberte položku Automatický posun titulků v nabídce nastavení funkce EasyLink a vyberte možnost Vypnuto.

## Běžné rozhraní – modul CAM

### $Cl<sup>+</sup>$

Tento televizor je pňpraven pro služby podmíněného přístupu  $Cl +$ .

Služby CI+ vám umožní sledovat prémiové programy v kvalitě HD, například filmy a sport, jež nabízejí televizní vysílací společnosti ve vašem regionu. Tyto pořady jsou kódovány televizní vysílací spole&ností a dekódovány modulem CI+. Vysílací společnosti zajišťující digitální televizní vysílání vám poskytnou tento modul CI+ (Conditional Access Module – modul podmíněného přístupu neboli CAM), když si předplatíte jejich prémiové programy. Tyto programy se vyzna&ují vysokou úrovní ochrany proti kopírování.

Další informace o podmínkách vám poskytne vysílací společnost zajišťující digitální televizní vysílání.

V nabídce Nápověda stiskněte možnost  $\equiv$  Seznam a vyhledejte položku Běžné rozhraní – modul CAM, kde získáte další informace o připojení modulu CAM.

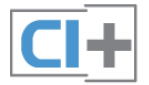

## CAM

#### Vlo\$ení modulu CAM

Před vložením modulu CAM vypněte televizor. Správný směr vložení zjistíte pohledem na modul CAM. Nesprávným vložením můžete poškodit modul CAM a televizor.

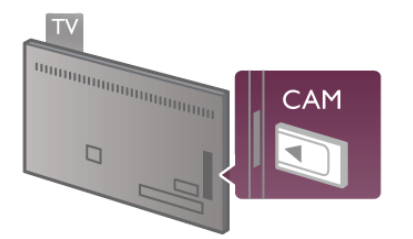

Slot běžného rozhraní na levé straně televizoru slouží k vložení karty CAM\*. Jemně zasuňte modul CAM až na doraz a ponechte jej trvale ve slotu. Aktivace modulu CAM může několik minut trvat. V případě odebrání modulu CAM dojde k deaktivaci služby vysílání v televizoru.

\* Slot běžného rozhraní je uzpůsoben pro kartu PC card (PCMCIA), do níž vložíte kartu Smart card. Obě karty by vám měla dodat televizní vysílací společnost.

Pokud je vložen modul CAM a je uhrazeno předplatné (způsoby připojení se mohou lišit), můžete sledovat televizní vysílání. Vložený modul CAM je určen výhradně pro váš televizor.

#### Nastavení služby CAM

Chcete-li nastavit hesla nebo kódy PIN pro televizní vysílání služby CAM TV, stiskněte tlačítko  $\biguparrow$ , vyberte možnost  $\biguplus$ Nastavení a stiskněte tlačítko OK.

Vyberte možnost Nastavení kanálů > Běžné rozhraní. Vyberte televizní vysílací společnost zajišťující služby CAM a stiskněte tlačítko OK.

## Set top box (STB)

Pomocí dvou kabelů antény připojte anténu k set top boxu (digitálnímu p\$ijíma&i) a k televizoru.

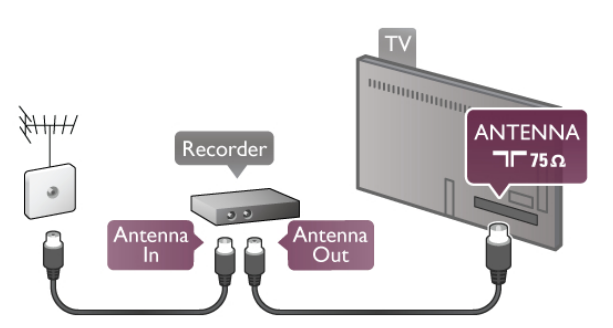

Kromě pňpojení antény pňdejte kabel HDMI a pňpojte set top box k televizoru. Případně můžete použít kabel SCART, pokud set top box není vybaven konektorem HDMI.

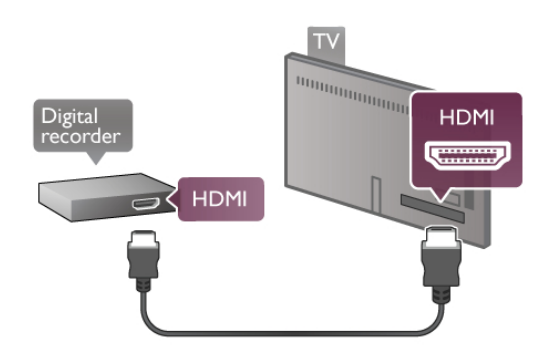

## Časovač vypnutí

Tento automatický časovač vypnutí vypněte, pokud používáte pouze dálkový ovladač set top boxu. Tímto způsobem zabráníte automatickému vypnutí televizoru po uplynutí 4 hodin, během nichž nebylo stisknuto tlačítko na dálkovém ovlada&i televizoru.

Chcete-li časovač vypnutí vypnout, stiskněte tlačítko  $\biguparrow$ , vyberte možnost  $\overrightarrow{w}$  Nastavení a stiskněte tlačítko OK. Vyberte možnost Nastavení  $TV$  > Obecná nastavení > Časovač vypnutí a vyberte možnost Vypnuto.

## Satelitní přijímač

Pňpojte kabel satelitní antény k satelitnímu pňjímači.

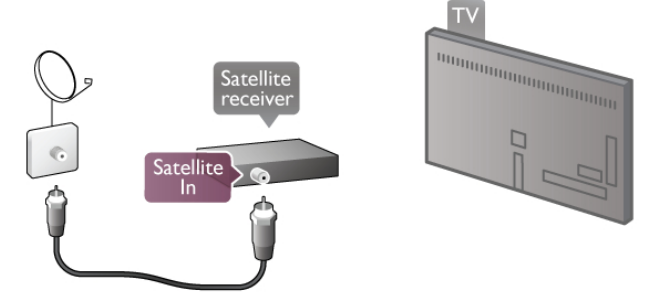

Kromě připojení antény přidejte kabel HDMI a připojte zařízení k televizoru. Případně můžete použít kabel SCART, pokud zařízení není vybaveno konektorem HDMI.

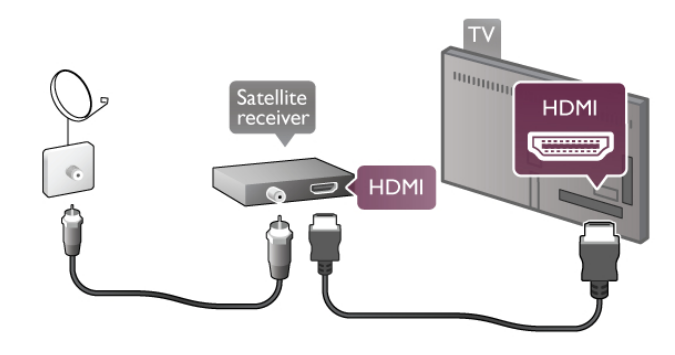

## Časovač vypnutí

Časovač vypnutí deaktivujte, pokud používáte pouze dálkový ovladač satelitního přijímače. Tímto způsobem zabráníte automatickému vypnutí televizoru po uplynutí 4 hodin, během nichž nebylo stisknuto tlačítko na dálkovém ovladači televizoru.

Chcete-li časovač deaktivovat, stiskněte tlačítko **fi**, vyberte možnost  $\clubsuit$  Nastavení a stiskněte tlačítko OK. Vyberte možnost Nastavení TV > Obecná nastavení > Časovač vypnutí a přesuňte posuvník na hodnotu 0.

## Systém domácího kina (HTS)

#### Připojení

Systém domácího kina (HTS) připojte k televizoru pomocí kabelu HDMI. Můžete připojit zařízení Philips Soundbar nebo systém HTS s vestavěným přehrávačem disků.

Případně můžete použít kabel SCART, pokud zařízení není vybaveno konektorem HDMI.

## HDMI ARC

Je-li vá) systém domácího kina vybaven konektorem HDMI ARC, můžete pro připojení použít libovolný konektor HDMI na televizoru. Všechny konektory HDMI na televizoru mohou poskytnout signál zpětného zvukového kanálu (ARC neboli Audio Retum Channel). Jakmile však systém domácího kina připojíte, televizor může odesílat signál ARC pouze do tohoto konektoru HDMI.

Použijete-li připojení HDMI ARC, není třeba připojovat další zvukový kabel. Připojení HDMI ARC oba signály kombinuje.

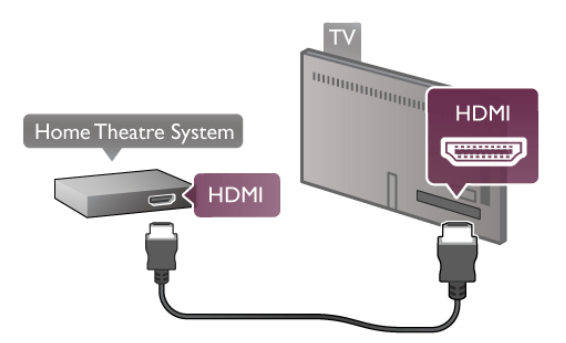

Jestliže systém domácího kina není vybaven konektorem HDMI .<br>ARC, přídejte optický audio kabel pro odesílání zvuku k televiznímu obrazu do systému domácího kina.

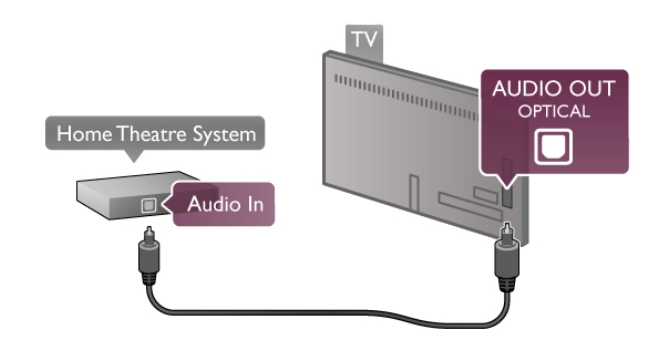

#### Synchronizace zvuku s obrazem (synchr.)

Pokud zvuk neodpovídá obrazu na obrazovce, můžete u většiny systémů domácího kina s DVD nastavit prodlevu, aby si zvuk a obraz odpovídaly. Nesoulad je patrný ve scénách s mluvícími lidmi, pokud dokončí větu dňv, než přestanou hýbat rty. V nabídce Nápověda stiskněte možnost  $\equiv$  Seznam a vyhledejte položku Synchronizace zvuku s obrazem, kde získáte další informace.

### Synchronizace zvuku s obrazem

Je-li k televizoru připojen systém domácího kina (HTS), obraz na televizoru a zvuk z domácího kina by měly být synchronizovány. Nesoulad je patrný ve scénách s mluvícími lidmi, pokud dokončí větu dřív, než přestanou hýbat rty.

#### Automatická synchronizace zvuku s obrazem

U nejnovějších systémů domácího kina Philips se zvuk s obrazem synchronizují automaticky a jsou vždy v pořádku.

#### Prodleva synchronizace zvuku

Jiné systémy domácího kina (HTS) mohou vy\$adovat úpravu prodlevy synchronizace zvuku tak, aby se synchronizoval s obrazem. U systému HTS zvyšujte hodnotu prodlevy, dokud nedojde k synchronizaci obrazu a zvuku. Může být nutná hodnota prodlevy 180 ms. Přečtěte si uživatelskou příručku k systému HTS.

Když je hodnota prodlevy nastavena v systému HTS, je třeba vypnout Zpoždění audio výstupu na televizoru. Chcete-li Zpoždění audio výstupu vypnout, stiskněte tlačítko **fr**, vyberte možnost  $\clubsuit$  Nastavení a stiskněte tlačítko OK. Vyberte možnost Nastavení TV > Zvuk > Zpoždění audio výstupu. Vyberte možnost Vypnuto a stiskněte tlačítko OK.

#### Synchronizace audio výstupu

Pokud není možné nastavit prodlevu v systému domácího kina, můžete nastavit televizor na synchronizaci zvuku.

Chcete-li synchronizovat zvuk na televizoru, stiskněte tlačítko  $\biguparrow$ , vyberte možnost  $\biguplus$  Nastavení a stiskněte tlačítko OK. Vyberte možnost Nastavení TV > Zvuk > Synchronizace audio výstupu. Pomocí posuvníku nastavte kompenzaci zvuku a stiskněte tlačítko OK. Nastavená hodnota kompenzuje čas nutný ke zpracování zvuku televizního obrazu v systému domácího kina. Kompenzaci lze nastavit v krocích po 5 ms. Maximální nastavení je -60 ms. Nastavení Zpoždění audio výstupu by mělo být zapnuté.

### Nastavení výstupu zvuku Formát výstupu zvuku

Standardní nastavení formátu výstupu zvuku je hodnota Vícekanálový. Systémy domácího kina vybavené funkcí vícekanálového zvuku (Dolby®, DTS® nebo podobné) mohou přijímat komprimovaný vícekanálový zvukový signál z televizního kanálu nebo připojeného přehrávače disků.

Chcete-li nastavit Formát výstupu zvuku, stiskněte tlačítko  $\biguparrow$ , vyberte možnost  $\clubsuit$  Nastavení a stiskněte tlačítko OK. Vyberte možnost Nastavení TV > Zvuk > Formát výstupu zvuku.

Pokud vá' systém domácího kina není vybaven funkcemi pro zpracování vícekanálového zvuku, vyberte možnost Stereo.

## Vyrovnání výstupu zvuku

Nastavení Vyrovnání výstupu zvuku slouží k nastavení úrovně hlasitosti televizoru a systému domácího kina, když mezi nimi přepínáte. Rozdíly v hlasitosti mohou být způsobeny rozdíly ve zpracování zvuku.

Chcete-li rozdíl vyrovnat, stiskněte tlačítko **f**, vyberte možnost  $\clubsuit$  Nastavení a stiskněte tlačítko OK.

Vyberte možnost Nastavení TV > Zvuk > Vyrovnání výstupu zvuku.

Pokud je rozdíl v hlasitosti značný, vyberte možnost Více. Pokud je rozdíl v hlasitosti malý, vyberte možnost Méně.

Vyrovnání výstupu zvuku ovlivňuje zvukové signály z konektorů Audio Out – optický a HDMI-ARC.

## Přehrávač Blu-ray disků

Přehrávač Blu-ray disků připojte k televizoru pomocí kabelu HDMI.

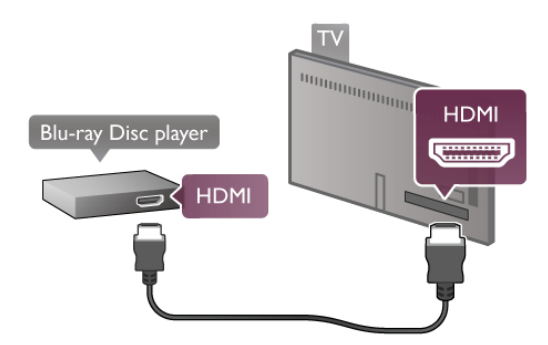

Pokud je přehrávač Blu-ray disků vybaven rozhraním EasyLink HDMI CEC, můžete jej ovládat pomocí dálkového ovladače televizoru.

#### V nabídce Nápověda stiskněte možnost  $\equiv$  Seznam

a vyhledejte položku EasyLink HDMI CEC, kde získáte další informace.

## DVD přehrávač

DVD přehrávač připojte k televizoru pomocí kabelu HDMI. Případně můžete použít kabel SCART, pokud zařízení není vybaveno konektorem HDMI.

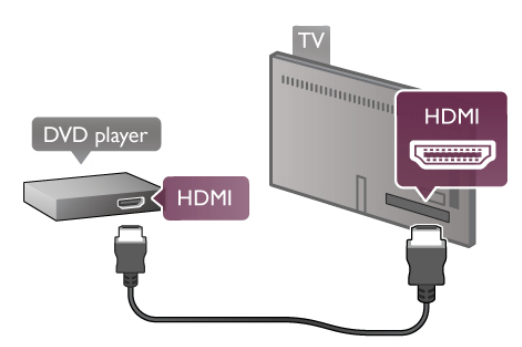

Je-li DVD přehrávač připojen pomocí kabelu HDMI a je vybaven rozhraním EasyLink HDMI CEC, můžete jej ovládat pomocí dálkového ovladače televizoru.

V nabídce Nápověda stiskněte možnost  $\equiv$  Seznam a vyhledejte položku EasyLink HDMI CEC, kde získáte další informace.

## Zvěřina

Hemí konzoli pňpojte ke konektoru na boční nebo na zadní straně televizoru.

Můžete použít konektor HDMI, YPbPr nebo SCART. Je-li vaše hemí konzole vybavena pouze výstupem Video (CVBS) a Audio L/R, použijte pro připojení ke konektoru SCART adaptér Video Audio L/R na SCART.

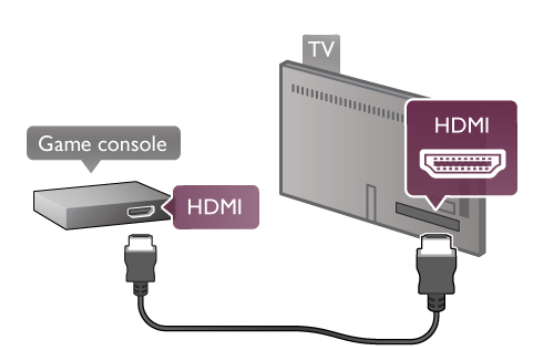

Nejlepší kvality dosáhnete, pokud hemí konzoli připojíte pomocí kabelu HDMI ke konektoru na boční straně televizoru. Je-li herní konzole p%ipojena pomocí kabelu HDMI a je vybavena rozhraním EasyLink HDMI CEC, můžete ji ovládat pomocí dálkového ovladače televizoru.

Případně můžete pro připojení hemí konzole k televizoru použít adaptér SCART (není součástí dodávky).

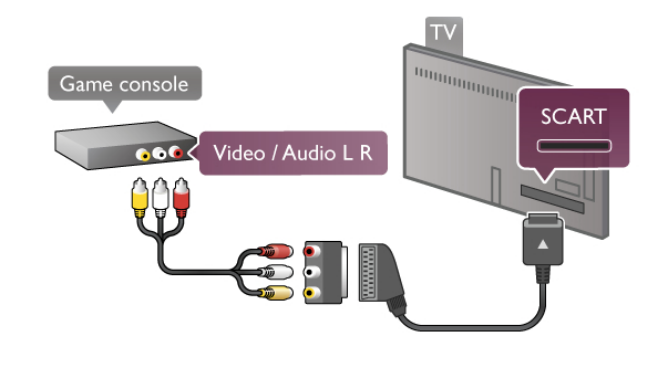

## Pevný disk USB

### Co je potřeba

Když připojíte pevný disk USB, můžete pozastavit nebo nahrát televizní vysílání. Televizní vysílání musí být digitální (vysílání DVB nebo podobné). Pevný disk USB můžete také připojit, abyste mohli sledovat filmy z online videopůjčovny (video na vy!ádání).

#### Sledování půjčených videí

Pokud jste připojeni k internetu, můžete si půjčit film z online videopůjčovny. Otevřete službu Smart TV a z Galerie aplikací spust'te aplikaci pro půjčování videí.

Pro stažení půjčeného videa můžete připojit jednotku USB Flash o velikosti 8 GB nebo můžete použít pevný disk USB. Pň instalaci pevného disku USB můžete zvolit, jestli jej chcete používat i pro půjčená videa. I když videopůjčovna používá streamování videa, můžete pevný disk USB potřebovat k ukládání vyrovnávací paměti videa.

#### Pozastavení

Chcete-li pozastavit vysílání, je třeba pevný disk kompatibilní s rozhraním USB 2.0, s nejméně 32 GB místa na pevném disku a minimální rychlostí zápisu 30 MB/s.

#### Nahrávání

Pokud chcete vysílání pozastavit a nahrávat, potřebujete pevný disk s minimálně 250 GB místa.

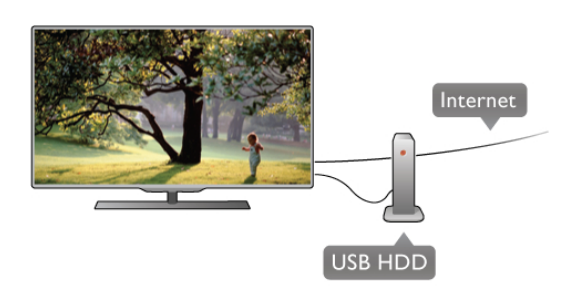

### televizní průvodce

Než se rozhodnete zakoupit pevný disk USB pro nahrávání, můžete si prověňt, zda lze ve vaší zemi nahrávat digitální televizní kanály.

Stiskněte tlačítko GUIDE na dálkovém ovladači. Je-li na stránce TV průvodce k dispozici tlačítko Nahrávání, můžete nahrávat pořady z digitálních televizních kanálů.

Pokud tla%ítko Nahrávání není dostupné, zkontrolujte, zda je TV průvodce aktualizován prostřednictvím internetu.

Chcete-li zkontrolovat, zda TV průvodce získává svá data z internetu, stiskněte tlačítko **h**, vyberte možnost  $\ddot{\bullet}$ Nastavení a stiskněte tlačítko OK.

Vyberte možnost Nastavení TV > Obecná nastavení > TV průvodce. Vyberte možnost Z internetu a stiskněte tlačítko OK.

V nabídce Nápověda stiskněte možnost  $\equiv$  Seznam, vyhledejte položku Pevný disk USB, instalace, kde jsou pokyny k instalaci pevného disku USB v tomto televizoru.

#### Instalace

Před pozastavením nebo nahráváním vysílání musíte připojit a naformátovat pevný disk USB. Pokud chcete nahrávat vysílání s daty TV průvodce z intemetu, musíte mít v televizoru před instalací pevného disku USB nainstalováno připojení k internetu.

1 – Připojte pevný disk USB ke konektoru USB na zadní straně televizoru. Můžete použít libovolný konektor USB na televizoru, ale nejvhodnější je konektor vedle konektoru HDMI 1. Během formátování nepřipojujte k ostatním portům USB žádné jiné zařízení USB.

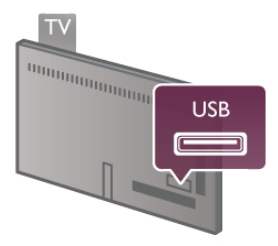

2 – Zapněte pevný disk USB a televizor.

3 – Když je televizor naladěn na digitální televizní kanál, stiskněte tlačítko II (Pozastavit). Pokus o pozastavení spustí formátování. Formátováním budou z připojeného pevného disku USB odebrány všechny soubory.

Postupujte podle instrukcí na obrazovce.

Během formátování pevný disk USB neodpojujte. Když je pevný disk USB naformátován, nechte jej trvale připojený.

#### Varování

Pevný disk USB je zformátován výhradně pro tento televizor. Uložené nahrávky nelze použít na jiném televizoru nebo na počítači. Nahrávané soubory na pevném disku USB nekopírujte a neměňte žádnou počítačovou aplikací. Můžete je tak poškodit. Pokud naformátujete jiný pevný disk USB, bude obsah na něm ztracen. Pevný disk USB nainstalovaný v televizoru musíte před použitím s počítačem znovu naformátovat.

V nabídce Nápověda stiskněte možnost  $\equiv$  Seznam a vyhledejte položku Pozastavení televize nebo Nahrávání, kde naleznete informace o pozastavení nebo nahrávání televizních kanálů.

## USB klávesnice nebo my&

#### USB klávesnice

Připojte USB klávesnici (typu USB-HID) pro zadávání textu v televizoru.

Můžete připojit klávesnici a myš k televizoru. Pro připojení použijte konektor USB na boku televizoru.

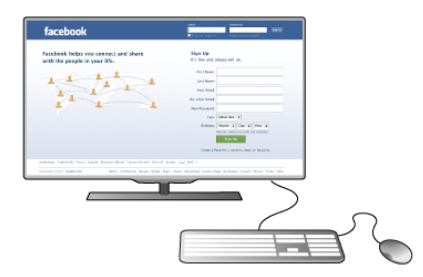

### Instalace klávesnice

Chcete-li nainstalovat klávesnici USB, zapněte televizor a připojte klávesnici USB k jednomu z konektorů USB na straně televizoru. Když televizor poprvé rozpozná klávesnici, můžete vybrat své rozvržení klávesnice a svou volbu vyzkoušet. Pokud jako první vyberete azbuku nebo řeckou klávesnici, můžete vybrat sekundární rozložení klávesnice s latinkou. Chcete-li rozložení klávesnice změnit později, stiskněte tlačítko **f**, vyberte možnost  $\bullet$  Nastavení a stiskněte OK. Vyberte možnost Nastavení TV > Obecná nastavení > USB myš a klávesnice > Nastavení klávesnice a stiskněte tlačítko OK.

### Tlačítko pro přejmenování kanálů

- Enter  $\leftarrow$  = OK
- Zpět  $\leftarrow$  = odstranění znaku před kurzorem
- Klávesy %ipek = navigace v textovém poli

– Chcete-li přepnout mezi rozložením klávesnice v případě, že je nastaveno sekundámí rozložení, stiskněte současně klávesy  $Alt + Shift$ 

### Klávesy pro aplikace Smart TV a internetové stránky

- $-$  Tab a Shift Tab = Další a Předchozí
- $-$  **Home** = přechod na začátek stránky
- $-$  End = přechod na konec stránky
- Page  $Up =$  přechod o jednu stránku nahoru
- $-$  Page Down = přechod o jednu stránku dolů
- $+ =$  zvětšení o jeden krok
- $-$  = zmenšení o jeden krok
- $-$  \* = přizpůsobení šířky

V nabídce Nápověda stiskněte možnost  $\equiv$  Seznam, vyhledejte položku USB myš a připojte USB myš.

#### USB mvš

Pro procházení stránek na internetu je možné připojit USB myš (typu USB-HID).

Na intemetové stránce můžete snáze provádět výběr a klikat na odkazy. USB myš nedokáže procházet stránkami s aplikacemi Smart TV, ani procházet nabídkami televizoru.

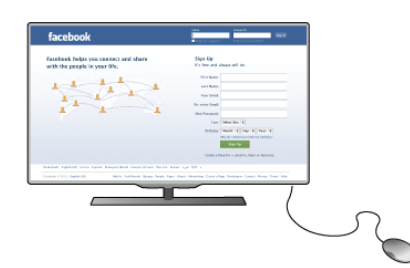

Instalace myši

Zapněte televizor a připojte USB myš k jednomu z konektorů USB na straně televizoru. USB myš můžete připojit také k připojené USB klávesnici.

### Kliknutí myší

 $-$  Kliknutí levým tlačítkem  $=$  OK

– Kliknutí pravým tlačítkem = Zpět  $\triangle$ 

Rolovací kolečko můžete používat k posouvání stránek nahoru a dolů.

V nabídce Nápověda stiskněte možnost  $\equiv$  Seznam, vyhledejte položku USB klávesnice a připojte USB klávesnici.

## Jednotka Flash USB

Můžete zobrazit fotografie nebo přehrávat hudbu z připojené jednotky USB Flash.

Při zapnutém televizoru připojte jednotku USB Flash ke konektoru rozhraní USB na levé straně televizoru.

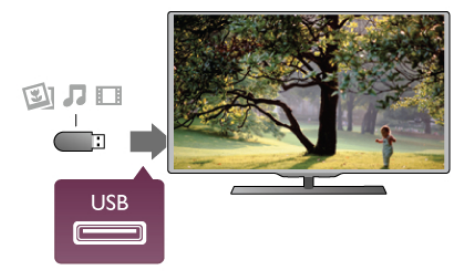

Televizor jednotku USB Flash rozpozná a otevře seznam s jejím obsahem.

Pokud se seznam obsahu nezobrazí automaticky, stiskněte tlačítko **+ SOURCE**, vyberte možnost USB a stiskněte tlačítko OK.

Chcete-li přestat sledovat obsah jednotky USB Flash, stiskněte tlačítko  $\Box$  TV nebo vyberte jinou činnost. Chcete-li jednotku USB Flash odpojit, můžete ji kdykoli vysunout.

V nabídce Nápověda stiskněte možnost  $\equiv$  Seznam a vyhledejte položku Videa, fotografie a hudba, pokud chcete sledovat nebo poslouchat obsah z jednotky USB Flash.

## Fotoaparát

Chcete-li zobrazit fotografie uložené v digitálním fotoaparátu, můžete fotoaparát připojit přímo k televizoru.

Pro připojení použijte konektor USB na levé straně televizoru. Po vytvoření připojení zapněte fotoaparát.

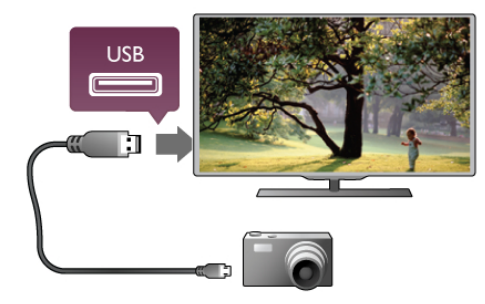

Pokud se seznam obsahu nezobrazí automaticky, stiskněte tlačítko **+ SOURCE**, vyberte možnost USB a stiskněte tlačítko OK.

Pravděpodobně bude třeba nastavit fotoaparát pro přenos obsahu pomocí protokolu PTP (Obraz Transfer Protocol). Přečtěte si uživatelskou příručku digitálního fotoaparátu.

V nabídce Nápověda stiskněte možnost  $\equiv$  Seznam a vyhledejte položku Videa, fotografie a hudba, kde získáte další informace o zobrazení fotografií.

## Počítač

K televizoru můžete připojit počítač a používat televizor jako počítačový monitor.

## Pomocí konektoru VGA

Připojte počítač ke konektoru VGA pomocí kabelu VGA a pomocí audio kabelu L/R pňpojte konektor VGA Audio ke vstupu AUDIO IN - VGA/DVI na zadní straně televizoru.

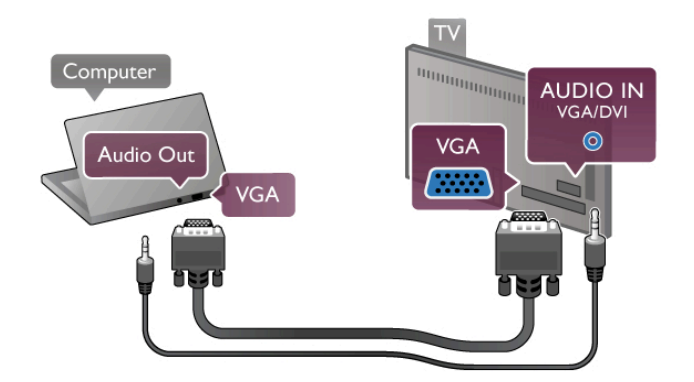

## Videokamera

Videokameru lze připojit na boční nebo zadní straně televizoru. Můžete použít konektor HDMI, YPbPr nebo SCART. Má-li videokamera pouze výstup Video (CVBS) a Audio L/R, použijte adaptér Video Audio L/R na SCART pro připojení ke konektoru SCART.

Nejlepší kvality dosáhnete, pokud videokameru pňpojíte pomocí kabelu HDMI ke konektoru na boční straně televizoru.

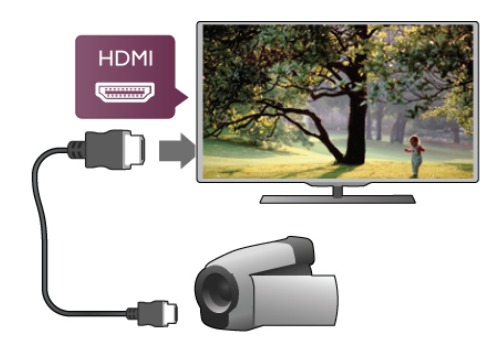

Nebo videokameru pňpojte k televizoru pomocí adaptéru SCART.

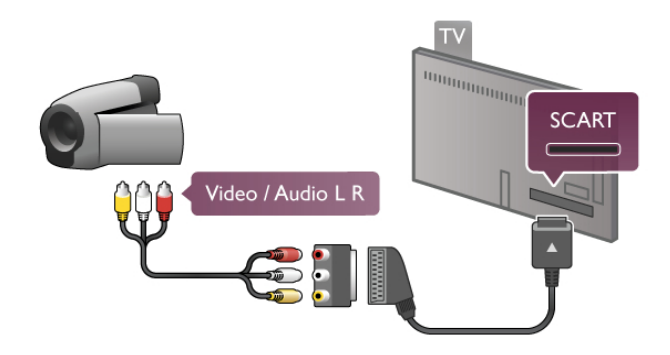

## Pomocí konektoru HDMI

Počítač pňpojte k televizoru pomocí kabelu HDMI.

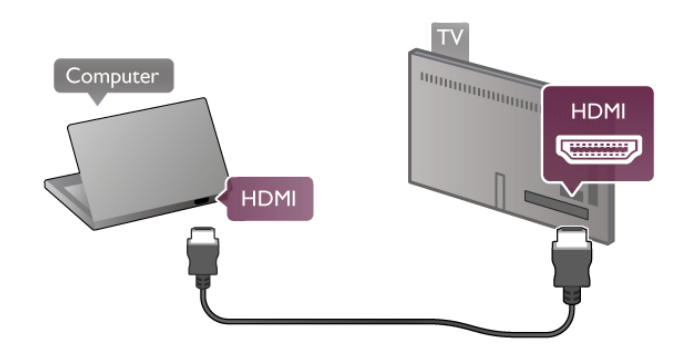

## Pomocí adaptéru DVI na HDMI

Případně můžete použít adaptér DVI na HDMI a připojit počítač ke konektoru HDMI a audio kabel L/R připojit ke vstupu AUDIO IN - VGA/DVI na zadní straně televizoru.

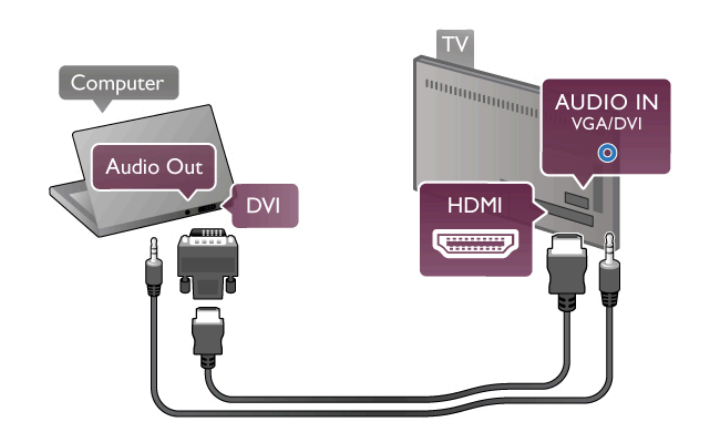

Ideální nastavení monitoru

Je-li váš počítač pňdán jako typ zaňzení Počítač v nabídce Zdroj (seznam připojení), televizor automaticky přejde na ideální nastavení pro Počítač.

Pokud používáte počítač ke sledování filmů nebo k hraní her, pravděpodobně budete chtít nastavit televizor zpět na hodnoty ideální pro sledování televize nebo hraní.

Ideální nastavení televizoru ručně . . .

1 – Stiskněte tlačítko  $\bigtriangleup$ , vyberte možnost  $\bigtriangleup$  Nastavení a stiskněte OK.

2 – Vyberte možnost Nastavení TV > Obraz > Hra nebo počítač a stiskněte tlačítko OK.

3 – Vyberte možnost Hra (pro hraní) nebo vyberte možnost Vypnuto (pro sledování filmu) a stiskněte tlačítko OK.  $4 -$  Stiskněte tlačítko  $\blacktriangle$  (v případě potřeby opakovaně) a ukončete nabídku. Nezapomeňte po skončení hraní hry vrátit nastavení Hra nebo počítač zpět na hodnotu Počítač.

## Formát obrazu – Nepřepočítaný

Kromě automatických nastavení můžete Formát obrazu nastavit také na hodnotu Nepřepočítaný. Jedná se odbomý režim zobrazení pixelu za pixel (mohou se zobrazit čemé pruhy). 1 – Stiskněte tlačítko **III OPTIONS** a na liště nabídek vyberte možnost **III Možnosti**.

2 – Vyberte možnost Formát obrazu > Nepřepočítaný a stiskněte tlačítko OK.

V nabídce Nápověda stiskněte možnost  $\equiv$  Seznam a vyhledejte položku Rozlišení displeje, kde naleznete přehled podporovaných rozlišení počítače.

## $\overline{2.6}$ Nabídka Nastavení

V této Nápovědě stiskněte možnost  $\equiv$  Seznam a vyhledejte požadované téma v abecedním seznamu. Vyberte téma a stisknutím tlačítka OK otevřete stránku Nápovědy, kde získáte další informace.

## $\overline{27}$ Podstavec televizoru a montáž na zeď

## Podstavec televizoru

Pokud je televizor namontován na podstavec, vždy zkontrolujte, zda je umístěn na pevném povrchu. Pokyny k montáži naleznete ve Stručném návodu k rychlému použití, jenž byl dodán spolu s televizorem.

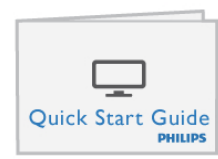

Pokud jste tento návod ztratili, můžete si jej stáhnout z webových stránek www.philips.com

Pň hledání Stručného návodu k rychlému použití ke stažení použijte typové číslo výrobku.

Pomocí možnosti  $\equiv$  Seznam vyhledejte položku Pňpevnění na zeď, kde naleznete informace o pňpevnění televizoru na zeď.

## Připevnění na zeď

Informace o typu držáku na zeď, který je třeba zakoupit k vašemu televizoru, naleznete ve Stručném návodu k rychlému pou\$ití televizoru. Pokyny k upevn&ní televizoru na zeď naleznete v dokumentaci dodané spolu se zakoupeným dr\$ákem.

#### **Upozornění**

Před připevněním televizoru na zeď si pozomě přečtěte veškeré přiložené bezpečnostní pokyny. Společnost TP Vision Netherlands B.V. nenese žádnou odpovědnost za nesprávné připevnění na zeď, které se stane příčinou nehody nebo zranění.

## $2.8$ Bezpečnost a péče

## **Bezpečnost**

Před použitím televizoru si pečlivě přečtěte všechny bezpečnostní pokyny. Je-li škoda způsobena nedodržováním pokynů, záruka se stává neplatnou.

## Nebezpečí požáru nebo úrazu elektrickým proudem!

- Televizor nikdy nevystavujte dešti nebo vodě. Poblíž televizoru nikdy neumisťujte nádoby s kapalinami, nap%íklad vázy. Pokud se kapaliny rozlijí na televizor nebo do něho vniknou, televizor ihned odpojte od síťové zásuvky. Před použitím požádejte o kontrolu televizoru středisko péče o zákazníky společnosti Philips.
- · Nikdy televizor, dálkový ovladač ani baterie nevystavujte nadměmému teplu. Nikdy je neumísťujte do blízkosti hoňcích svíček, otevřeného ohně či jiných tepelných zdrojů, a to včetně přímého slunečního světla.
- · Nikdy nevkládejte žádné předměty do ventilačních otvorů nebo jiných otvorů na televizoru.
- · Nikdy nepokládejte těžké předměty na napájecí kabel.
- · Při zapojování do zástrček nepoužívejte sílu. Uvolněné zástrčky mohou způsobit jiskření nebo požár. Zajistěte, aby nedocházelo k napínání napájecího kabelu při otáčení televizní obrazovky.
- Chcete-li televizor odpojit od síťového napájení, je nutné vytáhnout zástrčku televizoru. Pň odpojování napájení vždy tahejte za zástrčku, nikdy ne za kabel. Zajistěte, aby zástrčka, napájecí kabel i zásuvka byla neustále zcela přístupná.

### Nebezpečí zranění nebo poškození televizoru!

- Ke zvedání a přenášení televizoru s hmotností převyšující 25 kg nebo 55 liber jsou třeba dvě osoby.
- Pokud chcete televizor umístit na podstavec, použijte pouze dodaný podstavec. Podstavec pevně připevněte k televizoru. Televizor umístěte na hladký rovný povrch, který udrží hmotnost televizoru a podstavce.
- · Při připevňování na zeď zkontrolujte, zda držák bezpečně udrží hmotnost televizoru. Společnost TP Vision Netherlands B.V. nenese žádnou odpovědnost za nesprávné připevnění na zeď, které se stane příčinou nehody, zranění nebo škod.
- $\bullet$   $\check{C}$ ásti tohoto výrobku jsou vyrobeny ze skla. Pň manipulaci postupujte opatmě, aby nedošlo ke zranění nebo škodám.

## Nebezpečí poškození televizoru!

Před připojením televizoru k síťové zásuvce se ujistěte, že napájecí napětí odpovídá hodnotě vytištěné na zadní straně televizoru. Jestliže je napětí odlišné, nikdy televizor nepňpojujte k síťové zásuvce.

#### Nebezpečí poranění dětí!

Postupujte podle těchto opatření, abyste zabránili převrhnutí televizoru a případnému následnému poranění dětí:

- · Nikdy televizor neumísťujte na povrch pokrytý látkou nebo jiným materiálem, který lze stáhnout.
- · Ujistěte se, že žádná část televizoru nepřesahuje přes okraj montážního povrchu.
- Nikdy televizor neumisťujte na vysoký nábytek, např. na knihovnu, bez ukotvení nábytku a televizoru ke zdi nebo vhodné opoře.
- · Poučte děti o nebezpečí hrozícím při pokusu vylézt na nábytek k televizoru.

#### Nebezpečí spolknutí baterií!

Dálkový ovladač může obsahovat knoflíkové baterie, který by malé děti mohly snadno spolknout. Dbejte, aby tyto baterie byly vždy mimo dosah dětí.

### Nebezpečí přehřívání!

Televizor nikdy neinstalujte do uzavřeného prostoru. Po všech stranách televizoru ponechejte vždy volný prostor nejméně 10 cm (z důvodu zajištění proudění vzduchu). Zkontrolujte, zda ventilační otvory na televizoru nezakrývají závěsy nebo jiné předměty.

### Bouřky

Před bouřkou odpojte televizor ze zásuvky a antény. Během bouřky se nedotýkejte žádné části televizoru, napájecího kabelu ani anténního kabelu.

#### Nebezpečí poškození sluchu!

Nepoužívejte sluchátka při vysoké hlasitosti po delší dobu.

### Nízké teploty

Pň převozu televizoru pň teplotě nižší než 5 °C jej před pňpojením k síťové zásuvce rozbalte a počkejte, dokud nedosáhne pokojové teploty.

#### Elektrické rušení

Pokud se zaňzení nevrátí do předchozího sledovaného režimu v důsledku extemího elektrického rušení (například kvůli elektrostatickému výboji), je nutný zásah uživatele.

## Péče o obrazovku

- · Nikdy se obrazovky nedotýkejte a dbejte, abyste ji nepromáčkli, neodřeli či do ní nenarazili žádným předmětem.
- Před čištěním odpojte televizor od elektrické sítě.
- $\bullet$  Televizor a rám očistěte měkkým vlhkým hadňkem a jemně je otřete. Dejte pozor, abyste se nedotkli diod LED Ambilight za zadní straně televizoru. Pň čištění televizoru nikdy nepoužívejte takové látky, jako je například alkohol, chemikálie nebo čisticí prostředky pro domácnost.
- Abyste zabránili deformacím a vyblednutí barev, otřete kapky vody co nejdříve.
- Vyhýbejte se pokud možno statickým obrazům. Statické obrazy jsou obrazy, které zůstávají na obrazovce delší dobu. Statické obrazy jsou nabídky na obrazovce, čemé pruhy, zobrazení času apod. Musíteli statické obrazy používat, snižte kontrast a jas obrazovky, abyste ji chránili před poškozením.

## Teplota a vlhkost

Jen zňdka může vlivem působení teploty a vlhkosti dojít .<br>k nepatmé kondenzaci uvnitř skleněné přední části televizoru (u některých modelů). Abyste tomu zabránili, nevystavujte televizor přímému slunečnímu záření, horku nebo extrémní vlhkosti. Jestliže dojde ke kondenzaci, sama zmizí po spuštění televizoru na několik hodin. Vlhkost způsobená kondenzací nenaruší příjem televizoru ani nezpůsobí žádnou poruchu.

## 3 **Televize**

## 3.1 Zapnutí

## Zapnutí a vypnutí

Než televizor zapnete, zkontrolujte na jeho zadní straně, zda je připojen do sítě.

 $|e$ -li červená kontrolka zhasnutá, stiskněte malé tlačítko  $\bigcirc$ vpravo na zadní straně televizoru a přepněte televizor do pohotovostního režimu (červená kontrolka se rozsvítí).

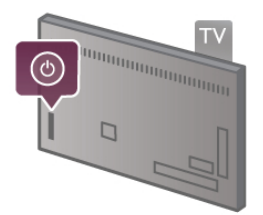

Když je televizor v pohotovostním režimu, zapněte jej stisknutím tlačítka U na dálkovém ovladači. Televizor můžete zapnout také pomocí tlačítek CH+, CH- a  $\biguparrow$ .

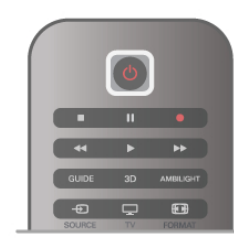

## Rychlý start

Chcete-li televizor zapnout rychleji než obvykle, můžete televizor nastavit do režimu Rychlý start. V nabídce Nápověda stiskněte možnost  $\equiv$  Seznam a vyhledejte položku Rychlý start, kde získáte další informace.

## Přepnutí do pohotovostního režimu

Chcete-li televizor přepnout do pohotovostního režimu, stiskněte tlačítko **U** na dálkovém ovladači.

## Vypnutí

Chcete-li televizor vypnout, stiskněte malé tlačítko  $\Phi$  vpravo na zadní straně televizoru. Červená kontrolka nesvítí. Televizor je stále připojen k síti, ale spotřebovává pouze minimum energie. Chcete-li televizor vypnout úplně, odpojte síťovou zástrčku.

Při odpojování zástrčky vždy tahejte za zástrčku, nikdy ne za kabel. Zajistěte, aby zástrčka, napájecí kabel i zásuvka byla neustále zcela přístupná.

## Rychlý start

Funkce Rychlý start umožňuje spustit televizor rychleji než obvykle. Je-li funkce Rychlý start aktivována, po zapnutí televizoru z pohotovostního režimu se obraz objeví již za několik sekund.

Televizor si dokáže zapamatovat vaše denní zvyky při sledování televize. Nějakou dobu předtím, než obvykle zapínáte televizor, se funkce Rychlý start automaticky aktivuje a umožní vám televizor rychle zapnout. Případně můžete vybrat až tři pevné časové rámce, během nichž bude televizor připraven k rychlému zapnutí.

Když televizor přepnete zpět do pohotovostního režimu, funkce Rychlý start zůstane aktivní, dokud neskončí nastavený časový rámec.

## Aktivovat

Chcete-li nastavit aktivaci funkce Rychlý start, stiskněte tlačítko  $\bigtriangleup$ , vyberte možnost  $\bigtriangleup$  Nastavení a stisknutím OK otevřete nabídku Nastavení.

Vyberte možnost Nastavení TV > Obecná nastavení > Rychlý start > Aktivace. Můžete vybrat možnost Automatická nebo Ru\$ní.

## – Automatická

Výběrem možnosti **Automatická** nastavíte automatickou aktivaci funkce Rychlý start. Televizor si zapamatuje vaše zvyky při sledování a během těchto časových rámců aktivuje funkci Rychlý start. Možnost Automatické umožňuje televizoru nastavit až čtyň časové rámce během jedné hodiny.

## – Ru%ní

Výběrem možnosti Ruční aktivujete funkci Rychlý start během tří pevných časových rámců v průběhu dne. Můžete například nastavit jeden časový rámec ráno, jeden v poledne a jeden večer. Časový interval pro jednotlivé časové rámce můžete nastavit sami.

Je-li funkce Rychlý start nastavena na hodnotu Ruční, můžete rovněž vybrat možnost Zpoždění pohotovostního režimu. Funkce Zpoždění pohotovostního režimu umožňuje nastavit televizor tak, aby funkce Rychlý start zůstala aktivní ještě nějakou dobu poté, co televizor přepnete do pohotovostního režimu. Zpoždění lze nastavit až v délce 1 hodiny, v krocích po 15 minutách.

## Specifické vlastnosti

Aby bylo možné aktivovat funkci Rychlý start, musejí správně fungovat hodiny televizoru. Aktivace funkce Rychlý start nemůže trvat déle, než čtyřhodinový časový rámec. Funkce Rychlý start zvyšuje spotřebu energie během pohotovostního režimu.

## Přehled tlačítek

## Horní

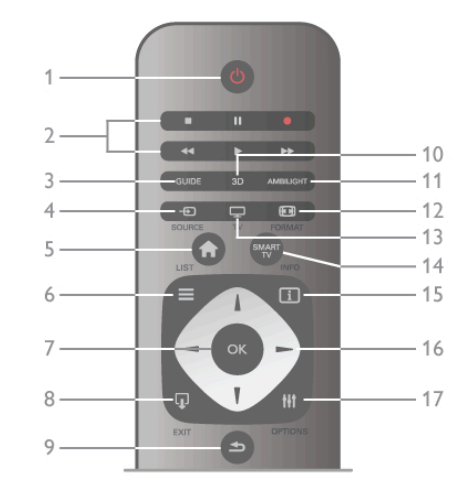

## $1 - {1 \choose 2}$  Pohotovostní režim

Slouží k zapnutí televizoru nebo pro návrat do pohotovostního režimu.

## 2 – tlačítka pro přehrávání a nahrávání

- · Přehrávání >, pro přehrávání
- · Pozastavení II, pro pozastavení přehrávání
- **·** Zastavení , pro zastavení přehrávání
- Posun vzad <<, pro posun vzad
- Posun vpřed  $\blacktriangleright$ , pro rychlý posun vpřed
- · Nahrávání •, pro nahrávání

## 3 – GUIDE

Otevře nebo zavře TV průvodce.

### $4 - 1$  SOURCE

Otevře nebo zavře seznam připojení.

### $5 - \mathbf{\hat{H}}$  Domů

Otevře nebo zavře výchozí nabídku.

## $6 - \equiv$  LIST

Otevře nebo zavře seznam kanálů nebo seznam fotografií, hudby či videí.

## 7 – tlačítko OK

Stisknutím potvrdíte výběr.

## $8 - Q$  EXIT

Slouží například k návratu k poslednímu zvolenému zařízení, např. k digitálnímu přijímači.

## $9 - \trianglelefteq$  Zpět

Slouží k přechodu zpět na předchozí kanál. Umožňuje také ukončit nabídku bez provedení změn nastavení. Slouží i k přechodu zpět na předchozí stránku teletextu nebo služby Smart TV.

## $10 - 3D$

Otevře nebo zavře nabídku 3D.

## 11 – AMBILIGHT

Zapne nebo vypne funkci Ambilight a zapíná funkci Ambilight v pohotovostním režimu.

## $12 - \blacksquare$  FORMAT

Otevře nebo zavře nabídku Formát.

## $13 - TV$

Přepne na sledování televize.

- 14 SMART TV
- Otevře úvodní stránku služby Smart TV.  $15 - 1$  INFO

### Otevře nebo zavře informace.

16 – navigační tlačítka

Slouží k procházení nahoru, dolů, vlevo nebo vpravo.  $17 - H1$  OPTIONS

Slouží k otevření nebo zavření nabídky možností.

## Spodní část

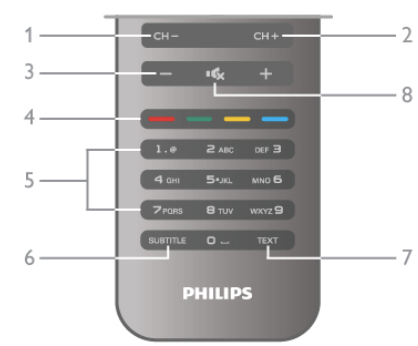

## 1 – CH-, kanál -

Slouží k přepnutí na předchozí kanál v seznamu kanálů, na p"edchozí stránku v teletextu nebo na p"edchozí kapitolu na disku.

#### $2 - CH +$ , kanál +

Slouží k přepnutí na další kanál v seznamu kanálů, na další stránku v teletextu nebo na další kapitolu na disku.

#### $3$  – Hlasitost – a +

Slouží k úpravě úrovně hlasitosti.

4 – **\*\*\* Externé a Barevná tlačítka** 

Slouží k přímému výběru možností.

#### 5 – číselná tlačítka a textová klávesnice

Slouží k přímému výběru televizního kanálu nebo k zadávání textu.

## 6 – SUBTITLE

Slouží k zapnutí nebo vypnutí titulků během ztlumení.

#### 7 – TEXT

Slouží k otevření nebo zavření funkce teletextu.

### $8 - M_x$ , ztlumení

Slouží k vypnutí nebo obnovení zvuku.

## Infračervený senzor

Dálkový ovladač vždy zaměřte na infračervený senzor přijímače dálkového ovladače na přední části televizoru.

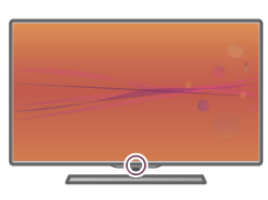

## Baterie

Chcete-li vyměnit baterie, otevřete přihrádku na baterie na zadní straně dálkového ovladače.

1 – Mímě stiskněte šipku na zadní straně dálkového ovladače a posunutím ve směru šipky otevřete kryt přihrádky na baterie. 2 – Vyměňte staré baterie za dvě 1,5V baterie typu AAA-LR03. Dbejte na to, aby byly póly +  $a - b$ aterie zarovnány správně.

3 – Nasaďte kryt pňhrádky na baterie zpět a posuňte jej, dokud nezaklapne na místo.

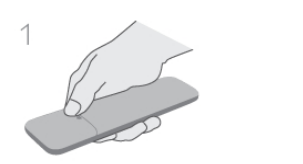

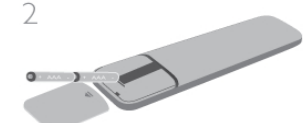

Pokud dálkový ovladač delší dobu nepoužíváte, vyjměte baterie. Baterie zlikvidujte podle směmic týkajících se ukončení jejich životnosti.

V nabídce Nápověda stiskněte možnost  $\equiv$  Seznam a vyhledejte položku Konec používání, kde získáte další informace.

## Čištění

Dálkový ovladač je opatřen povrchovou vrstvou odolnou vůči po'krábání.

Dálkový ovladač čistěte měkkým navlhčeným hadňkem. K čištění televizoru a ovladače nepoužívejte alkohol, chemické látky ani čisticí prostředky pro domácnost.

## $\overline{33}$ Sledování televize

## Videokanály

## Přepínání kanálů

Chcete-li sledovat TV kanály, stiskněte tlačítko **TV**. Televizor se naladí na naposledy sledovaný TV kanál.

Případně můžete stisknutím tlačítka **n** otevřít nabídku Domů, vybrat možnost Sledovat TV a poté stisknout OK.

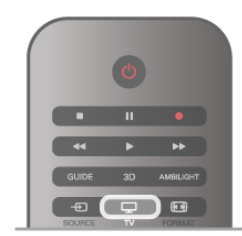

## Přepínání kanálů

Chcete-li přepínat kanály, stiskněte tlačítko CH+ nebo CH-. Znáte-li číslo kanálu, zadejte číslo číselnými tlačítky. Po zadání čísla kanálu na něj ihned přepnete stisknutím tlačítka OK. Chcete-li přepnout zpět na předchozí naladěný kanál, stiskněte tlačítko  $\blacktriangle$ .

## Přepnutí na kanál ze seznamu kanálů

Během sledování TV kanálu stiskněte tlačítko  $\equiv$  LIST a otevřete seznam kanálů. Vyberte seznam v řadě karet.

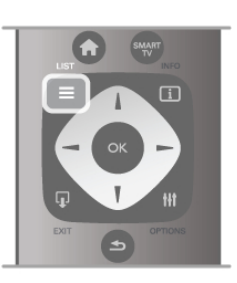

V seznamu kanálů přejděte na TV kanál nebo rádiovou stanici. Ponechejte tuto ikonu zvýrazněnou a současně stisknutím OK přepněte na TV kanál nebo zapněte poslech rádiové stanice. .<br>Seznam kanálů může obsahovat několik stránek s kanály. Chcete-li zobrazit další nebo předchozí stránku, stiskněte tlačítko CH- nebo CH+.

Chcete-li seznam kanálů zavřít bez přepínání na jiný kanál, znovu stiskněte tlačítko  $\equiv$  LIST.

### Rozhlasové kanály

Je-li k dispozici digitální vysílání, budou během instalace nainstalovány digitální rádiové stanice. Na rádiový kanál lze přepnout podobně jako na televizní kanály. Při instalaci DVB-C obvykle rádiové stanice za&ínají od &ísla kanálu 1001 v%'e.

### Možnosti kanálů

Během sledování TV kanálu, v závislosti na typu sledovaného kanálu (analogový nebo digitální) nebo v závislosti na použitých nastaveních televizoru, jsou k dispozici některé možnosti.

### Otevření možností

Během sledování TV kanálu stiskněte tlačítko **III OPTIONS** a na liště nabídek vyberte kartu **III Možnosti**.

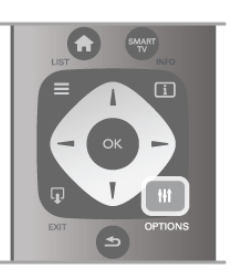

## Univerzální přístup

Je-li zapnuta funkce Univerzální přístup, je možné nastavit některé možnosti pro sluchově a zrakově postižené osoby. V nabídce Nápověda stiskněte možnost  $\equiv$  Seznam a vyhledejte položku Univerzální přístup, kde získáte další informace.

## Výběr videa

Digitální TV kanály mohou nabídnout více video signálů (vysílání s více kanály), různá místa nebo úhly pohledu kamery u stejné události nebo různé pořady na jednom TV kanálu. Pokud jsou takové TV kanály dostupné, televizor zobrazí zprávu.

#### **Titulky**

Tato možnost slouží k Zapnutí titulků nebo Vypnutí titulků. Výběrem možnosti Zapnuto bez zvuku zobrazíte titulky pouze v případě, že je zvuk ztlumený tlačítkem  $\mathbf{K}$ .

#### Jazyk titulků

U digitálního vysílání můžete dočasně vybrat dostupný jazyk titulků, pokud žádný z vašich preferovaných jazyků není k dispozici.

V nabídce Nápověda stiskněte možnost  $\equiv$  Seznam a vyhledejte položku Titulky, kde získáte další informace.

## Jazyky zvuku

U digitálního vysílání můžete dočasně vybrat dostupný jazyk zvuku, pokud žádný z vašich preferovaných jazyků není k dispozici.

V nabídce Nápověda stiskněte možnost  $\equiv$  Seznam

a vyhledejte položku Jazyky zvuku, kde získáte další informace.

## Dual I-II

Pokud audio signál obsahuje dva jazyky zvuku, ale jeden jazyk (nebo oba) nemá označení jazyka, je k dispozici tato možnost.

## Běžné rozhraní

Je-li k dispozici předplacený prémiový obsah z modulu CAM, můžete prostřednictvím této možnosti zadat nastavení poskytovatele služby.

## HbbTV na tomto kanálu

Máte možnost blokovat stránky HbbTV z kanálu, který nabízí službu HbbTV.

V nabídce Nápověda stiskněte možnost  $\equiv$  Seznam a vyhledejte položku HbbTV, kde získáte další informace.

## Stav

Výběrem možnosti Stav zobrazíte technické informace o kanálu (zda je analogový nebo digitální) nebo o sledovaném připojeném zařízení.

## Seznamy kanálů

### Seznamy kanálů

V seznamu kanálů můžete najít všechny nainstalované televizní a rádiové kanály.

Kromě seznamu kanálů Vše, který obsahuje všechny nainstalované kanály, můžete vytvořit seznam Oblíbené programy, samostatně zobrazit nainstalované rádiové stanice nebo objevit nově přidané kanály v nabídce Nový.

## Přepnutí na kanál ze seznamu kanálů

Během sledování TV kanálu stiskněte tlačítko E LIST a otevřete seznamy kanálů. Vyberte jeden ze seznamů kanálů.

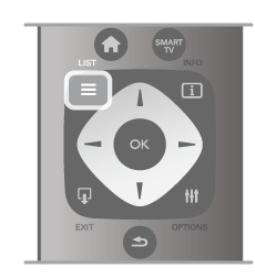

V seznamu kanálů přejděte na kanál nebo rádiovou stanici. Ponechejte tuto ikonu zvýrazněnou a současně stisknutím OK přepněte na kanál nebo zapněte poslech rádiové stanice. Seznam kanálů může obsahovat několik stránek s kanály. Chcete-li zobrazit další nebo předchozí stránku, stiskněte tlačítko CH- nebo CH+.

Chcete-li seznam kanálů zavřít bez přepínání na jiný kanál, znovu stiskněte tlačítko  $\equiv$  LIST.

## Označení jako oblíbené

V seznamu kanálů Vše lze jakýkoli kanál nastavit jako oblíbený. Přejděte na kanál v seznamu a stiskněte možnost **· Označit** jako oblíbené. Kanál se přidá do seznamu oblíbených kanálů.

## Možnosti seznamu kanálů

Když je na obrazovce zobrazen seznam kanálů, můžete stisknutím tlačítka **III OPTIONS** vybrat následující možnosti:

- Digitální / Analogové
- Volně dostupné / Kódované
- Zamknout
- Odemknout

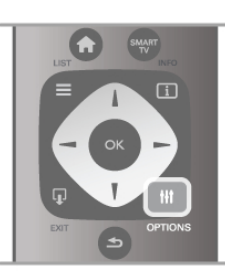

## Loga kanálů

U většiny kanálů může televizor zobrazit logo kanálu. Chcete-li tato loga skrýt, můžete je vypnout.

### Vypnutí Loga kanálů .

 $1 -$  Stiskněte tlačítko  $\hat{\mathbf{\pi}}$ , vyberte možnost  $\hat{\mathbf{\pi}}$  Nastavení a stiskněte **OK** 

2 – Vyberte možnost Nastavení TV > Obecná nastavení > Loga kanálů a stiskněte tlačítko OK.

 $3 - V$ yberte možnost Vypnuto a stiskněte tlačítko OK.

4 – Stisknutím tlačítka  $\triangleq$  (v případě potřeby opakovaně) ukončete nabídku.

## Přejmenování kanálů

Kanály v libovolném seznamu kanálů můžete přejmenovat.

 $1 - V$  seznamu kanálů zvýrazněte kanál, který chcete p'ejmenovat.

2 – Stiskněte tlačítko **· Přejmenovat**.

## Zadávání textu

Chcete-li zadat text, vyberte pole pro zadávání textu pomocí tlačítek šipek.

Zadávání znaků pomocí klávesnice dálkového ovladače se provádí podobně jako u psaní SMS/textových zpráv. V okamžiku, kdy začnete psát, zobrazí se klávesnice na obrazovce. Můžete vybrat malá písmena, velká písmena, speciální znaky a vymazání znaku p'ed kurzorem pomocí barevných kláves.

Stisknutím tlačítka **b** znak odstraníte.

Výběrem možnosti Hotovo ukončete funkci Přejmenovat.

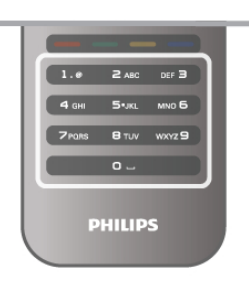

Případně, pokud je váš dálkový ovladač vybaven klávesnicí na zadní straně, můžete použít tuto klávesnici.

V nabídce Nápověda stiskněte možnost  $\equiv$  Seznam a vyhledejte položku Klávesnice dálkového ovladače, kde získáte další informace.

## Změna pořadí kanálů

Můžete změnit pořadí (změnit umístění) kanálů v seznamu oblíbených kanálů.

## V nabídce Nápověda stiskněte možnost  $\equiv$  Seznam

a vyhledejte položku Oblíbené kanály, kde získáte další informace.

## Oblíbené kanály

Můžete vytvořit seznam oblíbených kanálů obsahující pouze ty kanály, které chcete sledovat. Když vyberete seznam oblíbených kanálů, při přepínání mezi kanály se zobrazí pouze vaše oblíbené kanály.

## Vytvoření seznamu oblíbených kanálů

 $1 - B$ ěhem sledování TV kanálu stiskněte možnost  $\equiv$  LIST a otevřete seznamy kanálů.

2 – Vyberte možnost Oblíbené programy.

3 – Je-li seznam prázdný, televizor zobrazí dotaz, zda chcete začít přidávat kanály. Stiskněte tlačítko OK.

4 – Pomocí tlačítek šipek vyberte kanál a stisknutím tlačítka OK jej označte jako oblíbený. Pořadí, v němž se kanály zobrazují v seznamu oblíbených, závisí na pořadí přidávání.

## Přidání nebo odebrání oblíbených kanálů

Chcete-li přidat nebo odebrat oblíbené kanály ze seznamu oblíbených kanálů, otevřete seznam a stiskněte tlačítko **til** OPTIONS, vyberte možnost Přidat/odebrat oblíbené a stiskněte tlačítko OK.

Pomocí tlačítek šipek vyberte kanál a stisknutím tlačítka OK jej přidejte nebo odeberte ze seznamu oblíbených.

## Změna pořadí

Můžete změnit pořadí (změnit umístění) v seznamu oblíbených kanálů.

1 – V seznamu kanálů Oblíbené programy označte kanál, jehož umístění chcete změnit.

2 – Stiskněte možnost **·Přesunout**.

3 – Pomocí tlačítek šipek přesuňte kanál na požadovanou pozici. Novou pozici můžete zadat také přímo pomocí číselných .<br>tlačítek.

4 – Stisknutím tlačítka OK potvrďte pozici. V případě, že chcete změnu umístění zrušit, stiskněte možnost **\* Zrušit**. Můžete zvýraznit další kanál a postup zopakovat.

### Přidání nebo odebrání oblíbených položek v jiných seznamech kanálů

Označení "oblíbené" lze přidat ke kanálům a rádiovým stanicím v seznamech kanálů Vše, Rádio a Nový.

V těchto seznamech označte kanál, který chcete přidat k oblíbeným, a stiskněte možnost **· Óznačit jako oblíbené**. Kanál se označí hvězdičkou  $\bigstar$  a přidá se do seznamu oblíbených kanálů.

Chcete-li označení oblíbeného kanálu zrušit, označte kanál v libovolném seznamu kanálů a stiskněte možnost **····· Odznačit** jako oblíbené. Kanál se odebere ze seznamu oblíbených .<br>kanálů.

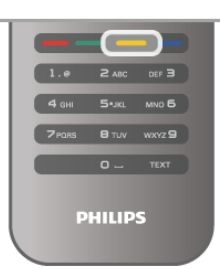

### Dětský zámek

Chcete-li dětem zabránit ve sledování kanálu nebo programu, můžete kanály zamknout nebo zamknout programy hodnocené podle věku.

## Uzamknutí kanálu

Máte možnost zamknout kanál, a tím zabránit dětem v jeho sledování. Pro sledování zamknutého kanálu je nutné zadat kód dětského zámku.

Chcete-li zamknout kanál, během sledování TV kanálu stiskněte možnost  $\equiv$  LIST a otevřete Seznamy kanálů. Vyberte kanál pro uzamknutí v libovolném seznamu, stiskněte tlačítko **III OPTIONS** a vyberte možnost Zamknout kanál. Zamknutý kanál se v seznamu kanálů zobrazuje se značkou zámku **n.** 

Chcete-li kanál odemknout, vyberte zamknutý kanál v seznamu kanálů a vyberte možnost Odemknout kanál. Bude nutné zadat kód dětského zámku.

Programy z pňpojeného zaňzení nelze uzamknout.

## Rodičovské hodnocení

Některé společnosti poskytující digitální vysílání označují vhodnost svých programů podle věku. Pokud je uvedený věk stejný nebo vyšší než nastavený věk vašeho dítěte, program bude zamknut.

Chcete-li sledovat zamknutý program, musíte zadat kód rodičovského zámku. Rodičovský zámek se nastaví pro všechny kanály.

## Nastavení vhodnosti podle věku

Stiskněte tlačítko **fi**, vyberte možnost **S** Nastavení a stiskněte tlačítko OK.

### Vyberte možnost Nastavení kanálů > Dětský zámek > Rodičovské hodnocení.

Chcete-li vybrat vhodnost podle věku, musíte nejprve zadat svůj čtyřciferný kód rodičovského zámku pro odemknutí. Pokud ještě žádný kód rodičovského zámku není nastaven, můžete ho nastavit nyní.

Po zadání kódu vyberte vhodnost podle věku. Je-li vhodnost programu shodná nebo vyšší než vhodnost, kterou jste nastavili pro věk svého dítěte, program se zamkne. Televizor vás požádá o kód zámku pro odemknutí programu. Někteří provozovatelé zamknou pouze programy pro starší diváky.

## Změna kódu

Chcete-li změnit aktuální kód dětského zámku, stiskněte tlačítko **fi**, vyberte možnost  $\clubsuit$  Nastavení a stiskněte tlačítko OK.

### Vyberte možnost Nastavení kanálů > Dětský zámek > Změnit kód.

Zadejte aktuální kód a potom dvakrát zadejte nový kód. Nový kód je nastaven.

## Zapomněli jste svůj kód?

Pokud jste kód pro odemknutí zapomněli, zavolejte do střediska péče o zákazníky ve vaší zemi. Telefonní číslo najdete v dokumentaci dodané s televizorem nebo na webových stránkách www.philips.com/support.

## Nastavení předvoleb Aktualizace kanálů

## Automatická aktualizace

Pokud přijímáte digitální kanály, můžete televizor nastavit tak, aby automaticky aktualizoval seznam v případě výskytu nových kanálů

Případně můžete aktualizaci kanálů spustit sami.

### Automatická aktualizace kanálu

Jednou denně, v 6:00, televizor provede aktualizaci kanálů a uloží nové kanály. Nové kanály se ukládají do seznamu Vše, ale také do seznamu Nové kanály. Prázdné kanály jsou odebrány.

Jsou-li nalezeny nové kanály nebo dojde k aktualizaci #i odebrání kanálů, při spuštění televizoru se zobrazí zpráva. Aby mohl televizor provádět automatickou aktualizaci kanálů, musí být v pohotovostním režimu.

Chcete-li vypnout zprávu při spuštění, stiskněte tlačítko  $\bigoplus$ , vyberte možnost  $\clubsuit$  Nastavení a stiskněte OK.

Vyberte možnost Nastavení kanálů a stiskněte tlačítko OK. Vyberte možnost Instalace kanálů > Zpráva o aktualizaci kanálů > Vypnuto.

Chcete-li automatickou aktualizaci kanálů vypnout, stiskněte tlačítko **f**, vyberte možnost **Š** Nastavení a stiskněte tlačítko OK.

Vyberte možnost Nastavení kanálů a stiskněte tlačítko OK. Vyberte možnost Instalace kanálů > Automatická aktualizace kanálů > Vypnuto.

#### Spuštění aktualizace

Chcete-li aktualizaci spustit sami, stiskněte tlačítko **f**, vyberte možnost  $\clubsuit$  Nastavení a stiskněte tlačítko OK.

Vyberte možnost Vyhledat kanály a stiskněte tlačítko OK. Vyberte možnost Aktualizovat kanály a postupujte podle pokynů na obrazovce. Aktualizace může několik minut trvat.

V některých zemích se automatická aktualizace kanálů provádí během sledování televize nebo v libovolném okamžiku, kdy je televizor v pohotovostním režimu.

## Nové kanály

Nové kanály přidané pomocí automatické aktualizace kanálů lze snadno nalézt v seznamu kanálů Nový. Tytéž nové kanály jsou uloženy rovněž v seznamech kanálů Vše nebo Rádio.

Nové kanály zůstávají v seznamu Nový, dokud je neoznačíte jako oblíbené nebo je nenaladíte.

#### V nabídce Nápověda stiskněte možnost  $\equiv$  Seznam

a vyhledejte položku Oblíbené kanály, kde naleznete informace, jak označovat kanály jako oblíbené.

#### Opakovaná instalace kanálů

Můžete provést vyhledávání a opakovanou instalaci kanálů a ponechat všechna ostatní nastavení televizoru beze změny. Případně můžete provést kompletní novou instalaci televizoru.

Je-li nastaven kód dětského zámku, bude třeba tento kód zadat před opakovanou instalací kanálů.

## Opakovaná instalace kanálů

Pouze provedení opakované instalace kanálů .

1 – Stiskněte tlačítko  $\bigtriangleup$ , vyberte možnost  $\bigtriangleup$  Nastavení a stiskněte OK.

2 – Vyberte možnost Vyhledat kanály > Znovu nainstalovat kanály a stiskněte tlačítko OK.

3 – Vyberte možnost Anténa (DVB-T) nebo Kabel (DVB-C). Vyhledávání kanálů může několik minut trvat. Postupujte podle pokynů na obrazovce.

### Úplná instalace

Provedení kompletní opětovné instalace televizoru . . . 1 – Stiskněte tlačítko **in**, vyberte možnost  $\bullet$  Nastavení a stiskněte OK.

2 – Vyberte možnost Nastavení TV > Opakovaná instalace televizoru a stiskněte tlačítko OK. Instalace může několik minut trvat. Postupujte podle pokynů na obrazovce.

#### Tovární nastavení

Továmí nastavení obnoví v televizoru původní nastavení obrazu, zvuku a funkce Ambilight.

Obnovení původního továmího nastavení . . .

1 – Stiskněte tlačítko **f**, vyberte možnost  $\bullet$  Nastavení a stiskněte OK.

2 – Vyberte možnost Nastavení TV > Obecná nastavení > Tovární nastavení a stiskněte tlačítko OK.

3 - Výběr potvrďte stisknutím tlačítka OK.

4 – Stisknutím tlačítka  $\blacktriangle$  (v případě potřeby opakovaně) ukončete nabídku.

## Kopie seznamu kanálů

Úvod Kopie seznamu kanálů je určena pro prodejce a odborné

uživatele.

Díky kopii seznamu kanálů lze zkopírovat kanály nainstalované v jednom televizoru do jiného televizoru Philips té'e "ady. Kopie seznamu kanálů ušetří čas při hledání kanálů, protože do televizoru se načte předem definovaný seznam kanálů. Malý soubor ke kopírování se vejde na každé paměťové zařízení USB.

#### Podmínky

• Oba televizory jsou ze stejné modelové "ady.

• Oba televizory mají v typovém označení stejnou příponu typu v%robku pro DVB (H, K, M, T nebo D/00) a televizor je nainstalován s nastaveními pro stejnou zemi.

• Oba televizory mají stejný typ hardwaru. Typ hardwaru zkontrolujete na typovém štítku na zadní straně televizoru. Obvykle je označen Q . . . LA

• Oba televizory mají kompatibilní verze softwaru. Pokud verze softwaru kompatibilní nejsou, při odesílání souboru se na obrazovce zobrazí varovná zpráva.

#### Aktuální verze

Aktuální verzi softwaru televizoru můžete zkontrolovat pomocí položky Aktuální verze.

#### Kopírování seznamu kanálů Kopírování seznamu kanálů

1 – Zapněte televizor s nainstalovanými kanály. Připojte paměťové zařízení USB.

 $2$  – Stiskněte tlačítko  $\bigoplus$ , vyberte možnost  $\bigoplus$  Nastavení a stiskněte tlačítko OK.

### 3 – Vyberte možnost Nastavení TV > Obecná nastavení > Kopie seznamu kanálů > Kopírovat na USB a stiskněte

tlačítko OK. Pň kopírování seznamu kanálů z televizoru můžete být během instalace vyzváni k zadání kódu dětského zámku, který jste zadali během instalace.

4 Po dokončení kopírování odpojte paměťové zaňzení USB.

Nyní můžete zkopírovaný seznam kanálů přenést do jiného televizoru Philips.

## Nahrání seznamu kanálů

## Nahrání kopie seznamu kanálů

Podle toho, zda je váš televizor již nainstalován nebo ne, je třeba použít různé způsoby nahrání seznamu kanálů.

#### Do televizoru, který ještě není nainstalován

1 – Zapojením zástrčky spusťte instalaci a vyberte jazyk a zemi. Možnost Vyhledat kanály můžete vynechat. Dokončete instalaci. 2 – Připojte paměťové zařízení USB, na kterém je seznam kanálů z jiného televizoru.

3 – Chcete-li spustit nahrání seznamu kanálů, stiskněte tlačítko

f , vyberte možnost  $\clubsuit$  Nastavení a stiskněte tlačítko OK. 4 – Vyberte možnost Nastavení TV > Obecná nastavení >

Kopie seznamu kanálů > Kopírovat do TV a stiskněte tlačítko OK. Je možné, že budete požádáni o zadání kódu dětského zámku tohoto televizoru.

5 – Televizor vás informuje, zda se seznam kanálů do televizoru zkopíroval úspěšně. Odpojte paměťové zaňzení USB.

### Do již nainstalovaného televizoru

1 – Ověřte nastavení televizoru podle dané země. (Pro ověření nastavení stiskněte tlačítko **f**, vyberte možnost  $\ddot{\mathbf{\ast}}$  Nastavení a stiskněte tlačítko OK. Vyberte možnost Vyhledat kanály > Znovu nainstalovat kanály a stiskněte OK. Stisknutím tlačítka  $\triangle$  a poté možnosti Zrušit vynecháte možnost Vyhledat kanály.)

Pokud je země nastavena správně, pokračujte zde uvedeným krokem 2.

Pokud země není nastavena správně, je třeba provést opakovanou instalaci. Chcete-li spustit opakovanou instalaci, stiskněte tlačítko  $\bigoplus$ , vyberte možnost  $\bigoplus$  Nastavení a stiskněte tlačítko OK. Vyberte možnost Vyhledat kanály > Znovu nainstalovat kanály > OK. Vyberte správnou zemi a vynechejte možnost Vyhledat kanály. Dokončete instalaci. Po dokončení se vraťte ke kroku 2.

2 – Pňpojte paměťové zaňzení USB, na kterém je seznam kanál% z jiného televizoru.

3 – Chcete-li spustit nahrání seznamu kanálů, stiskněte tlačítko

**A**, vyberte možnost  $\clubsuit$  Nastavení a stiskněte tlačítko OK. 4 – Vyberte možnost Nastavení TV > Obecná nastavení > Kopie seznamu kanálů > Kopírovat do TV a stiskněte tlačítko OK. Je možné, že budete požádáni o zadání kódu dětského zámku tohoto televizoru.

5 – Televizor vás informuje, zda se seznam kanálů do televizoru zkopíroval úspěšně. Odpojte paměťové zaňzení USB.

## DVB-T nebo DVB-C

Je-li ve vaší zemi k dispozici příjem DVB-T i DVB-C a televizor je připraven přijímat DVB-T a DVB-C pro vaši zemi, jednu z možností vyberete během instalace kanálů.

Chcete-li změnit nastavení DVB a spustit novou instalaci kanálů, stiskněte tlačítko **fi**, vyberte možnost **#** Nastavení a stiskněte tlačítko OK.

Vyberte možnost Nastavení kanálů a stiskněte tlačítko OK.

Vyberte možnost Instalace kanálů > Připojení antény > Anténa nebo Kabel (DVB-C) a stiskněte tlačítko OK. Vyberte požadované nastavení DVB.

### Instalace kanálu DVB-C

Kvůli usnadnění použití jsou všechna nastavení DVB-C automatická.

Pokud vám poskytovatel služeb DVB-C poskytl konkrétní hodnoty DVB-C, ID sítě nebo frekvenci sítě, zadejte tyto hodnoty, až o ně televizor v průběhu instalace požádá. Možná bude během instalace nutné upravit vyhledávání (plné nebo rychlé vyhledávání) nebo zadat konkrétní přenosovou rychlost v nabídce Nastavení. Chcete-li nastavit Přenosovou rychlost, nejprve nastavte možnost Přenosová rychlost na hodnotu **Ruční**.

### Konflikty čísel kanálů

V některých zemích mohou mít různé TV kanály (vysílací společnosti) stejné číslo kanálu. Televizor v průběhu instalace zobrazí seznam s konflikty čísel kanálů. U vícenásobných čísel kanálů je třeba vybrat, který TV kanál chcete nainstalovat s daným číslem kanálu.

### DVB-T + DVB-C

Pokud můžete použít nejen vstup antény DVB-T, ale také vstup DVB-C, můžete nastavit televizor na příjem DVB-T i DVB-C. Nainstalujte nejprve jeden systém a poté druhý, vždy se všemi potřebnými nastaveními.

Jakmile je jeden systém nainstalován, je třeba přepnout vstupní signál antény na připojení Antény na zadní straně televizoru a nastavit televizor v příslušném systému, jenž umožní zobrazit kanály nainstalované v televizoru.

Chcete-li vybrat nastavení DVB-T nebo DVB-C, postupujte podle výše uvedených pokynů.

#### Kvalita příjmu

Pokud přijímáte digitální kanály, můžete zkontrolovat kvalitu a sílu signálu kanálu.

Máte-li vlastní anténu, můžete změnit její polohu a pokusit se o zlepšení příjmu.

Chcete-li zkontrolovat kvalitu příjmu digitálního kanálu, přepněte na něj.

Stiskněte tlačítko  $\bigcap$ , vyberte možnost  $\bigotimes$  Nastavení a stiskněte tlačítko OK.

Vyberte možnost Nastavení kanálů a stiskněte tlačítko OK. Vyberte možnost Instalace kanálů > Digitální: test příjmu a stiskněte tlačítko OK.

Digitální frekvence je zobrazena pro daný kanál. Je-li příjem nekvalitní, můžete změnit polohu antény. Chcete-li znovu zkontrolovat kvalitu signálu této frekvence, vyberte možnost Hledání a stiskněte tlačítko OK.

Chcete-li sami zadat konkrétní digitální frekvenci, zadejte ji pomocí číselných tlačítek dálkového ovladače. Případně můžete vybrat frekvenci, umístit šipky na číslo pomocí < a > a změnit číslo pomocí ▲ a ▼. Chcete-li frekvenci zkontrolovat, vyberte možnost Hledat a stiskněte tlačítko OK.

Používáte-li pro příjem kanálů DVB-C, jsou k dispozici možnosti Režim přenosové rychlosti a Předem definované přenosové rychlosti. Pro Režim přenosové rychlosti vyberte možnost Automatick", pokud vám poskytovatel neposkytl konkrétní hodnotu přenosové rychlosti. Chcete-li tuto hodnotu zadat, použijte číselná tlačítka.

## Ruční instalace

Analogové televizní kanály lze postupně nainstalovat ručně.

Chcete-li analogové kanály nainstalovat ručně, stiskněte tlačítko **f** wherte možnost  $\bullet$  Nastavení a stiskněte tlačítko OK. Vyberte možnost Nastavení kanálů a stiskněte tlačítko OK. Vyberte možnost Instalace kanálů > Analogový: ruční instalace a stiskněte tlačítko OK.

## 1 – Systém

Chcete-li nastavit TV systém, vyberte možnost Systém a stiskněte tlačítko OK.

Vyberte zemi nebo region, ve kterém se právě nacházíte. 2 – Vyhledání kanálu

Chcete-li najít kanál, vyberte možnost Vyhledat kanál a stiskněte tlačítko OK. Vyberte možnost Hledání a stiskněte tlačítko OK. Frekvenci můžete rovněž zadat sami. Je-li příjem nekvalitní, znovu stiskněte tlačítko Hledání. Chcete-li kanál uložit, vyberte možnost Hotovo a stiskněte tlačítko OK.

### 3 – Vyladění

Chcete-li vyladit kanál, vyberte možnost Vyladit a stiskněte tlačítko OK. Kanál můžete vyladit tlačítkem ▲ nebo ▼. Chcete-li nalezený kanál uložit, vyberte možnost Hotovo a stiskněte tlačítko OK.

## 4 – Uložení

Můžete uložit kanál pod aktuálním číslem kanálu nebo pod novým číslem kanálu.

Vyberte možnost Uložit aktuální kanál nebo Uložit jako nový kanál.

Tyto kroky lze opakovat, dokud nenajdete všechny dostupné analogové televizní kanály.

## Formát obrazu

Pokud se na obou stranách obrazu nahoře i dole objeví čemé pruhy, můžete upravit formát obrazu tak, aby vyplnil celou obrazovku.

Během sledování TV kanálu stiskněte tlačítko **FE FORMAT** a otevřete nabídku Formát obrazu.

Vyberte formát ze seznamu a stiskněte tlačítko OK.

## Obrazové formáty

K dispozici jsou následující formáty obrazu podle zobrazení na obrazovce:

#### • Auto-fill

Automaticky zvětší obraz tak, aby vyplnil obrazovku. Zkreslení obrazu je minimální, titulky jsou viditelné. Toto nastavení není vhodné pro počítač. U některých extrémních formátů obrazu se mohou přesto objevit čemé pruhy.

#### • Auto zoom

Automaticky pňblíží obraz, aby co nejvíce a bez zkreslení vyplňoval obrazovku. Mohou být vidět čemé pruhy. Nevhodné pro počítač.

#### • Superzoom

Odstraní čemé pruhy po stranách při vysílání ve formátu 4:3. Obraz je přizpůsoben obrazovce.

## • Rozšířený obraz 16:9

Rozšíří obraz na formát 16:9.

### • Širokoúhlý obraz

Roztáhne obraz na formát 16:9.

#### • Nepřepočítaný

Pokročilý režim pro vstup HD nebo počítač. Zobrazení pixel za pixel. U obrazu z počítače se mohou objevit černé pruhy.

## Text

## Stránky teletextu

## Otevření teletextu

Chcete-li otevřít teletext při sledování televizních kanálů. stiskněte tlačítko TEXT.

Chcete-li teletext zavřít, znovu stiskněte tlačítko TEXT.

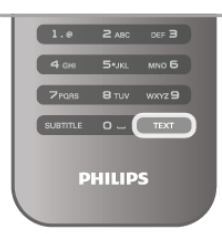

## Výběr stránky teletextu

Výběr stránky...

- Zadejte číslo stránky číselnými tlačítky.
- Stiskněte tlačítko < nebo >
- Stiskněte tlačítko nebo •.

• Stisknutím barevného tlačítka vyberte jedno z barevně označených témat v dolní části obrazovky.

## Podstránky teletextu

Číslo stránky teletextu může obsahovat několik podstránek. Čísla podstránek se zobrazují v pruhu vedle čísla hlavní stránky. Chcete-li vybrat podstránku, stiskněte tlačítko < nebo >.

## Tabulky stránek teletextu (T.O.P.)

Některé vysílací společnosti nabízejí tabulky stránek teletextu. Chcete-li v teletextu otevňt tabulky stránek teletextu, stiskněte tlačítko *III* OPTIONS a vyberte možnost Přehled teletextu T.O.P..

#### Hledání na teletextu

Lze vybrat slovo a vyhledat v teletextu všechny výskyty daného slova.

Otevřete stránku teletextu a stiskněte tlačítko OK.

Pomocí tlačítek šipek vyberte slovo nebo číslo. Nyní znovu stiskněte tlačítko OK: ihned přejdete na další

výskyt tohoto slova nebo čísla.

Ópětovným stisknutím tlačítka OK přejdete na následující výskyt.

Chcete-li zastavit vyhledávání, tiskněte tlačítko  $\blacktriangle$  tak dlouho, dokud se nezruší veškerý výběr.

#### Teletext z připojeného zařízení

Některá připojená zařízení, která přijímají televizní kanály, mohou také nabízet teletext.

Chcete-li otevřít teletext z připojeného zařízení, stiskněte tlačítko  $\bigstar$ , wberte zařízení a stiskněte tlačítko OK.

Během sledování kanálu na zařízení stiskněte tlačítko **tit OPTIONS**, wherte možnost Zobrazit tlačítka zařízení, stiskněte tlačítko  $\blacksquare$  a poté stiskněte tlačítko OK. Stisknutím tlačítka  $\blacktriangle$ skryjete tlačítka zařízení.

Chcete-li teletext ukončit, znovu stiskněte tlačítko **b.** 

### Digitální teletext (pouze Velká Británie)

Někteň poskytovatelé digitálního televizního vysílání nabízejí na svých digitálních televizních kanálech digitální teletext nebo interaktivní televizi. Tyto služby zahrnují běžný teletext prostřednictvím číselných a barevných tlačítek a tlačítek šipek. Chcete-li digitální teletext ukončit, stiskněte tlačítko  $\blacktriangle$ .

### Možnosti teletextu

Při zobrazeném teletextu stiskněte tlačítko **III OPTIONS** a vyberte následující položky:

- Zastavit stránku
- Duální obrazovka
- Přehled teletextu T.O.P.
- Zvětšit
- Odkrýt
- Procházení podstránek
- Jazyk

#### Zastavit stránku

Chcete-li zastavit automatické otáčení podstránek, stiskněte tlačítko *III* OPTIONS a vyberte možnost Zastavit stránku.

### Dual screen / Celá obrazovka

Chcete-li zobrazit TV kanál a teletext vedle sebe, stiskněte tlačítko **III** OPTIONS a vyberte možnost Dual screen. Výběrem možnosti Celá obrazovka přepnete zpět na zobrazení celé obrazovky.

#### Přehled teletextu T.O.P.

Chcete-li otevřít Tabulky stránek teletextu (T.O.P.), stiskněte tlačítko *III* OPTIONS a vyberte možnost Přehled teletextu T.O.P..

#### Zvětšit

Chcete-li zvětšit stránku teletextu pro pohodlnější čtení, stiskněte tlačítko **III OPTIONS** a vyberte možnost Zvětšit. Chcete-li procházet stránkou dolů, stiskněte tlačítko v nebo A.

#### **Odkrýt**

Chcete-li zrušit skrytí informací na stránce, stiskněte tlačítko **tit** OPTIONS a vyberte možnost Odkrýt.

#### Opakování podstránek

Chcete-li opakovat dostupné podstránky, stiskněte tlačítko **tit** OPTIONS<sup>'</sup>a vyberte možnost Opakování podstránek.

#### Jazyk

Chcete-li přepnout skupinu znaků, které teletext využívá ke správnému zobrazení, stiskněte tlačítko **III OPTIONS** a vyberte možnost lazyk.

## Nastavení teletextu

## Jazyk teletextu

Některé společnosti poskytující digitální televizní vysílání mají k dispozici několik jazyků teletextu.

Chcete-li nastavit primární a sekundární jazyk teletextu, stiskněte tlačítko **in**, vyberte možnost **in Nastavení** a stiskněte tlačítko **OK**.

Vyberte možnost Nastavení kanálů a vyberte možnost Primární nebo Sekundární teletext a vyberte své preferované jazyky teletextu.

### Teletext 2.5

Je-li Teletext 2.5 k dispozici, nabízí více barev a lepší grafiku. .<br>Teletext 2.5 se aktivuje jako standardní nastavení od výrobce. Pokud jej chcete vypnout, stiskněte tlačítko **fi**, vyberte možnost  $\clubsuit$  Nastavení a stiskněte tlačítko OK. Vyberte možnost Nastavení TV > Předvolby > Teletext 2.5.

## Interaktivní televize

### Co je to iTV?

Díky interaktivní televizi některé společnosti poskytující digitální vysílání kombinují běžný televizní pořad s informacemi nebo stránkami zábavy. Na některých stránkách můžete reagovat na po"ad nebo hlasovat, nakupovat online nebo zaplatit za po"ad slu\$by Video-On-Demand.

### HbbTV, MHEG, . . .

Vysílací společnosti používají různé interaktivní televizní systémy: HbbTV (Hybrid Broadcast Broadband TV) nebo iTV (Interaktivní TV – MHEG). Interaktivní televizi se někdy říká digitální teletext nebo červené tlačítko. Každý systém je však jin%.

Další informace najdete na internetových stránkách příslušných vysílacích společností.

#### Co je potřeba

Interaktivní televize je k dispozici pouze na digitálních televizních kanálech. Chcete-li si plně vychutnat výhody interaktivní televize, potřebujete vysokorychlostní internetové připojení k televizoru.

## Stránky iTV

#### Otevření stránek iTV

Většina kanálů nabízejících vysílání HbbTV nebo iTV vás vyzve ke stisknutí tlačítka **\* (**červeného) nebo tlačítka **OK**, kterým otev"ete interaktivní program.

#### Procházení stránkami iTV

K procházení stránkami iTV můžete použít tlačítka šipek, barevná tlačítka, číselná tlačítka a tlačítko **5**. Ke sledování videí na stránkách iTV můžete použít tlačítka > (Přehrát), II (Pozastavit) a  $\blacksquare$  (Zastavit).

## Digitální teletext (pouze Velká Británie)

Chcete-li otevřít digitální teletext, stiskněte tlačítko TEXT. Chcete-li teletext zavřít, stiskněte tlačítko **b.** 

#### Zavření stránek iTV

Většina stránek iTV obsahuje informaci o tom, kterým tlačítkem je zavřete.

Chcete-li stránku iTV nuceně zavřít, přepněte na další televizní kanál a poté zase zpět.

## 3.4 televizní průvodce

## Otevření TV průvodce

TV průvodce umožňuje zobrazit seznam aktuálních a plánovaných televizních pořadů na vašich kanálech\*.

## Otevření TV průvodce

Chcete-li otevňt TV průvodce, stiskněte tlačítko GUIDE. Dalším stisknutím tlačítka GUIDE průvodce zavřete.

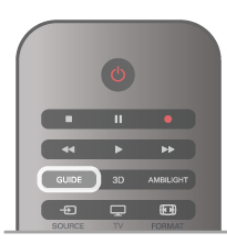

Když TV průvodce otevřete poprvé, televizor prohledá všechny TV kanály a získá informace o pořadech. To může několik minut trvat. Data TV průvodce se uloží do televizoru.

## Přepnutí na pořad

Z TV průvodce můžete přepnout na aktuální pořad. Chcete-li vybrat pořad, označte název pořadu pomocí tlačítek

&ipek. Přejděte doprava a zobrazte pořady naplánované na další část

daného dne.

Chcete-li přepnout na pořad (kanál), vyberte pořad a stiskněte tlačítko OK.

## Zobrazení podrobných informací o pořadu

Chcete-li zobrazit podrobnosti o vybraném pořadu, stiskněte tlačítko **i** INFO.

## Zm\$nit den

TV průvodce může zobrazit naplánované pořady pro nadcházející dny (maximálně až na 8 dní).

Chcete-li zobrazit program na jeden z dalších dnů, stiskněte tlačítko **CH+**.

Stisknutím tlačítka CH- se vrátíte na předchozí den. Případně můžete stisknout tlačítko **III OPTIONS** a vybrat možnost Změnit den.

Vyberte možnost Předchozí den, Dnes nebo Další den a stiskněte tlačítko OK a vyberte den programu.

Pokud informace v TV průvodci pocházejí z internetu, stiskněte možnost **· Vybrat den**.

## Nastavení připomínky

Pokud informace v TV průvodci pocházejí od vysílací společnosti, můžete nastavit připomínky, které vás upozomí na začátek pořadu prostřednictvím zprávy na obrazovce. Chcete-li nastavit připomínku, vyberte pořad v programu a stiskněte barevné tlačítko Nastavit připomínku. Pořad se označí ikonou hodin  $\Theta$ .

Chcete-li připomínku zrušit, stiskněte barevné tlačítko Smazat p"ipomínku.

Chcete-li zobrazit seznam všech nastavených pňpomínek, stiskněte barevné tlačítko Naplán. připomenutí.

## Vyhledání podle &ánru

Isou-li k dispozici informace, můžete vyhledat naplánované pořady podle žánru, podobně jako filmy, sport apod. Chcete-li vyhledat pořady podle žánru, stiskněte tlačítko **til** OPTIONS a vyberte možnost Vyhledat podle žánru. Vyberte žánr a stiskněte tlačítko OK. Zobrazí se seznam nalezených pořadů.

## Nahrávání

Pokud k televizoru pňpojíte pevný disk USB, můžete vytvoňt nahrávku.

Pomocí TV průvodce můžete vytvořit plánovanou nahrávku. V nabídce Nápověda stiskněte možnost  $\equiv$  Seznam a vyhledejte položku Nahrávání, kde získáte další informace.

\* Podle toho, odkud pocházejí informace (data) v TV pr!vodci, zobrazují se analogové a digitální kanály nebo pouze digitální kanály. Ne všechny kanály nabízejí informace pro TV průvodce.

## Příjem informací TV průvodce

TV průvodce přijímá informace (data) od vysílacích společností nebo z internetu. V některých regionech a u některých kanálů nemusejí být informace pro TV průvodce dostupné.

Pokud jste nepňpojili televizor k internetu, informace pocházejí od vysílací společnosti.

V okamžiku, kdy se televizor pňpojí k internetu, přepne se na získávání informací z internetu.

Pokud informace TV průvodce pocházejí z internetu, TV průvodce může kromě seznamu digitálních kanálů zobrazit i seznam analogových kanálů. V nabídce TV průvodce můžete zobrazit aktuálně sledovaný kanál na malé obrazovce. Pokud informace TV průvodce pocházejí z internetu, nelze nastavovat pňpomínky.

## Nastavení informací TV průvodce

Pokud je televizor připojen k internetu, lze jej nastavit tak, aby přijímal informace TV průvodce od vysílací společnosti. Chcete-li nastavit informace TV průvodce, stiskněte tlačítko **A**, vyberte možnost  $\clubsuit$  Nastavení a stiskněte tlačítko OK.

Vyberte možnost Nastavení TV > Obecná nastavení > TV průvodce.

Vyberte možnost Od vysílací společnosti nebo Z internetu.

## 3.5

## Přepnutí na zařízení

## Seznam zdrojů

V seznamu připojení (v nabídce Zdroj) najdete zařízení, která jsou p%ipojena k televizoru.

.<br>V nabídce Zdroj můžete na zařízení přepínat.

## Nabídka Zdroj

Chcete-li otevřít nabídku Zdroj, stiskněte tlačítko  $\overline{\mathbf{P}}$ SOURCE.

Chcete-li přepnout na připojené zařízení, vyberte zařízení pomocí šipek < (doleva) nebo > (doprava) a stiskněte tlačítko OK.

U některých zařízení (zařízení HDMI-CEC) můžete přímo vybrat činnost v seznamu, pod ikonou zaňzení.

Vyberte zařízení, vyberte činnost a stiskněte tlačítko OK. Chcete-li nabídku Zdroj zavřít bez přepnutí na jiné zařízení, znovu stiskněte tlačítko  $\overline{+}$ .

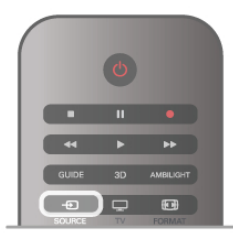

### Automatické rozpoznání

Když k televizoru připojíte nové zařízení, je toto zařízení automaticky rozpoznáno a pňdáno do nabídky Zdroj. Zaňzení se zobrazuje jako ikona (typ zařízení) a má svůj název. Pokud typ zařízení není v souladu s daným zařízením (například pokud televizor uvádí, že jde o přehrávač, ale přehrávač to není), můžete typ změnit.

Chcete-li změnit typ zaňzení, stiskněte tlačítko **\* Typ** zařízení a vyberte typ vhodný pro dané zařízení. Poté stiskněte tlačítko **OK**.

Jestliže název není pro dané zařízení vhodný nebo chcete zařízení pojmenovat sami, stiskněte tlačítko **· Přejmenovat**. Pomocí klávesnice dálkového ovladače zadejte nový název.

Příslušný typ zařízení usnadňuje používání zařízení. Typ zařízení určuje styl obrazu a zvuku, hodnoty rozlišení, konkrétní nastavení nebo pozici v rámci nabídky Zdroj.

Když k televizoru připojíte nové zařízení, ikona zařízení přeskočí na začátek nabídky Zdroj.

Pokud televizor zaňzení automaticky nerozpozná, vyberte konektor, k němuž jste zařízení připojili, a upravte typ a název zařízení.

#### Původní název a ikona

Chcete-li obnovit ikonu zaňzení na původní název a typ, stiskněte tlačítko **III OPTIONS**, na liště nabídek vyberte kartu Možnosti a vyberte možnost Původní název a ikona. Poté stiskněte tlačítko OK.

#### Vyhledat připojení

Chcete-li znovu vyhledat všechna připojení televizoru a aktualizovat nabídku Zdroj, stiskněte tlačítko **III OPTIONS**, na liště nabídek vyberte kartu Možnosti a vyberte možnost Vyhledat připojení. Poté stiskněte tlačítko OK.

## Z pohotovostního režimu

Když je televizor v pohotovostním režimu, můžete přepnout na přípojené zařízení dálkovým ovladačem televizoru.

#### Přehrávání

Chcete-li zapnout přehrávač disků i televizor z pohotovostního režimu a ihned spustit přehrávání disku nebo sledování pořadu, stiskněte tlačítko > (play) na dálkovém ovladači televizoru. Zaňzení by mělo být pňpojeno kabelem HDMI a jak v televizoru, tak v zařízení musí být zapnuta funkce HDMI CEC.

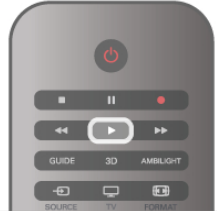

#### Systém domácího kina (HTS)

Můžete zapnout systém domácího kina a poslouchat zvukový disk nebo rádiový kanál a ponechat televizor v pohotovostním re'imu.

Chcete-li přepnout pouze na zařízení HTS, když je televizor v pohotovostním režimu, stiskněte tlačítko  $\overline{P}$  SOURCE na dálkovém ovladači televizoru.

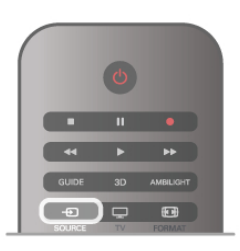

## EasyLink (digitální sběrnice mezi audio video zařízeními)

Funkce EasyLink umožňuje ovládat připojená zařízení pomocí dálkového ovladače televizoru. Funkce EasyLink využívá ke komunikaci s připojenými zařízeními funkci HDMI CEC. Zařízení musejí podporovat funkci HDMI CEC a musí být připojena prostřednictvím konektoru HDMI

V nabídce Nápověda stiskněte možnost  $\equiv$  Seznam a vyhledejte položku EasyLink, kde získáte další informace.

## 3.6 Titulky a jazyky

## **Titulky**

#### Zapnutí titulků

Nabídku titulků otevřete stisknutím tlačítka **SUBTITLE**. Titulky lze nastavit na hodnotu Zapnuto nebo Vypnuto. Chcete-li zobrazit titulky v případě, kdy vysílaný pořad není ve va\$em jazyce (v jazyce nastaveném v televizoru), vyberte možnost Automatické. Při tomto nastavení se titulky objeví také v případě, že ztlumíte zvuk tlačítkem  $\mathbf{K}$ . U analogových kanálů je nutné zpřístupnit titulky v nabídce Teletext.

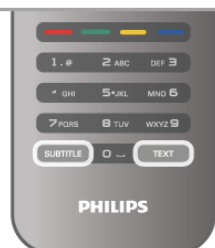

## Titulky u analogových kanálů

U analogových kanálů je nutné ručně zpřístupnit titulky pro jednotlivé kanály.

1 – Přepněte na kanál a stisknutím tlačítka Text otevřete teletext.

2 – Zadejte číslo stránky pro titulky, obvykle 888.

3 – Opětovným stisknutím tlačítka Text teletext ukončete. Pokud během sledování tohoto analogového kanálu v nabídce Titulky vyberete možnost Zapnuto, titulky se zobrazí (pokud jsou k dispozici).

Chcete-li zjistit, který kanál je analogový nebo digitální, přepněte na daný kanál a otevřete možnost Stav v nabídce Možnosti.

## Titulky u digitálních kanálů

U digitálních kanálů není třeba nastavovat titulky v teletextu. Digitální kanály mohou pro jeden pořad nabízet několik jazyků titulků. Můžete nastavit preferovaný primární a sekundární jazyk titulků. Pokud budou k dispozici titulky v jednom z těchto jazyků, televizor je zobrazí.

Pokud nejsou k dispozici titulky v žádném z preferovaných jazyků, můžete vybrat jiný dostupný jazyk titulků.

Nastavení primárního a sekundárního jazyka titulků . . .

- 1 Stiskněte tlačítko **f**, vyberte možnost Nastavení
- a stiskněte tlačítko OK.

2 – Vyberte možnost Nastavení kanálů a vyberte možnost Jazyky > Primární titulky nebo Sekundární titulky a stiskněte tlačítko OK.

3 – Vyberte jazyk a stiskněte OK.

 $4 -$  Stisknutím tlačítka  $\blacktriangle$  (v případě potřeby opakovaně) ukončete nabídku.

Výběr jazyka v případě, že není k dispozici žádný z preferovaných jazyků .

1 – Stiskněte tlačítko **III OPTIONS** 

2 – Vyberte možnost Jazyk titulků a vyberte jazyk pro dočasné použití. Poté stiskněte OK.

## Jazyk zvuku

Digitální TV kanály mohou pro jeden pořad vysílat zvuk s několika mluvenými jazyky. Můžete nastavit preferovaný primární a sekundární jazyk zvuku. Pokud je k dispozici zvuk v jednom z těchto jazyků, televizor na něj přepne. Pokud není k dispozici žádný z preferovaných jazyků, můžete vybrat jiný dostupný jazyk zvuku.

Nastavení primárního a sekundárního jazyka zvuku . . . 1 – Stiskněte tlačítko **f**, vyberte možnost Nastavení a stiskněte tlačítko OK.

2 – Vyberte možnost Nastavení kanálů, dále pak možnost Jazyky > Primární audio nebo Sekundární audio a stiskněte OK.

3 – Vyberte jazyk a stiskněte OK.

 $4 -$  Stisknutím tlačítka  $\blacktriangle$  (v případě potřeby opakovaně) ukončete nabídku.

Výběr jazyka zvuku, když není k dispozici žádný z preferovaných jazyků . . .

1 – Stiskněte tlačítko **III OPTIONS** 

2 – Vyberte možnost Jazyk zvuku a vyberte jazyk zvuku pro dočasné použití. Poté stiskněte OK.

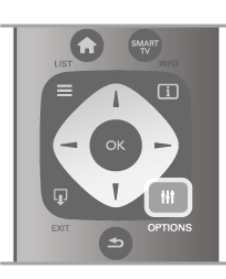

#### Původní jazyk

Jestliže digitální kanál obsahuje původní jazyk pořadu nebo filmu, můžete televizor nastavit na automatické přepínání na tento jazyk zvuku. Pokud chcete dabovaný film sledovat v původním jazyce (je-li původní jazyk k dispozici), nastavte možnost Původní jazyk na hodnotu Zapnuto.

### Nastavení původního jazyka . . .

1 – Stiskněte tlačítko **in**, vyberte možnost Nastavení a stiskněte tlačítko OK.

2 – Vyberte možnost Nastavení kanálů a poté možnosti Jazyky > Původní jazyk. Pak stiskněte OK.

3 – Vyberte možnost Zapnuto nebo Vypnuto a stiskněte OK.  $4 - S$ tisknutím tlačítka  $\blacktriangleleft$  (v případě potřeby opakovaně) ukončete nabídku.

### Jazyky zvuku pro sluchově a zrakově postižené

Některé digitální televizní kanály vysílají zvláštní zvuk a titulky přizpůsobené pro sluchově a zrakově postižené osoby. V nabídce  $N$ ápověda stiskněte možnost  $\equiv$  Seznam a vyhledejte položku Univerzální přístup, kde získáte další informace.

## Jazyk nabídky

Změna jazyka nabídek a zpráv televizoru . . .

1 – Stiskněte tlačítko **f**, vyberte možnost  $\ddot{\ast}$  Nastavení a stiskněte **OK**.

2 – Vyberte možnost Nastavení TV > Obecná nastavení > Jazyk menu a stiskněte OK.

3 – Vyberte požadovaný jazyk a stiskněte OK.

 $4 -$  Stisknutím tlačítka  $\blacktriangleleft$  (v případě potřeby opakovaně) ukončete nabídku.

## 3.7 Časovače a hodiny

## Časovač vypnutí

Funkci automatického vypnutí lze nastavit tak, aby se televizor po určité době automaticky přepnul do pohotovostního režimu. Chcete-li nastavit funkci automatického vypnutí, stiskněte tlačítko **f**, vyberte možnost  $\bullet$  Nastavení a stiskněte OK. Vyberte možnost Nastavení TV > Obecná nastavení > Automatické vypnutí. Pomocí posuvníku můžete nastavit čas až 180 minut v krocích po 5 minutách. Je-li čas nastaven na 0 minut, funkce automatického vypnutí se vypne.

Televizor můžete vždy vypnout dňve nebo dobu během jejího odpočítávání resetovat.

## **Hodiny**

Pokud chcete zijstit, kolik je hodin, stisknutím tlačítka GUUIDE najdete čas v TV průvodci.

V některých zemích digitální vysílání nevysílá informace o koordinovaném světovém čase (UTC). Změna letního času může být ignorována a televizor může zobrazovat nesprávný čas.

Chcete-li upravit hodiny televizoru, stiskněte tlačítko  $\biguparrow$ , vyberte možnost **S** Nastavení a stiskněte OK.

Vyberte možnost Nastavení TV > Obecná nastavení > Hodiny

a wherte možnost **Podle země**. Vyberte možnost Letní čas a zvolte příslušné nastavení.

Chcete-li čas a datum nastavit ručně, vyberte možnost Ručně. Poté vyberte možnost Čas nebo Datum.

Pokud nahráváte pořady pomocí služby Smart TV, Nahrávání, doporučujeme, abyste čas a datum ručně neměnili.

## Časovač vypnutí

Pokud během 4 hodin nestisknete žádné tlačítko na dálkovém ovladači nebo pokud televizor nepřijímá žádný vstupní signál a po dobu 10 minut nepřijme žádný příkaz z dálkového ovladače, automaticky se vypne kvůli úspoře energie.

Používáte-li televizor jako monitor nebo ke sledování televize používáte digitální přijímač (set top box - STB) a nepoužíváte dálkový ovladač televizoru, deaktivujte funkci automatického vypnutí.

Deaktivaci provedete stisknutím tlačítka **fr**, výběrem možnosti S Nastavení a poté stisknutím OK.

Vyberte možnost Nastavení TV > Obecná nastavení > Časovač vypnutí a přesuňte posuvník na hodnotu 0.

V nabídce Nápověda stiskněte možnost  $\equiv$  Seznam a vyhledejte položku Úspora energie, kde získáte další informace o ekologických nastaveních televizoru.

## Nastavení obrazu

V nabídce Obraz lze jednotlivě upravit všechna nastavení obrazu.

Chcete-li otevňt Nastavení obrazu, stiskněte tlačítko  $\biguparrow$ , vyberte možnost **Š** Nastavení a stiskněte OK. Vyberte možnost Nastavení TV > Obraz.

## • Styl obrazu

V nabídce Nápověda stiskněte možnost  $\equiv$  Seznam a vyhledejte položku Styl obrazu, kde zjistíte, jak upravit nastavení stylu obrazu.

- (3D) Podsvícení
- Slouží k nastavení úrovně kontrastu podsvícení.
- Barva
- Slouží k nastavení sytosti barvy.
- Ostrost
- Slouží k nastavení úrovně ostrosti jemného detailu.
- Redukce \$umu
- Filtruje a redukuje šum v obraze.
- Snížení výskytu artefaktů MPEG
- Vyhladí digitální přechody v obrazu.
- Pixel Precise HD
- Ovládá pokročilé nastavení funkce Perfect Pixel HD Engine.
- Perfect Natural Motion odstraní chvění pň pohybu
- a reprodukuje hladký pohyb, zejména ve filmech.

– Clear LCD poskytuje vysoce kvalitní ostrost pohybu, lep'í úroveň čemé, vysoký kontrast bez blikání obrazu, klidný obraz a větší úhel sledování.

- Super rozlišení umožňuje mimořádnou ostrost, zejména v liniích a konturách obrazu.
- Pokročilá ostrost umožňuje dosáhnout vynikající ostrosti, především v detailech obrazu.
- Dokonalý kontrast nastaví úroveň, pň které televizor automaticky vylepší detaily v tmavých, středně tmavých a světlých oblastech obrazu.
- Dynamické podsvícení nastaví úroveň, pň níž lze snížit spotřebu energie ztlumením intenzity jasu obrazovky. Zvolte nejlepší spotřebu energie nebo obraz s největší intenzitou jasu. – Zvýšení sytosti barev oživí barvy a zlepší rozlišení detailů
- v jasných barvách.
- Pokročilé upravuje pokročilá nastavení obrazu:
- Světelný snímač automaticky pňzpůsobí obraz a nastavení funkce Ambilight světelným podmínkám v místnosti.
- Gama je nelineámí nastavení jasu a kontrastu obrazu. Vyšší nebo nižší hodnotu gama nastavte pomocí posuvníku.
- Teplota barev Nastaví barvy na hodnotu Normální, Teplá (načervenalé) nebo Studená (namodralé).
- Vlastní teplota barev nastaví teplotu barev obrazu.
- Kontrast 3D videa nastaví kontrast obrazového obsahu.
- Jas nastaví úroveň jasu obrazu.
- Hra nebo počítač

Nastaví televizor na ideální předdefinované nastavení pro případ, že je připojen počítač nebo hra.

• Formát a okraje

– Formát obrazu: vyhledejte si a přečtěte část Formát obrazu  $p$ omocí možnosti  $\equiv$  Seznam.

.<br>– **Okraje obrazovky** umožňují mímě zvětšit obraz a skrýt zkreslené okraje.

– Posunutí obrazu slouží k posunutí obrazu nahoru/dolů nebo vlevo/vpravo pomocí kurzorových kláves.

## Styl obrazu

Chcete-li snadno upravit obraz, můžete vybrat předvolbu nastavení v nabídce Styl obrazu.

Během sledování TV kanálu stisknutím tlačítka **til OPTIONS** otevřete nabídku Možnosti a vyberte možnost Styl obrazu. Vyberte styl obrazu a stiskněte tlačítko OK.

## Styly obrazu

Položka Styly obrazu umožňuje snadno přepnout na ideální nastavení obrazu pro sledování film! nebo úsporu energie. Navíc lze pro zvolený styl obrazu upravit konkrétní nastavení, například jas nebo kontrast. Televizor si provedené úpravy zapamatuje.

## Úprava stylu obrazu

Úprava stylu obrazu . . .

1 – Vyberte styl a stiskněte OK.

2 – Stiskněte tlačítko **f**, vyberte možnost  $\clubsuit$  Nastavení a stiskněte OK.

3 – Vyberte možnost Nastavení TV, přejděte na jednotlivou polo"ku nastavení a upravte ji.

 $4 -$  Stisknutím tlačítka  $\blacktriangle$  ukončete nabídku a uložte nastavení.

Obnovení původních hodnot nastavení stylu obrazu . . .

1 – Stiskněte tlačítko **f**, vyberte možnost **S** Nastavení a stiskněte OK.

2 – Vyberte možnosti Nastavení TV > Obraz > Styl obrazu a zvolte styl obrazu, který chcete obnovit.

3 – Stiskněte tlačítko **\*\*\***Resetovat. Styl se obnoví.

### V nabídce Nápověda stiskněte možnost  $\equiv$  Seznam

a vyhledejte položku Obraz, kde zjistíte, jak upravit jednotlivá nastavení obrazu.

## Zde jsou dostupné styly obrazu . . .

• Osobní – Vaše volby provedené pod položkou Nastavit vlastní obraz a zvuk

- Jasné Ideální pro sledování za denního světla
- Přirozený Nastavení přirozeného obrazu
- Film Ideální pro sledování filmů
- Úsp. energie Nastavení zaměřená na úsporu energie
- Standardní Standardní nastavení z výroby
- Fotografie Ideální pro prohlížení fotografií
- ISF den a ISF noc Nastavení kalibrace ISF

## Umístění v obchodě nebo doma

Je-li možnost Styl obrazu přepnuta zpět na hodnotu Jasné pokaždé, když zapnete televizor, znamená to, že je umístění televizoru nastaveno na hodnotu Obchod. Ide o nastavení určené k propagaci v obchodě.

Nastavení televizoru pro domácí použití . . .

1 – Stiskněte tlačítko **f**, vyberte možnost  $\clubsuit$  **Nastavení** a stiskněte OK.

2 – Vyberte možnost Nastavení TV > Obecná nastavení > Umístění a stiskněte OK.

3 – Vyberte možnost Domů a stiskněte OK.

 $4 -$  Stisknutím tlačítka  $\blacktriangle$  (v případě potřeby opakovaně) ukon%ete nabídku.

## Místnost

### Místnost

Pokud se televizor nachází v obchodě, můžete nastavit, aby zobrazoval propagační pruh pro obchody. Styl obrazu se automaticky nastaví na Živý. Automatický Časovač vypnutí se vypne.

Chcete-li televizor nastavit na umístění v obchodě . . . 1 – Stiskněte tlačítko  $\bigoplus$ , wberte možnost  $\bigoplus$  Nastavení a stiskněte OK.

2 – Vyberte možnost Nastavení TV > Obecná nastavení > Umístění a stiskněte OK.

3 – Vyberte možnost Obchod a stiskněte tlačítko OK.

4 – Stisknutím tlačítka  $\blacktriangle$  (v případě potřeby opakovaně) ukon%ete nabídku.

## 3.9 Nastavení zvuku

## Zvuk

V nabídce Zvuk lze jednotlivě upravit všechna nastavení zvuku.

Chcete-li otevňt Nastavení zvuku, stiskněte tlačítko  $\biguparrow$ , vyberte možnost  $\clubsuit$  Nastavení a stiskněte tlačítko OK. Vyberte možnost Nastavení TV > Zvuk.

## • Basy

Slouží k nastavení úrovně nízkých tónů ve zvuku.

- Výšky
- Slouží k nastavení úrovně vysokých tónů ve zvuku.
- Vyvážení

Nastaví stereofonní vyvážení mezi levým a pravým reproduktorem tak, aby co nejlépe vyhovovalo místu vašeho poslechu.

• Surround režim

Slouží k nastavení efektu prostorového zvuku z interních reproduktorů.

• Hlasitost sluchátek

Nastaví hlasitost pro připojení sluchátek k televizoru.

• Automatické nast. hlasitosti

Redukuje náhlé rozdíly v hlasitosti, například na začátku reklam nebo při přepnutí mezi kanály.

## Upřednostňovaný formát zvuku

Můžete nastavit formát zvuku na hodnotu Standardní (Stereo) nebo Pokročilý (Vícekanálový). Je-li jeden z těchto typů

dostupný, televizor automaticky přepne na nastavený typ. 1 – Stiskněte tlačítko **f**, vyberte možnost **S** Nastavení

a stiskněte OK.

## 2 – Vyberte možnost Nastavení kanálů > Jazyky >

Preferovaný formát zvuku a stiskněte tlačítko OK. 3 – Vyberte možnost Standardní nebo Pokročilý a stiskněte

tlačítko OK.  $4 -$  Stisknutím tlačítka  $\blacktriangle$  (v případě potřeby opakovaně) ukon%ete nabídku.

## Mono / Stereo

Televizor lze nastavit na monofonní zvuk.

1 – Stiskněte tlačítko  $\bigtriangleup$ , vyberte možnost  $\bigtriangleup$  Nastavení a stiskněte OK.

2 – Vyberte možnost Nastavení kanálů > Mono / Stereo a stiskněte tlačítko OK.

3 – Vyberte možnost Mono nebo Stereo a stiskněte tlačítko OK.

 $4 -$  Stisknutím tlačítka  $\blacktriangle$  (v případě potřeby opakovaně) ukončete nabídku.

## Styl zvuku

Chcete-li snadno upravit zvuk, můžete vybrat předvolbu nastavení v nabídce Styl zvuku.

Během sledování TV kanálu stisknutím tlačítka **III OPTIONS** otevřete nabídku Možnosti menu a vyberte možnost Styl zvuku. Vyberte styl zvuku a stiskněte tlačítko OK.

## Styly zvuku

Styly zvuku umožňují snadno přepínat na ideální nastavení pro mluvené slovo (zprávy) nebo sledování film%.

Navíc lze pro zvolen' styl zvuku upravit konkrétní nastavení, například basy nebo výšky. Televizor si provedené úpravy zapamatuje.

## Úprava stylu zvuku

Úprava stylu zvuku . . .

 $1 -$  Vyberte styl a stiskněte OK.

2 – Stiskněte tlačítko **f**, vyberte možnost **S** Nastavení a stiskněte OK.

3 – Vyberte možnost Nastavení TV, přejděte na jednotlivou položku nastavení a upravte ji.

4 – Stisknutím tlačítka  $\blacktriangle$  ukončete nabídku a uložte nastavení.

Obnovení původních hodnot stylu zvuku . .

1 – Stiskněte tlačítko **f**, vyberte možnost  $\bullet$  Nastavení a stiskněte OK.

- $2 -$  Vyberte možnost Nastavení TV > Zvuk > Styl zvuku
- a zvolte styl zvuku, který chcete obnovit.
- 3 Stiskněte tlačítko **\*\*\*\* Resetovat**. Styl se obnoví.

V nabídce Nápověda stiskněte možnost  $\equiv$  Seznam

a vyhledejte položku Zvuk, kde zjistíte, jak upravit jednotlivá nastavení zvuku.

Zde jsou různé styly zvuku . . .

- Osobní Vaše osobní volby provedené pod položkou Nastavit vlastní obraz a zvuk
- Originální Standardní nastavení z výroby
- Zprávy Ideální pro mluvené slovo
- Film Ideální pro sledování filmů
- Hra Ideální pro hraní her
- Hudba ideální pro poslech hudby

1 – Stiskněte tlačítko **f**, vyberte možnost  $\ddot{\mathbf{\Sigma}}$  Nastavení a stiskněte OK.

2 – Vyberte možnost Nastavení TV > Obecná nastavení > Umístění televizoru a stiskněte tlačítko OK.

3 – Vyberte možnost Na podstavci televizoru nebo

Připevněno na zeď a stiskněte tlačítko OK.

 $4 -$  Stisknutím tlačítka  $\blacktriangle$  (v případě potřeby opakovaně) ukončete nabídku.

## $3.10$ Nastavení režimu Ambilight

## Zapnutí a vypnutí funkce Ambilight

Pro dosažení co největší účinnosti funkce Ambilight můžete zkusit využít tyto tipy:

• Ztlumte osvětlení v místnosti a televizor umístěte nejvýše 25 cm od stěny.

• Efekt Ambilight lze upravit podle barvy stěny domácnosti pomocí nastavení Barva stěny.

• Funkce Ambilight může rušit infračervené signály dálkového ovladače. Umístěte zaňzení (přehrávač disků nebo systém domácího kina) z dosahu funkce Ambilight.

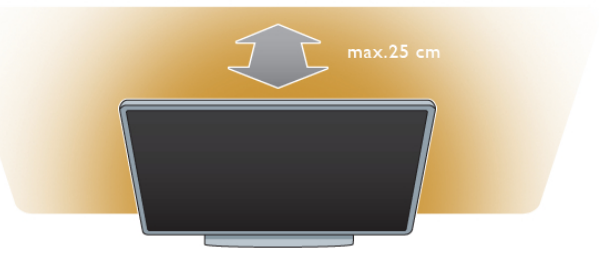

Stisknutím tlačítka **AMBILIGHT** na dálkovém ovladači můžete funkci Ambilight zapnout nebo vypnout. Lze také přepínat mezi následujícími nastaveními funkce Ambilight: Vypnuto,

## Dynamický a Statický.

Chcete-li se o těchto nastaveních funkce Ambilight dozvědět více, vyhledejte si části Dynamický Ambilight a Statický Ambilight pomocí možnosti  $\equiv$  Seznam a přečtěte si je.

Nabídka Ambilight rovněž umožňuje zapnout nebo vypnout funkci Ambilight. Stiskněte tlačítko **fi**, vyberte možnost **ŠNastavení** 

a stiskněte tlačítko **OK**.

Vyberte možnost Nastavení TV a stiskněte tlačítko OK. Vyberte možnost Ambilight.

## Umístění televizoru

## Umístění televizoru

Toto nastavení je součástí úvodní instalace a je zvolena buď hodnota Na podstavci televizoru nebo Připevněno na zeď. Pokud jste od té doby umístění televizoru změnili, upravte příslušným způsobem toto nastavení pro dosažení co nejlepší reprodukce zvuku.

## Dynamický Ambilight

Nastavení Dynamický Ambilight umožňuje upravit rychlost, s jakou funkce Ambilight reaguje na obraz na obrazovce. Stiskněte tlačítko **fr**, vyberte možnost **SNASTAVEN** a stiskněte tlačítko OK.

Vyberte možnost Nastavení TV a stiskněte tlačítko OK. Vyberte možnost Ambilight > Režim > Dynamický a stiskněte tlačítko OK.

Vyberte možnost Dynamický. Pomocí posuvníku upravte rychlost podle svých preferencí.

Nastavení Statický Ambilight umožňuje nastavit vlastní barvu efektu funkce Ambilight.

Stiskněte tlačítko  $\bigoplus$ , wberte možnost  $\bigotimes$ Nastavení a stiskněte tlačítko **OK**.

Vyberte možnost Nastavení TV a stiskněte tlačítko OK. Vyberte možnost Ambilight > Režim > Statický a stiskněte tlačítko **OK**.

Vyberte možnost Statický. Zvolte si preferovanou barvu. Barvy statické funkce Ambilight jsou stálé (neměnné).

## Nastavení režimu Ambilight

Další nastavení funkce Ambilight jsou k dispozici v nabídce Ambilight pod položkou Nastavení TV. Chcete-li tato nastavení změnit, stiskněte tlačítko **fr**, vyberte možnost  $\clubsuit$  Nastavení a stiskněte tlačítko OK. Vyberte možnost Nastavení TV > Ambilight.

## Režim Ambilight

Když je televizor zapnutý, můžete tlačítkem AMBILIGHT přepínat mezi následujícími režimy funkce Ambilight: Vypnuto, Dynamický a Statický. Možnost Dynamický vyberte v případě, že má funkce Ambilight reagovat na obraz na obrazovce. Možnost Statický vyberte v případě, že chcete nastavit konkrétní stálou barvu.

## Jas funkce Ambilight

Chcete-li nastavit jas funkce Ambilight, vyberte možnost Jas a stiskněte tlačítko OK. Upravte výstup světla funkce Ambilight.

#### Dynamický Ambilight

Chcete-li upravit rychlost, s jakou funkce Ambilight reaguje na obraz na obrazovce, vyberte možnost Dynamický. V nabídce Nápověda stiskněte možnost  $\equiv$  Seznam a vyhledejte položku Dynamický Ambilight, kde získáte další informace.

## Statický Ambilight

Umožňuje nastavit vlastní barvu efektu funkce Ambilight. Barvy statické funkce Ambilight jsou stálé (neměnné). V nabídce Nápověda stiskněte možnost  $\equiv$  Seznam a vyhledejte položku Statický Ambilight, kde získáte další informace.

### Barva stěny

Barva stěny za televizorem může ovlivnit barevný efekt funkce Ambilight.

Chcete-li tento vliv korigovat, vyberte možnosti Ambilight > Pokročilé > Barva stěny a zvolte barvu, která ladí s barvou vaší stěny. Funkce Ambilight provede korekci svých barev tak, aby co nejlépe ladily se stěnou za televizorem.

## Vypnutí TV

Chcete-li funkci Ambilight nastavit tak, aby se ihned vypnula nebo postupně stmívala a vypnula se několik sekund po vypnutí televizoru, vyberte možnosti Ambilight > Pokročilé > Vypnutí TV.

#### Lounge light

V nabídce Nápověda stiskněte možnost  $\equiv$  Seznam a vyhledejte položku Lounge light, kde získáte další informace.

## Osvětlení Lounge light

Pokud je televizor v pohotovostním režimu, můžete zapnout funkci Ambilight a v místnosti vytvořit efekt Lounge light.

Funkci Ambilight na televizoru v pohotovostním režimu zapnete stisknutím tlačítka **AMBILIGHT** na televizoru.

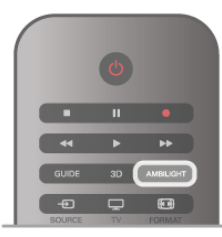

Chcete-li změnit barvu schématu Lounge light, znovu stiskněte tlačítko **AMBILIGHT** na televizoru.

Chcete-li efekt Lounge light vypnout, na několik sekund stiskněte a podržte tlačítko AMBILIGHT.

Můžete také nastavit barevné schéma v nabídce Nastavení TV. Když je televizor zapnutý, stiskněte tlačítko  $\bigstar$ , vyberte možnost  $\clubsuit$  Nastavení a stiskněte tlačítko OK. Vyberte možnost Nastavení TV > Ambilight > Pokročilé > Lounge light. Vyberte barevné schéma, v němž se efekt Lounge light spustí.

## 3.11 Univerzální přístup

## Zapnutí

Se zapnutou možností Univerzální přístup je televizor nastaven pro sluchově a zrakově postižené.

#### Zapnutí

Pokud jste možnost Univerzální přístup nezapnuli během instalace, můžete tak učinit v nabídce Nastavení. Chcete-li Univerzální přístup zapnout, stiskněte tlačítko  $\bigtriangleup$ , vyberte možnost  $\clubsuit$  Nastavení a stiskněte tlačítko OK. Vyberte možnosti Nastavení TV > Obecná nastavení > Univerzální přístup. Zvolte možnost Zapnuto a stiskněte tlačítko OK.

Po zapnutí možnosti Univerzální přístup v nabídce Nastavení je možnost Univerzální přístup přidána do nabídky Možnosti. V nabídce Univerzální, která je k dispozici v rámci nabídky Možnosti, můžete určit konkrétní nastavení pro sluchově a zrakově postižené.

## Sluchově postižení

N%které digitální televizní kanály vysílají speciální zvuk a titulky přizpůsobené sluchově postiženým osobám. Je-li zapnuta možnost Sluchově postižení, televizor automaticky přepíná na přizpůsobený zvuk a titulky všude tam, kde jsou tyto volby k dispozici.

## Zapnutí

Chcete-li zapnout možnost Sluchově postižení, stiskněte tlačítko **III OPTIONS**, vyberte možnost Univerzální přístup a stiskněte tlačítko OK.

Vyberte možnost Sluchově postižení, zvolte možnost Zapnuto a stiskněte tlačítko **OK**.

Dostupnost jazyka zvuku pro sluchově postižené ověříte stisknutím tlačítka **III OPTIONS**, výběrem možnosti Jazyk zvuku a vyhledáním jazyka zvuku s ikonou \$

Pokud se položka Univerzální přístup v nabídce Možnosti neobjeví, zapněte Univerzální přístup v nabídce Nastavení. V nabídce Nápověda stiskněte možnost  $\equiv$  Seznam a vyhledejte položku Univerzální přístup, kde získáte další informace.

## Zrakově postižení

Digitální televizní kanály mohou vysílat speciální zvukový komentář popisující děj na obrazovce. Aby bylo možné nastavit položku Zrakově postižení, musí být zapnuta možnost Univerzální přístup.

## Zrakově postižení

Při použití možnosti Zrakově postižení je k normální zvukové stopě přidán komentář vypravěče.

Přepnutí na komentář (je-li k dispozici) . .

1 – Když je zapnuta možnost Univerzální přístup, stiskněte tlačítko **III OPTIONS** a na liště nabídek vyberte kartu Možnosti.

2 – Vyberte možnost Zrakově postižení a stiskněte tlačítko OK.

3 – Vyberte možnost Zapnuto a stiskněte tlačítko OK. Můžete zkontrolovat, zda je k dispozici komentář pro zrakově postižené.

V nabídce Možnosti vyberte položku Jazyk zvuku a vyhledejte jazyk zvuku označený ikonou <

## Reproduktory / Sluchátka

Je možné zvolit, odkud chcete zvukový komentář poslouchat: zda má být slyšet pouze z reproduktorů televizoru, pouze ve sluchátkách nebo v obou zaňzeních.

Nastavení možnosti Reproduktory / Sluchátka . . .

1 – Stiskněte tlačítko  $\hat{\mathbf{m}}$ , vyberte možnost  $\hat{\mathbf{w}}$  Nastavení a stiskněte OK.

 $2 - V$ yberte možnost Nastavení kanálů > Jazyky > Zrakově postižení > Reproduktory / Sluchátka a stiskněte tlačítko OK. 3 – Vyberte možnost Reproduktory, Sluchátka nebo Reproduktory + sluchátka a stiskněte tlačítko OK.

 $4 -$  Stisknutím tlačítka  $\blacktriangle$  (v případě potřeby opakovaně) ukončete nabídku.

### Smíšená hlasitost

Je možné smíchat hlasitost normálního zvuku se zvukovým komentá"em.

Nastavení hlasitosti . . .

1 – Stiskněte tlačítko *III* OPTIONS a na liště nabídek vyberte kartu Možnosti.

2 – Vyberte možnost Smíšená hlasitost a stiskněte tlačítko OK.

- 3 Pomocí šipek nahoru a dolů nastavte posuvník.
- 4 Nastavení potvrďte stisknutím tlačítka OK.

### Zvukový efekt

Některé zvukové komentáře mohou obsahovat zvláštní zvukové efekty, například stereo nebo postupné vytrácení zvuku. Přepnutí na zvukové efekty (jsou-li k dispozici) . . .

1 – Stiskněte tlačítko  $\bigoplus$ , vyberte možnost  $\bigoplus$  Nastavení a stiskněte OK.

 $2 - V$ yberte možnost Nastavení kanálů > Jazyky > Zrakově postižení > Zvukové efekty a stiskněte tlačítko OK.

3 – Vyberte možnost Zapnuto nebo Vypnuto a stiskněte OK.  $4 -$  Stisknutím tlačítka  $\blacktriangleleft$  (v případě potřeby opakovaně) ukončete nabídku.

## Řeč

Pokud jde o řeč, může zvukový komentář obsahovat také titulky pro vyslovovaná slova.

Přepnutí na tyto titulky (jsou-li k dispozici) . . .

1 – Stiskněte tlačítko  $\hat{\mathbf{m}}$ , vyberte možnost  $\hat{\mathbf{m}}$  Nastavení a stiskněte OK.

2 – Vyberte možnost Nastavení kanálů > Jazyky > Zrakově postižení > Řeč a stiskněte tlačítko OK.

 $3$  – Vyberte možnost Popisný (zvuk) nebo Titulky a stiskněte tlačítko OK.

4 – Stisknutím tlačítka  $\blacktriangle$  (v případě potřeby opakovaně) ukončete nabídku.

## Pípnutí tlačítka

Pípnutí tlačítka poskytuje zvukovou zpětnou vazbu při každém stisknutí tlačítka na dálkovém ovladači. Hlasitost zvuku je pevně nastavena.

#### Zapnutí

Chcete-li zapnout Pípnutí tlačítka, stiskněte tlačítko **III OPTIONS**, vyberte možnost Univerzální přístup a stiskněte tlačítko OK.

Vyberte možnost Pípnutí tlačítka a zvolte hodnotu Zapnuto.

Pokud se položka Univerzální přístup v nabídce Možnosti neobjeví, zapněte Univerzální přístup v nabídce Nastavení. V nabídce Nápověda stiskněte možnost  $\equiv$  Seznam a vyhledejte položku Univerzální přístup, kde získáte další informace.

## 4 3D

## 4.1 Co je potřeba

Toto je televizor Easy 3D.

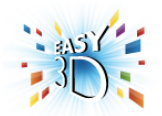

Pro sledování 3D obrazu budete potřebovat:

• naladit TV kanál, jenž vysílá pořady ve 3D

· půjčit si film ve 3D z online video obchodu pomocí služby Smart TV

• sledovat film ve 3D z 3D disku Blu-ray, zařízení USB nebo počítače

Čtvery pasivní 3D brýle jsou součástí dodávky.

Chcete-li získat další brýle, objednejte si pasivní 3D brýle Philips PTA417 nebo PTA426 (prodávají se samostatně). Jiné 3D brýle nemusejí být podporovány.

## $42$ Vaše 3D brýle

## Pasivní 3D brýle PTA417

Chcete-li sledovat 3D obraz na televizoru, jednoduše si nasadte 3D brýle.

## Doporučená výška sledování

Nejlepší kvality obrazu při sledování prostřednictvím pasivních brýlí 3D dosáhnete v případě, že budou oči ve stejné výšce jako střed obrazovky.

## 4.3 Sledování v režimu 3D

## Přepnutí do režimu 3D

Při prvním zjištění signálu 3D můžete nastavit, jak se má 3D v budoucnu spouštět.

Pokud se má do režimu 3D přepínat automaticky, zvolte možnost Automaticky.

Pokud se má nejprve zobrazit oznámení, zvolte možnost Oznámit.

Pokud se do režimu 3D přepínat nemá, zvolte Bez 3D.

Toto nastavení můžete později v nabídce 3D změnit. Chcete-li nabídku 3D otevřít, Stiskněte tlačítko 3D, zvolte možnost Přepnout do 3D a provedte nastavení.

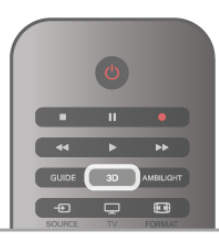

## Zahájení sledování programů ve 3D

Když televizor přepne do režimu 3D nebo když se zobrazí oznámení, že je k dispozici 3D, zapněte aktivní 3D brýle a nasadte si je.

Pokud televizor signál 3D nemůže rozpoznat (chybí značka signálu 3D), program 3D se na obrazovce zobrazí jako dvojitý obraz. Chcete-li přepnout na 3D obraz, stiskněte tlačítko 3D a podle umístění dvojitého obrazu vyberte možnost Vedle sebe nebo Nahoře / dole.

## Ukončení sledování programů ve 3D

Chcete-li ukončit sledování 3D obrazu, stiskněte tlačítko **III OPTIONS**, vyberte možnost Hloubka 3D a vyberte možnost Vypnuto.

3D obraz se přepne na 2D poté, co přepnete na jiný kanál nebo připojené zařízení.

## Převod 2D na 3D

Libovolný pořad 2D můžete převést a sledovat jej ve 3D. Chcete-li převést 2D pořad na 3D, stiskněte možnost 3D, vyberte možnost Převod 2D na 3D a potvrdte volbu stisknutím tlačítka OK.

Chcete-li převod 2D na 3D ukončit, stiskněte tlačítko **III OPTIONS**, vyberte možnost **Hloubka 3D** a poté možnost Vypnuto. Případně můžete přepnout na jinou činnost v nabídce Domů. Převod se nezastaví, pokud budete přepínat mezi TV kanály.

## Hloubka 3D

Je možné změnit hloubku 3D a dosáhnout slabšího nebo silnějšího efektu 3D.

Chcete-li změnit hloubku 3D, stiskněte tlačítko **III OPTIONS** a vyberte možnost Hloubka 3D. Vyberte možnost Vypnuto (bez 3D), Méně (menší hloubka 3D), Normální (optimální 3D kvalita) nebo Více (větší hloubka 3D).

## 3D zážitek

Možnost 3D zážitek umožňuje přizpůsobit blikání na obrazovce a usnadnit tak sledování 3D obsahu. Chcete-li změnit redukci blikání, stiskněte tlačítko *III* OPTIONS, vyberte položku 3D zážitek a poté možnost Maximální zřetelnost (větší 3D efekt, více blikání) nebo Bez blikání (méně blikání a menší únava ze sledování).

## 4.4

## Optimální sledování 3D

Abyste vám sledování 3D obrazu přineslo optimální zážitek, doporučujeme:

• sedět od televizoru ve vzdálenosti, která odpovídá alespoň trojnásobku výšky televizní obrazovky, nejdále však 6 metrů. • vyhnout se záňvkovému osvětlení (jako jsou záňvky nebo některé úspomé žárovky, které fungují na nízké frekvenci) a přímému slunečnímu světlu, které může 3D obraz rušit.

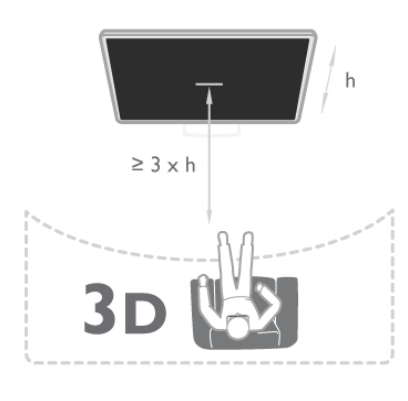

## 4.5 Varování týkající se ochrany zdraví

· Pokud jste vy nebo někdo v rodině někdy trpěli epilepsií nebo záchvaty kvůli citlivosti na světlo, pak se před vystavením se blikajícím světelným zdrojům, rychlým obrazovým sekvencím či sledování 3D obrazu poraďte s lékařem.

· Abyste předešli nepříjemným pocitům, jako jsou závratě , bolesti hlavy nebo dezorientace, doporu %ujeme nesledovat 3D obraz po del 'í dobu.

Pokud se vám udělá nevolno, přestaňte sledovat 3D obraz a nezačínejte ihned poté s nějakou potenciálně nebezpečnou činností (například řízením auta), dokud příznaky nezmizí. Pokud příznaky přetrvávají, nezačínejte opět sledovat 3D obraz bez konzultace s lékařem.

· Rodiče by měli dohlížet na děti, které sledují 3D obraz, a dávat pozor, zda se u nich neprojevují výše uvedené nepříjemné pocity. Sledování 3D obrazu se nedoporučuje u dětí do 6 let, protože jejich zrakové ústrojí ještě není plně vyvinuto.

• 3D brýle nepoužívejte k jiným účelům než ke sledování 3D televize.

## 4.6 Péče o 3D brýle

•Nevystavujte 3D brýle přímému slunečnímu světlu, horku, ohni ani vodě. Mohlo by dojít k poškození funkcí výrobku nebo požáru.

· Skla čistěte čistým měkkým hadříkem (z mikrovláken nebo bavlněného flanelu), abyste je nepoškrábali. Čisticí prostředky nestříkejte přímo na 3D brýle. Mohlo by dojít k poškození elektronických obvodů .

· Buďte opatmí, aby vám 3D brýle neupadly na zem, neohýbejte je ani nevyvíjejte nadměrný tlak na jejich skla.

· Nepoužívejte čisticí prostředky obsahující alkohol, rozpouštědla a povrchově aktivní činidla, ani vosk, benzen, rozpouštědla, repelenty proti hmyzu či maziva. Použití těchto chemikálií by mohlo způsobit změnu zbarvení či praskliny.

## 5 Smart TV

## 5.1 Hlavní nabídka

V hlavní nabídce můžete zahájit jakoukoli činnost, kterou může televizor provádět.

Po otevření hlavní nabídky můžete začít sledovat televizi nebo sledovat disk ze systému domácího kina. V hlavní nabídce lze také otevňt službu Smart TV a procházet internet, spustit aplikaci Skype nebo otevřít Nápovědu v případě, že potřebujete informace o používání televizoru.

## Otevření hlavní nabídky

Chcete-li otevřít hlavní nabídku, stiskněte tlačítko **f**. Vyberte činnost pomocí tlačítek šipek a vybranou činnost spust'te stisknutím tlačítka OK.

Chcete-li hlavní nabídku uzavňt beze změny aktuální činnosti, znovu stiskněte tlačítko  $\biguparrow$ .

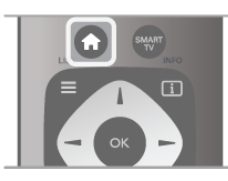

## $-$  TV

Vyberte možnost TV a stisknutím tlačítka OK můžete sledovat TV kanály.

## – Satelitní

Vyberte možnost Satelitní a stisknutím tlačítka OK můžete začít sledovat satelitní kanály (platí pouze pro televizory s vestavěným satelitním tunerem).

## – Smart TV

Vyberte možnost Smart TV a stisknutím tlačítka OK otevřete úvodní stránku služby Smart TV.

## – Zdroj

Vyberte možnost Zdroj a poté pňpojené zaňzení ze seznamu pod ikonou. Stisknutím tlačítka OK přepnete na vybrané zařízení.

## – TV průvodce

Vyberte možnost TV průvodce a stisknutím tlačítka OK otevřete seznam aktuálních a plánovaných televizních pořadů na va&ich kanálech.

## – Záznamy

Vyberte možnost Záznamy a stisknutím tlačítka OK otevřete seznam nahrávek (je k dispozici pouze v případě, že je připojen pevný disk USB).

## – Skype

Vyberte možnost Skype a můžete uskutečňovat bezplatné videohovory.

## – Nastavení

Vyberte možnost Nastavení a můžete nainstalovat kanály nebo upravit ve&kerá nastavení televizoru.

## – Nápověda

Vyberte možnost Nápověda a stisknutím tlačítka OK otevřete nápovědu na obrazovce. V abecedním seznamu lze vyhledat téma.

## 5.2 Aplikace Smart TV

## Co je potřeba

Abyste si mohli vychutnat aplikace služby Smart TV, je nutné televizor pňpojit ke směrovači s vysokorychlostním (širokopásmovým) připojením k internetu. Můžete použít domácí síť pňpojenou k internetu. Počítač není třeba. V nabídce  $N$ ápověda stiskněte možnost  $\equiv$  Seznam a vyhledejte položku Síť, kde získáte další informace.

## Upozornění

Abyste si usnadnili zadávání textu nebo navigaci na internetové stránce, můžete k televizoru pňpojit USB klávesnici a USB myš. USB myš umožňuje navigaci pouze na internetových stránkách, nelze ji použít k navigaci na stránkách s aplikacemi Smart TV. V nabídce Nápověda stiskněte možnost = Seznam a vyhledejte položku USB klávesnice nebo USB myš, kde získáte dal&í informace.

## Konfigurace

Pň prvním otevření služby Smart TV je třeba nakonfigurovat pňpojení. Před pokračováním si přečtěte podmínky a vyjádřete svůj souhlas. Chcete-li službu Smart TV opustit, stiskněte tlačítko  $\blacktriangle$ .

## **Zaregistrujte**

Registrace v klubu Philips.

Vyberte možnost Registrace a stiskněte tlačítko OK. Zadejte svou e-mailovou adresu, vyberte možnost Pokračovat a stiskněte tlačítko OK. Potvrďte e-mailovou adresu.

## Rodičovský zámek

Chcete-li zamknout aplikace s hodnocením Dospělý 18+, zapněte rodičovský zámek služby Smart TV: vyberte možnost Povolit a poté stiskněte tlačítko OK. Zadejte odemykací kód PIN podle vlastní volby. Aplikace s hodnocením Dospělý 18+ jsou nyní zamčeny.

Chcete-li otevňt zamknutou aplikaci, vyberte ji a stiskněte tlačítko OK. Televizor vás vyzve k zadání čtyřcifemého kódu.

## Opětovná konfigurace

Chcete-li provést opětovnou konfiguraci připojení ke službě Smart TV, vymažte internetovou paměť v televizoru. Chcete-li vymazat internetovou paměť, stiskněte tlačítko  $\bigstar$ , vyberte možnost  $\clubsuit$  Nastavení a stiskněte tlačítko OK. Vyberte možnost Nastavení sítě > Vymazat internetovou paměť a stiskněte tlačítko OK.

## Úvodní stránka služby Smart TV

Úvodní stránka služby Smart TV představuje vaše spojení s internetem. Můžete si půjčit filmy online, přečíst si noviny, sledovat videa a poslouchat hudbu. Můžete také nakupovat online, otev"ít si stránku své sociální sít& nebo prost"ednictvím služby Online TV sledovat televizní pořad, když se vám to právě hodí. Chcete-li vyzkoušet jakoukoli z uvedených činností, otev"ete aplikace internetové stránky, které jsou upravené pro použití v televizoru. Službu Smart TV můžete otevřít, když je televizor připojen k internetu.

## Otevření služby Smart TV

Chcete-li otevřít úvodní stránku služby Smart TV, stiskněte možnost Smart TV.

Můžete také stisknout tlačítko  $\spadesuit$ , vybrat možnost Smart TV a stisknout tla%ítko OK.

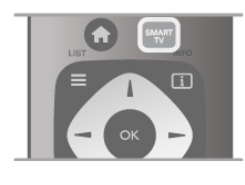

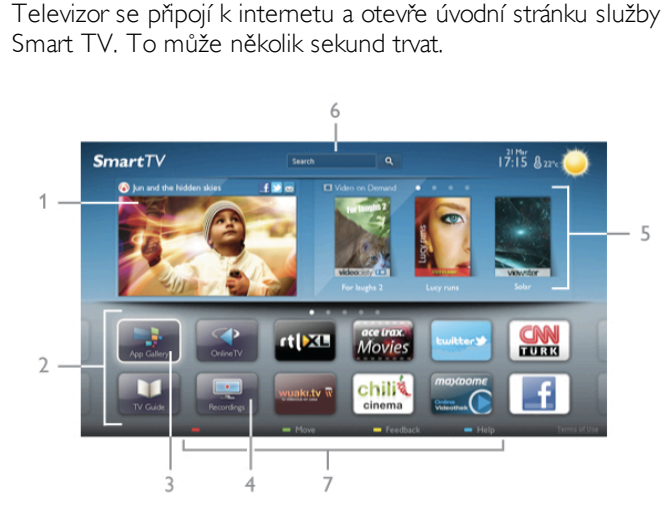

- 1 Nyní v televizi
- $2 \sqrt{a}$ še aplikace
- 3 Galerie aplikací
- $4$  Internet
- 5 Doporučené aplikace
- 6 Vyhledávání
- 7 Barevná tlačítka pro ovládání

#### Vaše aplikace

Aplikace se spouštějí z úvodní stránky služby Smart TV. Pokud na úvodní stránce ještě žádné aplikace nejsou, můžete je přidat z Galerie aplikací.

Seznam vašich aplikací může mít několik stránek. Pomocí tlačítek šipek můžete přejít na další nebo předchozí stránku. Případně můžete stisknout možnost CH+ (Další stránka) nebo CH- (Předchozí stránka).

## Galerie aplikací

V App Gallery (Galerie aplikací) naleznete všechny dostupné aplikace.

## Internet

Aplikace Internet slouží k otevření sítě World Wide Web v televizoru.

V televizoru můžete zobrazit jakoukoli internetovou stránku, ale většina z nich není upravena pro prohlížení na televizní obrazovce.

– Některé moduly plug-in (například pro zobrazení stránek nebo videí) nejsou v televizoru dostupné.

– Internetové stránky se zobrazují postupn& a na celou obrazovku.

### Doporučené aplikace

V tomto okně společnost Philips představuje řadu doporučených aplikací pro vaši zemi, aplikace pro službu Online TV nebo výběr filmů k zapůjčení z video obchodů. Tyto položky můžete vybrat a otevřít v okně Doporučené aplikace.

#### **Hledat**

Možnost Hledat umožňuje vyhledat příslušné aplikace v App Gallery (Galerie aplikací).

Zadejte klíčové slovo do textového pole, vyberte možnost  $\mathbf Q$ a stisknutím tlačítka OK spusťte vyhledávání. Do pole pro vyhledávání můžete zadat jména, názvy, žánry a popisná klíčová slova.

Textové pole můžete také ponechat prázdné a hledat nejoblíbenější vyhledávané výrazy nebo klíčová v celé řadě kategorií. V seznamu nalezených klíčových slov vyberte klíčové slovo a stisknutím tlačítka OK vyhledejte položky odpovídající tomuto klíčovému slovu.

V seznamu aplikací na úvodní stránce služby Smart TV lze . . .

#### Odebrat aplikaci

Chcete-li odebrat aplikaci z úvodní stránky služby Smart TV, vyberte ikonu aplikace a stiskněte tlačítko **· Odebrat**.

#### Přesunout aplikaci

Chcete-li zm&nit pozici aplikace v seznamu, vyberte ikonu aplikace, stiskněte možnost **· Přesunout** a pomocí tlačítek šipek změňte pozici aplikace. Stisknutím tlačítka OK pozici potvrďte.

Zamknout aplikaci

Chcete-li zamknout aplikaci, vyberte ikonu aplikace a stiskněte tlačítko **zamknout**.

Pokud aplikaci zamknete, je nutné zadat čtyřmístný číselný kód PIN nastavený jako rodičovský zámek během konfigurace služby Smart TV. V seznamu se zamknuté aplikace označují ikonou zámku **n.** 

Chcete-li odemknout aplikaci, vyberte ji a stiskněte tlačítko Odemknout. Pro odemknutí je nutné zadat čtyřmístný číselný kód PIN.

#### Zpětná vazba k aplikacím

Vyberte aplikaci a stisknutím tlačítka **\* Zpětná vazba** vyberte tlačítko "líbí" nebo "nelíbí" nebo nám pošlete poznámku. Můžete také nahlásit poruchu aplikace.

## Zavření služby Smart TV

Chcete-li zavřít úvodní stránku služby Smart TV, stiskněte tlačítko  $\bigoplus$  a vyberte jinou činnost.

Společnost TP Vision Netherlands B.V. nenese odpovědnost za obsah a kvalitu obsahu od poskytovatelů služeb.

## Používání aplikací

Chcete-li spustit aplikaci, je nutné ji nejprve pňdat do seznamu na úvodní stránce slu\$by Smart TV.

Do svého seznamu můžete pňdávat aplikace z Galerie aplikací.

## Galerie aplikací

V App Gallery (Galerie aplikací) naleznete všechny dostupné aplikace. App Gallery (Galerie aplikací) zobrazuje aplikace v seznamech podle jednotliv'ch zemí.

Chcete-li otevřít Galerii aplikací, vyberte ikonu App Gallery (Galerie aplikací) na úvodní stránce služby Smart TV a stiskněte tlačítko OK.

V Galerii aplikací vybírejte položky na stránce pomocí tlačítek &ipek.

Chcete-li zobrazit aplikace uspořádané podle kategorií, stiskněte možnost **· Všechny aplikace**, vyberte kategorii a stiskněte tlačítko OK.

Chcete-li zobrazit aplikace z jiné země, stiskněte možnost Země, vyberte zemi a stiskněte tlačítko OK.

Chcete-li zamknout aplikaci, vyberte ikonu aplikace a stiskněte tlačítko **zamknout**.

Pokud aplikaci zamknete, je nutné zadat čtyřmístný číselný kód PIN nastavený jako rodičovský zámek během konfigurace služby Smart TV. V seznamu se zamknuté aplikace označují ikonou zámku **n.** 

Chcete-li odemknout aplikaci, vyberte ji a stiskněte tlačítko Odemknout. Pro odemknutí je nutné zadat čtyřmístný číselný kód PIN.

Pokud se chcete vrátit na úvodní stránku služby Smart TV, stiskněte tlačítko  $\equiv$  LIST nebo  $\blacktriangle$ .

## Přidání aplikace do seznamu

V Galerii aplikací vyberte ikonu aplikace a stiskněte tlačítko OK. Vyberte možnost Přidat a stiskněte tlačítko OK.

Případně můžete vybrat možnost Přidat a přesunout, aplikaci pňdat a ihned ji umístit na požadované místo v seznamu.

## Spuštění aplikace

Chcete-li spustit aplikaci, stiskněte tlačítko **f** a vyberte možnost Smart TV.

Na úvodní stránce vyberte ikonu aplikace a stiskněte tlačítko OK.

V aplikaci se můžete stisknutím tlačítka **b** přesunout o jeden krok nebo stránku.

#### Nové načtení aplikace

Pokud se aplikace nenačetla správně, stiskněte tlačítko **til** OPTIONS a výběrem možnosti Nové načtení znovu načtěte stránku.

## Zvětšení

Stránku aplikace lze zvětšit. Chcete-li zvětšit stránku, stiskněte tlačítko **III OPTIONS** a vyberte možnost Zvětšit stránku. Zvětšení nastavte pomocí posuvníku.

Do normálního zobrazení se vrátíte obnovením nastavení posuvníku.

## Zobrazení informací o zabezpečení

Máte možnost zkontrolovat úroveň zabezpečení na stránce aplikace.

Na stránce aplikace stiskněte tlačítko **III OPTIONS** a vyberte možnost Informace o zabezpečení. Pokud se v průběhu načítání v dolní části obrazovky vedle animace načítání zobrazuje ikona zámku  $\mathbf{\hat{n}}$ , je přenos zabezpečený.

### Zavření aplikace

Chcete-li zavřít aplikaci a vrátit se na úvodní stránku služby Smart TV, stiskněte tlačítko Smart TV.

## Aplikace pro půjčená videa

Díky aplikacím video obchodu ve službě Smart TV si můžete půjčit oblíbený film z online video obchodu. Můžete jej bezpečně zaplatit kreditní kartou.

### Půjčování filmu

1 – V seznamu aplikací otevřete aplikaci obchodu Video Store nebo vyberte doporučené video na úvodní stránce služby Smart TV.

2 – Vyberte film.

- $3 Z$ aplat'te online.
- 4 Stáhněte video.

5 – Začněte sledovat. Můžete používat tlačítka  $\blacktriangleright$  (Přehrát) a 11 (Pozastavit).

Ve většině video obchodů budete požádání o vytvoření účtu pro přihlášení.

#### Streamování videa

S tímto televizorem se můžete dívat na půjčené filmy ve formátu streamovaného videa. Na film se můžete začít dívat téměř okamžitě. Když videopůjčovna používá streamování videa, možná budete potřebovat pevný disk USB k ukládání vyrovnávací paměti videa. Vypůjčený film ve formátu streamovaného videa můžete pozastavit nebo znovu spustit. Máte-li připojen pevný disk USB, můžete si stáhnout filmy k zapůjčení z videopůjčoven, které nabízejí pouze stahování filmů. Stažený půjčený film můžete pozastavit nebo znovu spustit.

Informace o době trvání zapůjčení filmů vám poskytne příslušný video obchod.

#### Datové přenosy na internetu

Streamování nebo stahování mnoha videí může vést k překročení vašeho měsíčního limitu pro stahování dat z internetu.

## Online TV

Aplikace služby Online TV na úvodní stránce služby Smart TV\* umožňuje sledovat televizní pořady, které jste zmeškali, nebo sledovat televizní pořady v době, kdy se vám to nejlépe hodí.

## Otevření služby Online TV

Chcete-li otevřít aplikaci Online TV, stiskněte tlačítko  $\biguparrow$ a vyberte možnost Smart TV. Na úvodní stránce vyberte ikonu služby <>>
Online TV a stiskněte tlačítko OK.

Vyberte na stránce pořad a stisknutím tlačítka OK zahajte sledování.

Můžete používat tlačítka > (Přehrát) a II (Pozastavit).

### Seznam podle vysílacích společností

Chcete-li zobrazit pořady služby Online TV uspořádané podle vysílacích společností, stiskněte možnost **\* Všechny vysílací** společnosti.

Vyberte vysílací společnost a stiskněte tlačítko OK.

\* Pokud je ve va&í oblasti k dispozici.

## $\overline{53}$ Videa, fotografie a hudba

## Ze zařízení USB nebo ze sítě

Můžete zobrazit své fotografie a přehrávat hudbu a videa z připojené jednotky USB Flash nebo z pevného disku USB. Máte-li ve své domácí síti počítač, můžete zobrazit a přehrávat soubory z počítače na televizoru.

### Z paměťového zařízení USB

Když je televizor zapnutý, připojte jednotku USB Flash nebo pevný disk USB k jednomu z konektorů USB. Televizor rozpozná zařízení a zobrazí seznam souborů.

Pokud se seznam nezobrazí automaticky, stiskněte tlačítko SOURCE, wberte možnost Procházení USB a stiskněte tlačítko OK.

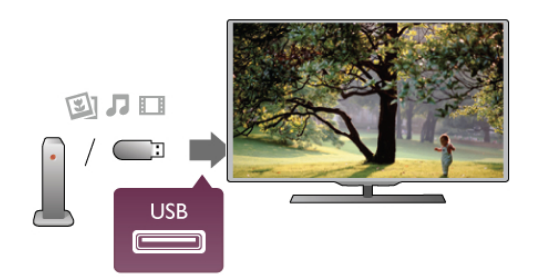

## Varování

Jestliže se pokusíte pozastavit nebo nahrávat pořad s připojeným pevným diskem USB, televizor zobrazí dotaz, zda chcete naformátovat pevn' disk USB. Tímto formátováním dojde k odstranění všech aktuálních souborů z pevného disku USB.

#### Z počítače

Pokud jsou televizor a počítač ve stejné síti, můžete na televizoru procházet a přehrávat soubory uložené v počítači. Tento televizor pou\$ívá protokol SimplyShare a je kompatibilní s ostatními zaňzeními SimplyShare.

V počítači je potřeba nainstalovat software serveru médií, například Twonky™, který umožní sdílení souborů s televizorem. Televizor zobrazuje soubory a složky tak, jak jsou

uspořádány v počítači. Chcete-li procházet soubory v počítači, stiskněte tlačítko

SOURCE, vyberte možnost Procházet síť a stiskněte tlačítko OK.

## Lišta nabídek a třídění

Když je připojeno zařízení USB, televizor třídí soubory podle typu. Přejděté na lištu nabídek a vyberte typ souboru, který hledáte.

Pokud procházíte soubory z počítače, je možné je procházet pouze tak, jak jsou uspořádány v počítači.

### Lišta nabídek

Přejděte na lištu nabídek a vyberte typ souboru, který chcete sledovat nebo přehrát.

Vyberte možnost **O** Fotky, **J** Hudba nebo **II** Videa. Můžete také otevřít zobrazení **III. Složky** a při hledání souboru procházet slo\$kami.

### Řazení

Chcete-li procházet fotografie podle data, měsíce, roku nebo v abecedním pořadí podle názvu, stiskněte možnost **· Řadit**. Chcete-li procházet hudbu podle alba, interpreta, žánru nebo v abecedním pořadí podle názvu, stiskněte možnost **\*\*\*\*\*** Řadit. Videa se řadí v abecedním pořadí.

## Zobrazení fotografií

Chcete-li zobrazit fotografie, vyberte na liště nabídek možnost **D** Fotky, vyberte miniaturu fotografie a stiskněte tlačítko OK. Pokud je ve stejné složce několik fotografií, vyberte některou fotografii a stisknutím možnosti **\* Prezentace** spusťte prezentaci všech fotografií v této složce.

Chcete-li přejít na další nebo předchozí fotografii, stiskněte tlačítko CH+ nebo CH-.

Chcete-li zastavit prezentaci nebo zavřít fotografii, stiskněte možnost  $\equiv$  LIST nebo  $\equiv$  (Zastavit).

Společně s prezentací je možné přehrávat hudbu. Prezentaci spusťte až poté, co spustíte hudbu.

1 – Vyberte skladbu nebo složku se skladbami a stiskněte tlačítko OK.

 $2$  – Stiskněte tlačítko  $\equiv$  LIST a vyberte možnost  $\bar{Q}$  Fotky. 3 – Vyberte fotografii nebo složku s fotografiemi a stiskněte tlačítko **· Prezentace**.

## Info

Chcete-li zobrazit informace o fotografii (velikost, datum vytvoření, cesta k souboru apod.), vyberte fotografii a stiskněte tlačítko **i** INFO. Opětovným stisknutím tlačítka informace skryjete.

## Možnosti

Stiskněte tlačítko **III OPTIONS**.

### – Náhodně

Zobrazí fotografie v náhodném pořadí.

## – Opakovat

Přehraje souvislou prezentaci.

## – Rychlost prezentace

Nastaví rychlost prezentace.

### – Přechod prezentace

Nastaví styl přechodů mezi fotografiemi.

Chcete-li zavřít možnosti Procházení USB nebo Procházet síť, stiskněte tlačítko  $\bigoplus$  a vyberte jinou činnost.

## Přehrávání hudby

Chcete-li přehrávat hudbu, vyberte na liště nabídek možnost  $\Pi$  Hudba, vyberte skladbu a stiskněte tlačítko OK.

Pokud je ve stejné složce několik skladeb, stisknutím možnosti **• Přehrát vše** přehrajete všechny skladby v této složce. Chcete-li přejít na další nebo předchozí skladbu, stiskněte

tla%ítko CH+ nebo CH-. Chcete-li hudbu pozastavit, stiskněte tlačítko OK. Pokračovat

můžete opětovným stisknutím tlačítka OK.

Chcete-li se ve skladbě posunout o 10 sekund vpřed nebo o 10 sekund vzad, stiskněte tlačítko ▶ nebo ◀.

Chcete-li provést posun vzad nebo rychlý posun vpřed, stiskněte tlačítko << nebo >>. Stisknutím těchto tlačítek několikrát za sebou zvýšíte rychlost – 2x, 4x, 8x, 16x, 32x. Chcete-li přehrávání hudby zastavit, stiskněte tlačítko  $\blacksquare$ (Zastavit).

Pokud stisknete tlačítko  $\equiv$  LIST nebo  $\Rightarrow$ , hudba se bude přehrávat dál.

### Info

Chcete-li zobrazit informace o skladbě (název, interpret, délka apod.), wberte skladbu a stiskněte tlačítko  $\boxed{\mathbf{i}}$  INFO. Opětovným stisknutím tlačítka informace skryjete.

#### Možnosti

Stiskněte tlačítko **III OPTIONS**.

– Náhodně

Přehraje hudbu náhodně.

– Opakovat

Přehraje skladbu jednou nebo ji bude přehrávat neustále.

#### Obrazovka vypnuta

Pokud pouze posloucháte hudbu, můžete vypnout obrazovku televizoru, a šetřit tak energii.

Chcete-li vypnout obrazovku, stiskněte tlačítko **III OPTIONS**, na liště nabídek vyberte možnost **Finand Nastavení Eco**, vyberte možnost Obrazovka vypnuta a stiskněte tlačítko OK. Chcete-li obrazovku znovu zapnout, stiskněte libovolné tlačítko na dálkovém ovladači.

Chcete-li zavřít možnosti Procházení USB nebo Procházet síť. stiskněte tlačítko  $\bigoplus$  a vyberte jinou činnost.

## Přehrávání videozáznamů

Chcete-li přehrát video, na liště nabídek vyberte možnost  $\blacksquare$ Videa, vyberte video a stiskněte tlačítko OK.

Pokud je ve stejné složce několik videí, stisknutím možnosti Přehrát vše přehrajete všechna videa v této složce.

Chcete-li přejít na další nebo předchozí video, stiskněte tlačítko CH+ nebo CH-.

Chcete-li video pozastavit, stiskněte tlačítko OK. Pokračovat můžete opětovným stisknutím tlačítka OK.

Chcete-li se ve videu posunout o 10 sekund vpřed nebo vzad, stiskněte tlačítko > nebo <

Chcete-li provést posun vzad nebo rychlý posun vpřed, stiskněte tlačítko << nebo >>. Stisknutím těchto tlačítek několikrát za sebou zvýšíte rychlost – 2x, 4x, 8x, 16x, 32x. Chcete-li přehrávání videa zastavit, stiskněte tlačítko  $\blacksquare$ (Zastavit).

## Info

Chcete-li zobrazit informace o videu (pozici v přehrávání, délka, název, datum apod.), vyberte video a stiskněte tlačítko  $\boxed{\mathbf{i}}$ INFO.

Opětovným stisknutím tlačítka informace skryjete.

## **Možnosti**

Stiskněte tlačítko **III OPTIONS**.

## – Titulky

Pokud jsou titulky dostupné, můžete je nastavit na hodnotu Zapnuto, Vypnuto nebo Zapnuto bez zvuku.

– Náhodně

Přehraje videa náhodně.

– Opakovat

Přehraje video jednou nebo je bude přehrávat neustále. – DivX® VOD

Otevře registraci DivX.

Chcete-li zavřít možnosti Procházení USB nebo Procházet síť, stiskněte tlačítko  $\bigoplus$  a vyberte jinou činnost.

## DivX® VOD

Tento televizor disponuje certifikací DivX Certified® a přehrává vysoce kvalitní videa slu\$by Video-On-Demand ve formátu DivX.

Chcete-li přehrávat videa DivX VOD z video obchodu nebo z počítače, je nejprve nutné aktivovat službu DivX VOD na televizoru. Aktivace služby DivX VOD na televizoru je bezplatná.

## **Zaregistrujte**

Pokud při spuštění přehrávání půjčeného videa DivX není televizor ještě aktivován, televizor zobrazí registrační kód DivX pro aktivaci tohoto televizoru.

Při registraci postupujte následovně.

1 – Jakmile se na televizoru zobrazí osmimístný nebo desetimístný číselný registrační kód, zapište si jej a v počítači přejděte na webové stránky http://vod.divx.com 2 – Stáhněte si a nainstalujte software přehrávače DivX do počítače.

 $3$  – Spust'te software přehrávače DivX a vytvořte si účet DivX (VOD > Vytvořit účet DivX . . .)

 $4 - V$  přehrávači Div $X$  zaregistrujte televizor pomocí registračního kódu televizoru (VOD > Zaregistrovat zaňzení s certifikací DivX . . .)

5 – Po zobrazení výzvy si stáhněte a uložte registrační video. 6 – Přeneste registrační video do televizoru. Můžete k tomu

využít jednotku USB Flash nebo síťové pňpojení.

 $7$  – Prehrajte registrační video v televizoru. Tím bude registrace dokon%ena a dojde k aktivaci DivX v televizoru.

Podrobné informace o podpoře získáte na webových stránkách DivX.

## Zrušení registrace

Registraci televizoru můžete zrušit a deaktivovat přehrávání DivX VOD.

Chcete-li zrušit registraci, stiskněte tlačítko SOURCE, vyberte možnost Procházení USB a stiskněte tlačítko OK. Stiskněte tlačítko **III OPTIONS**, vyberte možnost DivX® VOD a stiskněte tlačítko OK.

DivX®, DivX Certified® a příslušná loga jsou ochranné známky společnosti Rovi Corporation nebo jejích poboček a jsou pou\$ity v souladu s licencí.

DIVX VIDEO: DivX® je formát digitálního videa vyvinutý společností DivX, LLC, pobočkou společnosti Rovi Corporation.

Toto je zařízení s oficiální certifikací DivX Certified®, které přehrává video DivX. Další informace a softwarové nástroje pro převádění souborů do formátu DivX video naleznete na webových stránkách divx.com.

DIVX VIDEO-ON-DEMAND: Toto zaňzení s označením DivX Certified® je nutné zaregistrovat, pokud chcete přehrávat filmy zakoupené prostřednictvím služby DivX Video-on-Demand (VOD). Chcete-li zjistit svůj registrační kód, vyhledejte v nabídce nastavení zaňzení část týkající se služby DivX VOD. Další informace o dokončení registrace naleznete na webových stránkách vod.divx.com.

5.4

## Pozastavení televizního vysílání

Pň sledování televizního vysílání z digitálního kanálu můžete pozastavit vysílání a pokračovat ve sledování později. Můžete vyřídit telefonát nebo si udělat přestávku. Vysílání se mezitím uloží do vyrovnávací paměti na pevný disk USB. Přehrávání lze pozastavit nejvýše na 90 minut.

## Pozastavení vysílání

Chcete-li pozastavit televizní vysílání, stiskněte tlačítko II (Pozastavit). Na obrazovce se krátce zobrazí indikátor průběhu. Indikátor průběhu lze opět zobrazit dalším stisknutím tlačítka II (Pozastavit).

Chcete-li pokračovat ve sledování, stiskněte tlačítko • (Přehrát). Pokud chcete přejít zpět na televizní vysílání, stiskněte tlačítko  $\blacksquare$  (Zastavit).

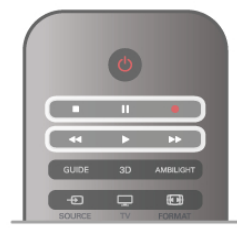

V okamžiku, kdy přepnete na digitální kanál, pevný disk USB začne ukládat vysílání. Když přepnete na další digitální kanál, vysílání nového kanálu se uloží a vysílání předešlého kanálu se vymaže. Když přepnete na připojené zařízení (přehrávač Blu-ray disků nebo digitální přijímač), pevný disk USB zastaví ukládání a vysílání se vymaže. Vysílání se vymaže také v případě přepnutí televizoru do pohotovostního režimu.

Během nahrávání pořadu na pevný disk USB nelze televizní vysílání pozastavit.

## Okamžité přehrávání

Pň sledování televizního vysílání z digitálního TV kanálu můžete snadno spustit okamžité přehrávání vysílání.

Chcete-li přehrát posledních 10 sekund televizního vysílání, stiskněte tlačítko II (Pozastavit) a poté tlačítko < (Vlevo). Tlačítko < můžete stisknout opakovaně, dokud nedojdete na začátek nahrávky vysílání nebo nevyčerpáte maximální časový rozsah.

### Indikátor průběhu

Po zobrazení indikátoru průběhu na obrazovce stisknutím tlačítka << (Posun vzad) nebo tlačítka > (Posun vpřed) vyberte místo, odkud chcete začít sledovat uložené vysílání. Opakovaným stisknutím těchto tlačítek změníte rychlost posunu.

## Specifické vlastnosti

Zvukový komentář AD (Audio Description) pro zrakově postižené není k dispozici pro přehrávání v režimu pozastavení televize a nahrávání.

V nabídce Nápověda stiskněte možnost  $\equiv$  Seznam a vyhledejte položku Pevný disk USB, instalace, kde zjistíte, jak instalovat funkci Pozastavení televize.

## 5.5 Nahrávání

## Nahrání programu

Je-li připojen naformátovaný pevný disk USB a televizor přijímá informace elektronického TV průvodce, můžete nahrát digitální televizní vysílání.

V nabídce Nápověda stiskněte možnost  $\equiv$  Seznam, vyhledejte položku Pevný disk USB, instalace, kde jsou pokyny k instalaci pevného disku USB.

## Spuštění nahrávání

Chcete-li nahrát sledovaný pořad, stiskněte tlačítko · (Nahrávání) na dálkovém ovladači.

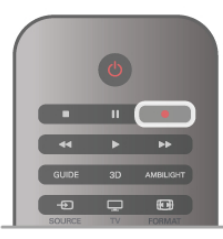

Pokud přijímáte informace TV průvodce z internetu, můžete před potvrzením nahrávání upravit čas konce nahrávání v automaticky otevíraném okně.

Pokud přijímáte informace TV průvodce od vysílací společnosti, nahrávání začne okamžitě. Čas konce nahrávání můžete upravit v seznamu záznamů. Informace jsou uvedeny níže. Nahrávání ukončíte okamžitě stisknutím tlačítka • (Zastavit).

## Plánování nahrávání

Nahrávání pňpravovaného programu můžete naprogramovat na dnešek nebo na několik dní později (maximálně za 8 dní).

1 – Chcete-li naplánovat nahrávání, stiskněte možnost Průvodce.

Na stránce TV průvodce vyberte kanál a pořad, který chcete nahrát.

Na kanál v seznamu můžete rychle přejít zadáním jeho čísla. Stisknutím tlačítka ▶ (Vpravo) nebo ◀ (Vlevo) můžete procházet pořady kanálu.

Chcete-li změnit datum seznamu, stiskněte tlačítko **til** OPTIONS a vyberte možnost Vybrat den. Vyberte v seznamu požadovaný den a stiskněte tlačítko OK. Pokud data TV průvodce pocházejí z intemetu, můžete vybrat datum v homí části stránky a stisknout tlačítko OK.

2 – Po zvýraznění pořadu stiskněte tlačítko **»Nahrávání** nebo **III OPTIONS** a vyberte možnost Nahrát. Televizor přidá na konci pořadu určitou časovou rezervu. V případě potřeby můžete časovou rezervu zvýšit.

3 – Vyberte možnost Plán a stiskněte tlačítko OK. Nahrávání pořadu je nyní naplánováno. Pokud se naplánované nahrávky překrývají, automaticky se zobrazí varování.

Naplánujete-li nahrávání pořadu během vaší nepřítomnosti, nezapomeňte nechat televizor v pohotovostním režimu a pevný disk USB zapnutý.

## Seznam nahrávek

Chcete-li zobrazit seznam nahrávek a naplánované nahrávky, stiskněte tlačítko  $\biguparrow$ , vyberte možnost  $\square$  Záznamy a stiskněte tlačítko OK. V tomto seznamu můžete vybrat záznam pro sledování, odebírat nahrané pořady, upravit čas konce probíhajícího nahrávání nebo zkontrolovat dostupné místo na disku. Jestliže data TV průvodce pocházejí z internetu, pak můžete v tomto seznamu rovněž naplánovat nahrávání, u něhož sami nastavíte čas začátku a čas konce nezávisle na pořadu. Chcete-li nastavit časované nahrávání, vyberte v homí části stránky možnost Naplánovat záznam a stiskněte tlačítko OK. Nastavte kanál, datum a časový rozsah. Pro potvrzení nahrávání vyberte možnost Naplánovat a stiskněte tlačítko OK.

## Zrušení naplánovaného nahrávání

Chcete-li odebrat naplánované nahrávání, vyberte nadcházející nahrávání a stiskněte tlačítko OK. Případně můžete vybrat naplánované nahrávání a po stisknutí tlačítka *III OPTIONS* vybrat možnost Zrušit nahrávání.

## Specifické vlastnosti

• Během nahrávání programu lze sledovat dňve nahraný program.

- Během nahrávání nelze přepínat televizní kanály.
- Během nahrávání nelze pozastavit televizní vysílání.

• Pro nahrávání je potřeba spolehlivé nastavení hodin. Pokud hodiny televizoru ručně přenastavíte, nemusí se nahrávání podařit.

• Zvukový komentář AD (Audio Description) pro zrakově postižené nelze nahrávat.

V nabídce Nápověda stiskněte možnost  $\equiv$  Seznam a vyhledejte položku Sledování nahrávky, kde jsou uvedeny informace o sledování a správě záznamů.

## Sledování nahrávky

Chcete-li sledovat nahrávku, stiskněte tlačítko **fr**, vyberte možnost **P Záznamy** a stiskněte tlačítko OK.

V seznamu vyberte nahrávku a stisknutím tlačítka • (Přehrát) spusťte přehrávání.

Můžete používat tlačítka >> (Posun vpřed), << (Posun vzad), **■ (Pozastavit) nebo ■ (Zastavit) na dálkovém ovladači.** 

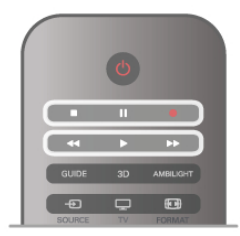

### Vypršená platnost nahrávky

Vysílací společnosti mohou omezit počet dnů, kdy lze nahrávku sledovat. U nahrávky v seznamu se může zobrazovat počet dnů do doby, než vyprší její platnost.

### Nezdařené nahrávání

Pokud vysílací společnost neumožní vytvoření naplánované nahrávky nebo došlo k přerušení stahování, je nahrávka označena jako Failed (Nezdařilo se).

### Odstranění nahrávky

Chcete-li některou nahrávku odstranit, vyberte ji ze seznamu, stiskněte tlačítko **III OPTIONS** a vyberte možnost Odstranit záznam.

V nabídce  $N$ ápověda stiskněte možnost  $\equiv$  Seznam a vyhledejte položku Nahrávání pořadu, kde získáte další informace.

## 5.6 Aplikace MyRemote

## O aplikaci MyRemote

Stáhněte si aplikaci MyRemote do chytrého telefonu nebo tabletu. S aplikací MyRemote můžete svůj chytrý telefon nebo tablet proměnit v kompletní dálkový ovladač televizoru.

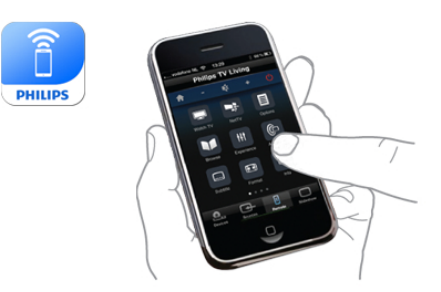

S aplikací MyRemote můžete také posílat média (fotografie, hudbu a videa) z chytrého telefonu nebo počítače do televizoru. Zvolte soubory v chytrém telefonu nebo tabletu a můžete si fotografie uložené v počítači vychutnat na velké obrazovce televizoru, případně si poslechnout hudbu uloženou v počítači z reproduktorů systému domácího kina Philips\*. Se svým mobilním zaňzením máte nad vším kontrolu.

Pokud máte tablet, můžete si vyvolat TV průvodce. Můžete se podívat do televizního programu a číst informace o pořadech. Klepnutím na pořad přímo přepnete na příslušný televizní kanál.

### Je to zdarma

Instalace aplikace MyRemote na chytrý telefon nebo tablet je zdarma.

## Jazyky

V aplikaci MyRemote jsou k dispozici tyto jazyky: angličtina, němčina, francouzština, italština, španělština, portugalština, holandština a ruština.

Pokud jazyk nastavený ve vašem mobilním zaňzení nepatň k výše uvedeným, aplikace MyRemote se automaticky přepne na angličtinu.

\* Kompatibilitu aplikace MyRemote s konkrétním výrobkem Philips můžete zjistit na stránce podpory výrobku na adrese www.philips.com/support. Zajistěte také, aby byl výrobek aktualizován nejnovějším softwarem.

## Co potřebujete

## Domácí síť

Abyste mohli aplikaci MyRemote používat, musí být televizor, chytrý telefon, tablet a počítač připojené k domácí síti.

Připojení televizoru k domácí síti . . .

 $1 -$  Pokud jste tak ještě neučinili, připojte síťový router

k internetu (širokopásmovému internetovému připojení).

2 – Připojte televizor k síťovému routeru. Můžete to provést bezdrátově i pomocí kabelu.

V nabídce Nápověda stiskněte možnost  $\equiv$  Seznam a vyhledejte položku Síť, bezdrátová nebo Síť, kabelová, kde získáte další informace.

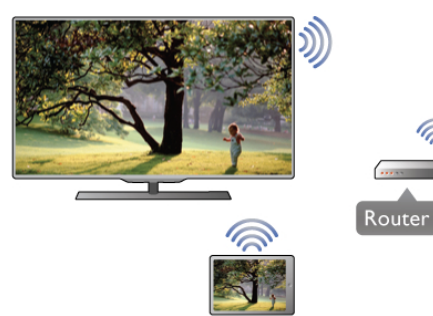

## Software serveru médií

Pokud chcete na televizoru prohlížet fotografie nebo přehrávat hudbu a videa z počítače, musíte si do počítače nainstalovat software serveru médií. V tomto softwaru serveru médií nastavte sdílení souborů v domácí síti. Tento televizor používá protokol SimplyShare a je kompatibilní s ostatními zaňzeními SimplyShare. V Nápovědě stiskněte možnost  $\equiv$  Seznam a vyhlede položku SimplyShare, podporované servery médií, kde najdete seznam softwaru serverů médií kompatibilních s tímto televizorem.

Internet

## Digital Media Renderer – DMR

Pokud soubory médií nelze v televizoru přehrát, zkontrolujte, zda je zapnutá funkce Digital Media Renderer (DMR). Ve výchozím nastavení z výroby je funkce DMR zapnutá. Chcete-li zkontrolovat zapnutí funkce DMR . . .

1 – Stiskněte tlačítko **f**, vyberte možnost  $\ddot{\mathbf{\Sigma}}$  Nastavení a stiskněte tlačítko OK.

2 – Vyberte možnost Nastavení sítě a stiskněte tlačítko OK. 3 – Vyberte možnost Digital Media Renderer – DMR a

stiskněte tlačítko OK. 4 – Vyberte možnost Zapnuto a stiskněte tlačítko OK.  $5 -$ Stisknutím tlačítka  $\Rightarrow$  (v případě potřeby opakovaně) nabídku zavřete.

### Síťový název televizoru

Pokud se ve vaší domácí síti nachází více než jeden televizor, můžete jej v Nastavení sítě přejmenovat.

Chcete-li televizor přejmenovat . . .

1 – Stiskněte tlačítko  $\hat{\mathbf{\pi}}$ , vyberte možnost  $\hat{\mathbf{\varpi}}$  Nastavení a stiskněte tlačítko OK.

2 – Vyberte možnost Nastavení sítě a stiskněte tlačítko OK. 3 – Vyberte možnost Síťový název televizoru a stisknutím tlačítka OK zobrazte aktuální název. Pomocí klávesnice na dálkovém ovladači můžete síťový název televizoru změnit. 4 – Až budete hotovi, vyberte možnost Hotovo a stiskněte OK.

5 – Stisknutím tlačítka  $\blacktriangle$  (v případě potřeby opakovaně) nabídku zavřete.

## Stažení aplikace

Aplikace MyRemote je k dispozici pro mobilní zaňzení se systémem Apple iOS nebo Android.

### Apple iPhone

Chcete-li si aplikaci stáhnout do telefonu iPhone, přejděte do obchodu Apple App Store a vyhledejte aplikaci Philips MyRemote.

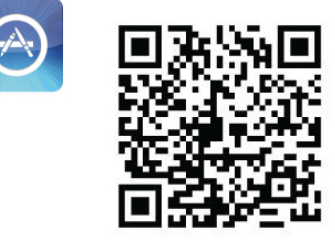

## Apple iPad

Chcete-li si aplikaci stáhnout do zařízení iPad, přejděte do obchodu Apple App Store a vyhledejte aplikaci Philips MyRemote HD.

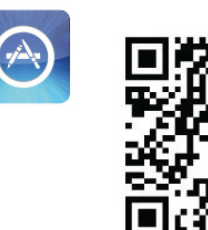

## Android

Chcete-li si aplikaci stáhnout na zaňzení Android, přejděte do obchodu Android Market a vyhledejte aplikaci Philips MyRemote.

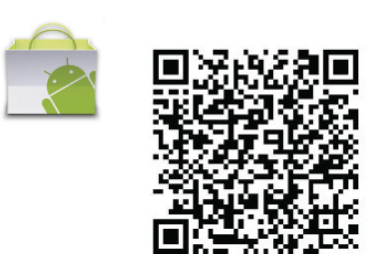

## Hlavní nabídka aplikace MyRemote

Stažená aplikace MyRemote se objeví v hlavní nabídce chytrého telefonu nebo tabletu.

Spusťte aplikaci MyRemote klepnutím na její ikonu.

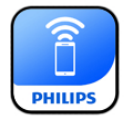

V hlavní nabídce aplikace MyRemote najdete následující funkce

- . . .
- SimplyShare • Net TV
- Control (Ovládání)

Pokud máte tablet, najdete také . . .

• TV guide (TV průvodce)

## **PHILIPS**

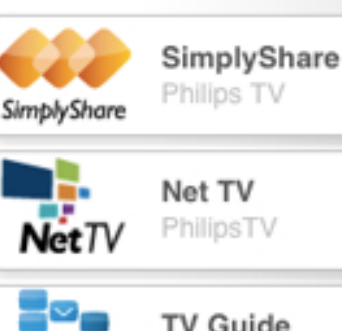

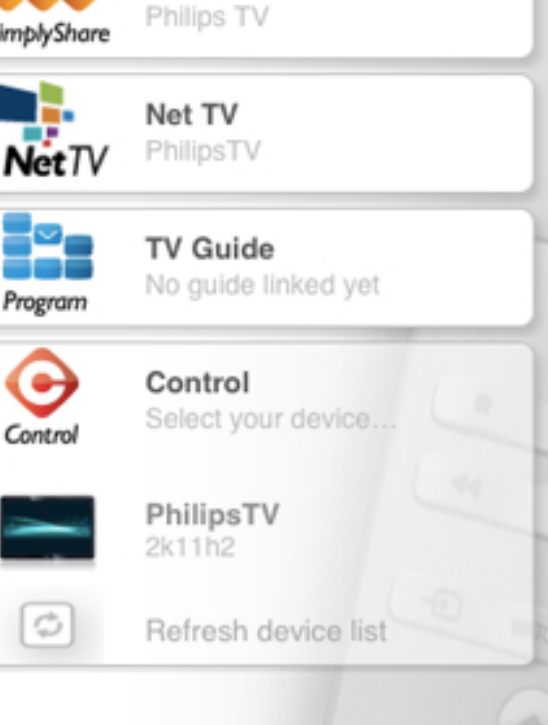

Setup

## SimplyShare

Information

Služba SimplyShare umožňuje posílat soubory médií (fotografie, hudbu nebo videa) z jednoho zařízení v domácí síti do druhého.

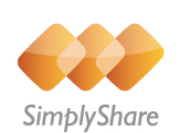

Službu SimplyShare v aplikaci MyRemote otevřete klepnutím na tlačítko SimplyShare v hlavní nabídce.

## Výběr zařízení, ze kterého chcete média posílat

1 – Klepnutím na bílou lištu nahoře otevřete seznam dostupných zaňízení.

 $2 -$  Klepněte na některé zařízení v seznamu.

#### Výběr zařízení pro přehrávání média

1 – Klepnutím na bílou lištu dole otevřete seznam dostupných zařízení.

2 – Klepněte na některé zařízení v seznamu.

#### Výběr souboru média

Můžete zvolit typ média, které hledáte – Music (Hudba), Videos (Videa) nebo Photos (Fotografie).

1 – Klepněte na typ média, které hledáte.

 $2 - V$  seznamu klepněte na skladbu, video nebo fotografii. Tím se přehraje na zvoleném zaňzení.

### Kompatibilní formáty médií

Televizor dokáže přehrávat širokou škálu formátů médií.

V nabídce Nápověda stiskněte možnost  $\equiv$  Seznam a vyhledejte položku Formáty přehrávání, kde najdete seznam kompatibilních formátů souborů pro televizor.

## Net TV

Pomocí tlačítka Net TV v hlavní nabídce aplikace MyRemote můžete otevřít službu Net TV / Smart TV v televizoru.

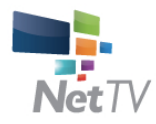

Pokud chcete otevřít službu Net TV / Smart TV v televizoru, klepněte na tlačítko Net TV v hlavní nabídce aplikace MyRemote.

Pomocí dálkového ovladače aplikace MyRemote můžete procházet stránky. Pomocí klávesnice aplikace MyRemote můžete snadno zadávat text na televizoru.

## televizní průvodce

Pokud máte tablet, můžete si na něm vyvolat TV průvodce televizoru. Můžete se podívat do televizního programu a číst informace o pořadech. Klepnutím na název pořadu přímo přepnete na příslušný televizní kanál.

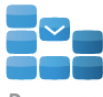

Program

TV průvodce otevřete tak, že klepnete na tlačítko TV guide (TV průvodce) v hlavní nabídce aplikace MyRemote. Při prvním klepnutí na tlačítko TV guide (TV průvodce) budete požádáni o propojení tabletu s televizorem.

#### Příprava

Před propojením tabletu s televizorem zkontrolujte, zda je TV průvodce aktualizovaný z internetu.

1 – Stiskněte tlačítko  $\hat{\mathbf{a}}$ , vyberte možnost  $\hat{\mathbf{a}}$  Nastavení a stiskněte tlačítko OK.

2 – Vyberte možnost Nastavení TV > Obecná nastavení > TV průvodce.

 $\mathbf{3}$  – Vyberte možnost **Z internetu** a stiskněte **OK**.  $4 - 5$ tisknutím tlačítka  $\blacktriangle$  (v případě potřeby opakovaně) ukon&ete nabídku.

## Propojení s televizorem

Chcete-li propojit tablet s TV průvodcem televizoru . . .

- 1 Stisknutím tlačítka GUIDE na dálkovém ovladači otevřete TV pr!vodce televizoru.
- 2 Stisknutím tlačítka · (žlutého) otevřete seznam
- zjištěných mobilních zaňzení.

3 – Vyberte zařízení ze seznamu a stisknutím tlačítka OK zobrazte kód pro propojení.

 $4 - V$  tabletu spust'te aplikaci MyRemote a v hlavní nabídce klepněte na tlačítko Setup (Nastavení).

- $5 -$  Klepněte na položku  $T\dot{V}$  guide (T $\dot{V}$  průvodce).
- 6 Zadáním kódu provedte propojení.

## Ovládání

Pomocí tlačítka Control (Ovládání) v hlavní nabídce aplikace MyRemote proměníte chytrý telefon nebo tablet v kompletní dálkový ovladač televizoru.

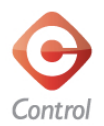

Klepněte na tlačítko Control (Ovládání) a vyberte televizor (nebo přehrávač disků Blu-ray nebo systém domácího kina Philips), který chcete ovládat.

Klepnutím na ikonu zaňzení zobrazíte jeho dálkový ovladač.

## Budoucí aktualizace

Sledujte aktualizace softwaru MyRemote v obchodu s aplikacemi.

Chystaná aktualizace bude mít funkci Wi-Fi smart screen. Pomocí této funkce můžete digitální televizní kanály přenést do chytrého telefonu nebo tabletu.

## 6 Služba Skype

## 6.1 Co je to Skype?

Služba Skype™ umožňuje uskutečňovat bezplatné videohovory v televizoru. Svým přátelům můžete zavolat a uvidět je z kteréhokoli místa na světě. Povídejte si se svými přáteli a přitom se na ně dívejte na velké obrazovce televizoru.

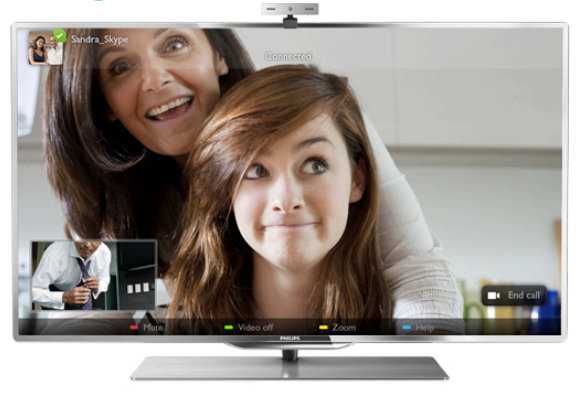

Chcete-li uskutečnit videohovor ve službě Skype, je třeba samostatně prodávaná televizní kamera Philips PTA317 s vestavěným mikrofonem a kvalitní pňpojení k internetu.

Televizor musí být pňpojen k internetu ještě předtím, než budete moci nastavit službu Skype. Televizor můžete připojit bezdrátově nebo pomocí kabelu.

V nabídce Nápověda stiskněte možnost  $\equiv$  Seznam a vyhledejte položku Síť, bezdrátová, kde naleznete pokyny k pňpojení televizoru k domácí síti a k internetu.

## Účet služby Skype

Abyste mohli službu Skype používat, musíte vytvořit účty Skype pro sebe nebo pro své rodinné příslušníky. Nový účet pro službu Skype můžete vytvořit v televizoru nebo v počítači.

## Kredit Skype nebo předplatné Skype

Služba Skype vám za malý poplatek umožní volat také na telefony nebo mobilní telefony. Pomocí počítače si můžete zakoupit kredit Skype nebo uhradit předplatné na webových stránkách www.skype.com

## 6.2 Spuštění služby Skype

## Instalace kamery

Pňpojte kabel televizní kamery do jednoho z konektorů USB na boční nebo na zadní straně televizoru.

Ohněte malou svorku podle následujícího obrázku a umístěte kameru nahoru na televizor.

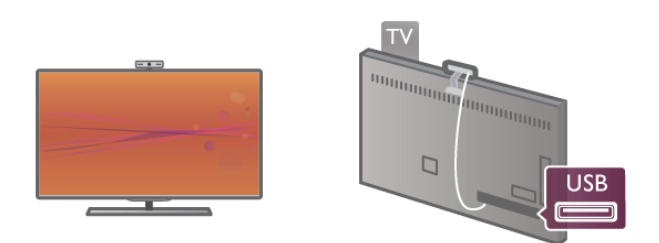

Namiřte kameru na místo, kde obvykle sedáváte. V nastavení služby Skype můžete kameru vyzkoušet, zkontrolovat umístění nebo nastavit úroveň zvětšení.

Kamenu můžete umístit kdekoli chcete, ale doporučuje se umístit ji dál od reproduktorů televizoru.

Pokud není televizní kamera připojena. Skype se nespustí.

## Přihlášení – nový účet

Když je televizor pňpojen k intemetu a televizní kamera na svém místě, můžete spustit službu Skype v televizoru.

Chcete-li otevřít stránku pro přihlášení služby Skype, stisknutím tlačítka  $\bigoplus$  otevřete nabídku Domů, vyberte možnost Skype a stiskněte tlačítko OK.

Zadejte své Skype jméno a Heslo, vyberte možnost Přihlásit se a stiskněte tlačítko OK. Na obrazovce se otevře nabídka služby Skype.

## Zapomněli jste své jméno nebo heslo Skype?

Spusťte aplikaci Skype v počítači a získejte od služby Skype dočasné heslo.

## Vytvoření nového účtu

Pokud ještě nemáte Skype jméno a heslo, můžete si vytvoňt nový účet na stránce pro pňhlášení v televizoru.

1 – Na stránce pro pňhlášení vyberte možnost Nový účet a stiskněte tlačítko OK.

 $2 - V$ ytvořte nový účet.

### – Celé jméno

Zadejte celé své jméno.

## – Skype jméno

Zadejte jméno, které budete používat jako Skype jméno. Vaše Skype jméno se bude zobrazovat v seznamu kontaktů jiných uživatelů služby Skype. Skype jméno musí začínat písmenem, velkým nebo malým. Musí obsahovat 6 až 32 znaků a může obsahovat čísla. Skype jméno nesmí obsahovat mezeru. – Heslo

Zadejte své heslo. Heslo musí obsahovat 6 až 20 znaků a musí obsahovat nejméně jedno písmeno nebo jedno číslo. Nesmí obsahovat speciální znaky, jako je značka ochranné známky, odrážka nebo značka měny euro. Heslo Skype nesmí obsahovat

#### mezeru. – E-mail

Zadejte svou e-mailovou adresu

3 – Přečtěte si Podmínky používání služby Skype a vyjádřete svůj souhlas.

Svůj Profil Skype můžete upravit nebo vyplnit v počítači. Spust'te aplikaci Skype v počítači, přihlaste se pomocí svého Skype jména a hesla a otevřete svůj profil Skype. Máte možnost změnit obrázek profilu, přidat zprávu o náladě nebo nastavit ochranu soukromých údajů.

## Žádná tísňová volání

## $\overline{\mathcal{A}}$

Žádná tísňová volání – Služba Skype nenahrazuje telefon a nelze ji používat pro tísňová volání.

## 6.3 Kontakty

## Stránka s kontakty

Na stránce & Kontakty naleznete seznam svých Skype kontaktů. Kontakty se zobrazují pod svým Skype jménem. Na této stránce můžete pňdávat, blokovat nebo odstraňovat kontakty. Můžete zobrazit detaily kontaktu nebo zobrazit historii volání s tímto kontaktem.

## Informace o kontaktu

Chcete-li zobrazit detaily kontaktu, vyberte kontakt a stiskněte tlačítko **i** INFO.

## Historie kontaktů

Chcete-li zobrazit volání s daným kontaktem, stiskněte možnost **\* Historie kontaktů**.

Pokud se v tomto televizoru přihlásíte pod jiným účtem Skype, historie všech kontaktů vašeho účtu se vymaže.

## Stav online

Chcete-li zjistit, zda je kontakt online, zkontrolujte ikonu jeho online stavu vedle Skype jména kontaktu. Váš online stav se ostatním uživatelům zobrazuje obdobně, na jejich stránce s kontakty. Stejně jako ostatní uživatelé však můžete svůj online stav změnit.

1 – Na stránce s kontakty stiskněte tlačítko **III OPTIONS** a vyberte možnost Online stav.

 $2 - V$  seznamu vyberte možnost stav a stiskněte tlačítko OK. Pň každém zapnutí televizoru se váš stav přepne na Online.

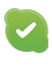

## – Online

Toto je obvyklé nastavení po přihlášení do služby Skype. Vaše kontakty vidí, že jste online, a mohou vás kontaktovat.

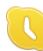

– Nepřítomný

Vaše kontakty vidí, že jste přihlášeni, ale nemusíte právě sledovat televizi. Vaše kontakty se vám i tak mohou pokusit zavolat.

## – Neru&it

Vaše kontakty vidí, že jste online, ale nechcete být rušeni. Mohou vám zavolat a vy budete na volání zvukově upozoměni.

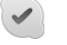

## – Neviditelné

Všem svým kontaktům se budete zobrazovat ve stavu offline, ale přesto můžete využívat službu Skype jako obvykle. Můžete Skype používat a nebýt přitom rušeni příchozími hovory.

 $\mathbf{x}$ 

## – Offline

Automaticky se zobrazuje v případě, že nejste přihlášeni ke službě Skype. Také vy sami můžete nastavit svůj stav na hodnotu offline.

## Telefonní čísla nebo čísla mobilních telefonů

Do seznamu kontaktů můžete také přidat telefonní číslo pevné linky nebo mobilního telefonu. Takový kontakt bude označen touto ikonou.

**CO** 

## Přidání kontaktu

Jestliže znáte Skype jméno nebo e-mail některého z přátel, můžete jej snadno přidat do svého seznamu kontaktů. Pokud jeho Skype jméno nebo e-mail neznáte, můžete ho také zkusit vyhledat podle jména.

1 – Na liště nabídek vyberte stránku & Kontakty. Na lištu nabídek můžete přejít stisknutím tlačítka  $\equiv$  LIST nebo  $\rightarrow$ . 2 – Stiskněte možnost · Přidat kontakt.

3 – Do textového pole zadejte Skype jméno, e-mailovou adresu nebo jméno. Text zadejte pomocí klávesnice na dálkovém ovladači.

4 – Vyberte možnost Vyhledat a stiskněte tlačítko OK. 5 – Služba Skype nalezne uživatele, kteří odpovídají vašemu hledání. Chcete-li zjistit, zda jste vybrali požadovanou osobu, zobrazte detaily kontaktu stisknutím tlačítka  $\Box$  INFO. 6 – Pokud jde o osobu, kterou hledáte, vyberte možnost Přidat a stiskněte tlačítko OK.

 $2?$ 

Nově přidaný kontakt musí přijmout vaši žádost o přidání jeho nebo jejího jména do vašeho seznamu kontaktů. Dokud nový kontakt vaši žádost nepřijme, zobrazuje se ve stavu offline.

Přijetí žádosti kontaktu

Jiní uživatelé služby Skype vás mohou pozvat do svého seznamu kontaktů. Zobrazí se upozornění na jejich žádost a vy ji budete moci přijmout nebo odmítnout.

## Blokování kontaktu

Můžete blokovat libovolného uživatele služby Skype a zabránit mu, aby vás nalezl online. Blokovaný kontakt vás nebude moci kontaktovat prostřednictvím služby Skype. Blokovaný kontakt nebude upozorňován a vy se v seznamu kontaktů blokovaného kontaktu vždy budete zobrazovat ve stavu offline.

Na stránce **» Kontakty** vyberte kontakt a stiskněte tlačítko **Blokovat kontakt.** 

Kontakt můžete kdykoli odblokovat. Chcete-li jej odblokovat, vyberte daný kontakt v seznamu a stiskněte tlačítko Odblokovat kontakt.

## $\overline{\mathbf{c}}$

Blokovaný kontakt je v seznamu kontaktů označen touto ikonou.

Chcete-li zobrazit blokované kontakty, stiskněte tlačítko **til** OPTIONS a vyberte možnost Blokované kontakty. Chcete-li někoho ze seznamu odblokovat, vyberte jméno a stiskněte tlačítko OK.

## 6.4 Volání ve službě Skype

## Video a hlasový hovor

Prostřednictvím videohovoru můžete zavolat svým přátelům a zároveň je vidět na obrazovce, a to bezplatně.

## Uskutečnění videohovoru

Na stránce & Kontakty vyberte osobu, jíž chcete volat. Poté vyberte tlačítko **II Videohovor** a stiskněte tlačítko OK.

Pokud má váš kontakt připojenou kameru a přijímá hovor, uvidíte ho na televizoru, na celé obrazovce. Když se zapne vaše televizní kamera, rozsvítí se modrá kontrolka LED. Na malé obrazovce na televizoru můžete zkontrolovat, zda vás kontakt vidí.

Chcete-li ztlumit mikrofon během hovoru, stiskněte možnost  $\blacksquare$  Ztlumit.

Chcete-li vypnout kameru, stiskněte možnost **vypnout** kameru.

Chcete-li pňblížit obraz kamery a zkomponovat jej, stiskněte možnost **· Zvětšení**. Nyní můžete stisknout možnost **·** Oddálit nebo **· Přiblížit**. Pro vytvoření kompozice obrazu kamery můžete použít šipky. Až budete s pňblížením a kompozicí spokojeni, stiskněte možnost **· Nastavit** zvětšení.

Chcete-li ukončit hovor, vyberte tlačítko Ukončit hovor a stiskněte tlačítko OK.

## Uskutečnění hlasového hovoru

Můžete uskutečnit Skype hovor bez obrazu, s vypnutou kamerou.

Chcete-li uskutečnit hovor bez obrazu, vyberte kontakt a poté vyberte tlačítko **U Hlasový hovor** a stiskněte tlačítko OK. Chcete-li ztlumit mikrofon během hovoru, stiskněte  $\blacksquare$ Ztlumit.

Chcete-li hlasový hovor ukončit, vyberte tlačítko Ukončit hovor a stiskněte tlačítko OK.

I během hlasového hovoru můžete přepnout na videohovor. Chcete-li přepnout na videohovor, stiskněte možnost Zapnout kameru.

Kontakt vás může pňdat k hovoru s více než jedním účastníkem. Vy sami dalšího účastníka pňdat nemůžete.

## Kamera a mikrofon

Hlasitost mikrofonu je automaticky nastavena na ideální hodnotu.

Můžete svou kameru s vestavěným mikrofonem vyzkoušet a zjistit, jak funguje.

Stisknutím tlačítka  $\equiv$  LIST přejděte na lištu nabídek, vyberte možnost  $\clubsuit$  Nastavení a poté možnost Testovat kameru a mikrofon.

## Volání na telefony a mobilní telefony

Služba Skype umožňuje volat také na pevné telefony a mobilní telefony. Chcete-li volat na telefony, je třeba zakoupit kredit Skype ve službě Skype v počítači. Můžete zakoupit kredit Skype nebo uhradit předplatné služby Skype.

## Volání na telefon

 $1 -$  Na liště nabídek vyberte možnost  $\blacksquare$  Volat na telefony. Na lištu nabídek můžete přejít stisknutím tlačítka  $\equiv$  LIST. 2 – Zadejte telefonní číslo pomocí tlačítek dálkového ovladače nebo vyberte čísla na číselníku na obrazovce. Chcete-li zadat znak + (plus), stiskněte  $\bullet$  +. Chcete-li zadat znak \* (hvězdička), stiskněte \* Chcete-li zadat znak # (křížek), stiskněte **\* #**. Chcete-li odstranit jednu číslici, stiskněte **\* (Zpět)**.

3 – Jakmile zadáte kompletní číslo, vyberte tlačítko Hovor a stisknutím tlačítka OK zahajte volání. Chcete-li ztlumit mikrofon během hovoru, stiskněte **Thumit** 

Chcete-li ukončit telefonní hovor, vyberte tlačítko Ukončit hovor a stiskněte tlačítko OK.

## Seznam naposledy volaných telefonů

Pokud jste dříve volali na telefony prostřednictvím služby Skype, můžete vybrat telefonní číslo ze seznamu v levé části stránky. Chcete-li odstranit vybrané telefonní číslo, stiskněte Vymazat číslo.

Chcete-li toto telefonní číslo přidat do svého seznamu kontaktů, stiskněte **· Přidat ke kontaktům**. Chcete-li vymazat všechna telefonní čísla, stiskněte Vymazat vše.

Žádná tísňová volání – Služba Skype nenahrazuje telefon a nelze ji používat pro tísňová volání.

## Příjem hovoru

Jste-li přihlášeni ve službě Skype a sledujete televizi, zobrazí se na obrazovce zpráva s upozoměním na příchozí hovor. Upozomění informuje o tom, kdo vám volá. Vy můžete hovor přijmout nebo odmítnout.

Chcete-li hovor přijmout, vyberte v upozomění tlačítko Přijmout a stiskněte tlačítko OK.

Chcete-li hovor odmítnout, vyberte tlačítko Odmítnout a stiskněte tlačítko OK.

Rovněž se také zobrazí žádosti o nové kontakty.

#### Skype během sledování půjčených filmů a funkce Pozastavit TV

Během sledování půjčeného filmu od vysílací společnosti nebo z video obchodu nebo při používání funkce Pozastavit TV dojde při přijetí hovoru Skype k přerušení filmu nebo pozastaveného pořadu.

Chcete-li obnovit sledování půjčeného filmu, bude nutné se vrátit do video obchodu nebo k poskytovateli služeb vysílání. Některé video obchody a služby nepovolují restartování filmu. Pořad uložený pomocí funkce Pozastavit TV je ztracen.

### Skype během nahrávání

Během nahrávání pořadu na připojený pevný disk USB vás televizor nespojí, ale upozomí na příchozí hovor a uvede osobu volajícího. Televizor brání volání ve službě Skype během nahrávání. Na hovor můžete snadno odpovědět po skončení nahrávání, ze stránky <sup>(\*</sup>) Nedávné.

## Upozornění na kontakty

Kromě upozomění na běžné hovory se může zobrazit upozomění také v případě, že kontakty změní svůj stav na online nebo offline. Tato upozomění na kontakty můžete vypnout na stránce  $\clubsuit$  Nastavení.

## Nedávné hovory

Na stránce **@ Nedávné** můžete zobrazit své nedávné události Skype.

Jako první se zobrazuje nejnovější událost Skype. Je v ní uvedena informace o kontaktu, typu události (zda \$lo o videohovor nebo telefonní hovor) a 'as, kdy k události do\$lo.

Podobně jako na stránce Kontakty, i zde můžete uskutečnit videohovor, hlasový hovor nebo telefonní hovor s vybraným kontaktem.

#### Historie

Doba, po kterou aplikace Skype uchovává události v seznamu historie, závisí na počtu vašich kontaktů a na tom, jak intenzivně službu Skype využíváte.

Rovněž platí, že pokud se v tomto televizoru přihlásíte pod jiným účtem Skype, nedávná historie se vymaže.

## Hlasová schránka

Pokud vám někdo zavolá ve službě Skype a vy nemůžete hovor přijmout, může vám zanechat mluvenou zprávu ve vaší hlasové schránce Skype.

Chcete-li zanechat zprávu v hlasové schránce kontaktu, je třeba nastavit hlasovou schránku Skype v počítači. Pokud jste si sami nenastavili hlasovou schránku, ale kontakt,

který vám volal, hlasovou schránku má, může vám nechat hlasovou zprávu.

Na stránce **e Hlasová schránka** můžete přehrát zanechané zprávy z hlasové schránky, lestliže se vedle ikony hlasové schránky na liště nabídek zobrazuje číslo, máte novou zprávu v hlasové schránce – **e 1**.

### Přehrávání zpráv z hlasové schránky

Chcete-li přehrát zprávy z hlasové schránky, vyberte ikonu hlasové schránky e na liště nabídek, vyberte novou hlasovou zprávu ze seznamu a stiskněte tlačítko OK. Novou hlasovou zprávu si můžete poslechnout, kolikrát chcete. Nicméně až opustíte stránku **e Hlasová schránka**, budou veškeré přehrané hlasové zprávy ze seznamu odebrány.

Podobně jako na stránce Kontakty, i zde můžete uskutečnit videohovor, hlasový hovor nebo telefonní hovor s vybraným kontaktem.

## 6.5 Kredit Skype

Ve službě Skype si můžete zakoupit kredit Skype nebo uhradit předplatné Skype. Máte-li k dispozici kredit Skype nebo předplatné Skype, můžete volat na pevné telefony a mobilní telefony prostřednictvím televizoru.

#### Nákup kreditu Skype

Chcete-li zakoupit kredit Skype nebo uhradit předplatné Skype, přihlaste se ke službě Skype v počítači. Zakoupený kredit Skype bude zpřístupněn, až se přihlásíte ke službě Skype v televizoru.

Částka kreditu nebo informace o předplatném se zobrazuje na každé stránce, odkud můžete uskutečnit telefonní hovor.

#### Nízký kredit Skype

Pokud bude váš kredit příliš nízký pro uskutečnění telefonního hovoru, zobrazí se upozomění.

## 6.6 Nastavení služby Skype

## Automatické přihlášení

Aplikaci Skype můžete nastavit tak, aby provedla automatické přihlášení, když zapnete televizor. Není třeba zadávat Skype jméno ani heslo.

Přejděte na lištu nabídek a výběrem možnosti  $\clubsuit$  Nastavení otevřete stránku Nastavení.

Vyberte možnost Automatické přihlášení a stisknutím tlačítka OK ji zaškrtněte nebo zaškrtnutí zrušte.

## Upozornění na kontakty

Můžete přijímat nebo blokovat upozomění na online stav vašich kontaktů během sledování televize.

Přejděte na lištu nabídek a výběrem možnosti  $\mathbf{\ddot{B}}$  Nastavení otevřete stránku Nastavení.

Vyberte možnost Upozornění na kontakty a stisknutím tlačítka OK ji zaškrtněte nebo zaškrtnutí zrušte.

## Stav online

Můžete změnit vlastní online stav.

Přejděte na lištu nabídek a výběrem možnosti  $\clubsuit$  Nastavení otevřete stránku Nastavení.

Vyberte možnost Online stav a vyberte online stav, který se má zobrazovat vašim kontaktům, když jste online. Poté stiskněte tlačítko OK.

## Hlasitost vyzvánění

Můžete upravit hlasitost vyzvánění aplikace Skype.

Přejděte na lištu nabídek a výběrem možnosti  $\clubsuit$  Nastavení otevřete stránku Nastavení.

Vyberte možnost Hlasitost vyzvánění a poté hlasitost upravte šipkami nahoru a dolů.

## Testování kamery a mikrofonu

Můžete vyzkoušet, zda vaše Skype kamera a mikrofon fungují. Můžete si také přiblížit obraz kamery a zkomponovat jej, aby vaše kontakty viděly přesně to, co zamýšlíte.

Přejděte na lištu nabídek a výběrem možnosti  $\clubsuit$  Nastavení otevřete stránku Nastavení.

Vyberte možnost Testovat kameru a mikrofon. Měl by se objevit obraz kamery a až budete mluvit, hlasitost mikrofonu by měla označovat váš hlas.

## Přiblížení a komponování obrazu

1 – Stiskněte tlačítko **\* Oddálit** nebo **\* Přiblížit**.

2 – Když je obraz přiblížený, můžete posunout rámeček kamery nahoru, dolů, doleva nebo doprava a vytvořit přesnou kompozici obrazu. K posouvání použijte šipky na dálkovém ovladači. 3 – Až budete hotovi, stiskněte možnost **· Nastavit** zvětšení

Hlasitost mikrofonu se upravuje automaticky.

## Změna hesla

Můžete změnit své aktuální heslo Skype a zadat nové heslo.

 $1$  – Přejděte na lištu nabídek a výběrem možnosti  $\clubsuit$ Nastavení otevřete stránku Nastavení.

- 2 Vyberte možnost Změnit heslo.
- 3 Vyberte textové pole Aktuální heslo a zadejte své heslo.
- 4 Vyberte textové pole Nové heslo a zadejte nové heslo.
- 5 Vyberte textové pole Opakovat nové heslo a zadejte nové heslo znovu.

6 – Stisknutím tlačítka OK odešlete nové heslo k potvrzení.

## 6.7 Odhlášení

Přejděte na lištu nabídek a výběrem možnosti  $\clubsuit$  Nastavení otevřete stránku Nastavení.

Vyberte možnost Odhlásit a ukončete aplikaci Skype v televizoru.

## 6.8 Podmínky používání

Přečtěte si Podmínky používání služby Skype na webové stránce www.skype.com/go/tou

Přečtěte si také zásady ochrany osobních údajů na webové stránce www.skype.com/privacy

## 7 Hry

## 7.1 Hraní hry

Je-li k televizoru připojena herní konzole, můžete na televizoru hrát hry.

## Spuštění hry

Zapněte hemí konzoli a stiskněte tlačítko **f**, vyberte ikonu nastavenou pro herní konzoli (např. Hra nebo Přehrávač) a stisknutím tlačítka OK zobrazte hru.

## Ideální herní nastavení

V některých hrách vyžadujících rychlost a přesnost nastavte televizor před zahájením hraní na ideální nastavení Hra. Je-li hemí konzole přidána jako typ zařízení Hra v nabídce Zdroj (seznam pňpojení), televizor automaticky přejde na ideální nastavení Hra.

Je-li typ vaší hemí konzole nastaven jako Přehrávač a většinou slouží jako přehrávač disků, ponechte typ zařízení nastavený na hodnotu Přehrávač.

Ideální nastavení televizoru ručně . . .

1 – Stiskněte tlačítko  $\bigcap$ , vyberte možnost  $\bigotimes$  Nastavení a stiskněte OK.

2 – Vyberte možnost Nastavení TV > Obraz > Hra nebo počítač a stiskněte tlačítko OK.

3 – Vyberte možnost Hra a stiskněte tlačítko OK.

4 – Stiskněte tlačítko  $\blacktriangle$  (v případě potřeby opakovaně)

a ukončete nabídku. Nezapomeňte po skončení hraní hry vrátit nastavení Hra nebo počítač zpět na hodnotu Vypnuto.

V nabídce Nápověda stiskněte možnost  $\equiv$  Seznam a vyhledejte položku Herní konzole, připojení, kde jsou uvedeny informace o připojení herní konzole k televizoru.

## 7.2 Hry pro dva hráče

Pokud hrajete hru pro více hráčů s rozdělenými obrazovkami, můžete televizor nastavit tak, aby jednotlivé obrazovky zobrazoval jako celou obrazovku. Jednotliví hráči vidí pouze svou část hry, na celé obrazovce. K zobrazení obou obrazovek televizor využívá 3D technologii.

Chcete-li zobrazit dva různé obrazy na celou obrazovku, každý hráč potřebuje 3D brýle.

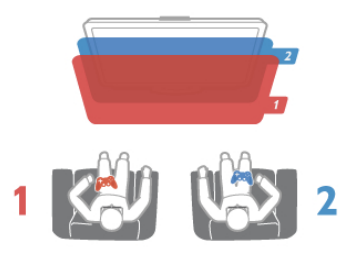

## Co je potřeba

Chcete-li na tomto televizoru hrát hru pro dva hráče, potřebujete sadu pro hraní pro dva hráče obsahující dvoje pasivní 3D brýle – Philips PTA436 (sada se prodává samostatně).

Hemí konzole také musí být pňpojena konektorem HDMI.

## Spuštění hry pro dva hráče

1 – Stiskněte tlačítko  $\bigoplus$  Zdroj, vyberte hemí konzoli a stiskněte tlačítko OK.

 $2 -$ Na hemí konzoli spusťte hru a vyberte režim pro více hráčů nebo pro dva hráče. Vyberte režim pro zobrazení rozdělené obrazovky.

3 – Na televizoru stiskněte tlačítko *III* OPTIONS, vyberte možnost **in** Obraz a zvuk, vyberte možnost Hra pro dva hráče a stiskněte tlačítko OK\*.

4 – Vyberte formát, ve kterém se rozdělená hemí obrazovka zobrazí, Vedle sebe nebo Nahoře / dole, a stiskněte tlačítko OK. Televizor zobrazí 2 celé obrazovky.

Ke sledování 2 různých obrazovek si každý hráč nasadí jedny brýle – hráč 1 nebo hráč 2.

## Zapnutí a vypnutí rozdělené obrazovky

V režimu rozdělené obrazovky pro dva hráče můžete přepínat z rozdělené obrazovky na kombinované zobrazení a zase zpátky, číst hemí nabídku nebo výsledky her. Chcete-li přepínat zobrazení, stiskněte tlačítko OK na dálkovém ovladači televizoru.

Ukončení hry pro dva hráče

Chcete-li ukončit rozdělení obrazovky pro dva hráče, stiskněte tlačítko  $\bigoplus$  a vyberte další aktivitu.

\* Jestliže Hraní hry pro dva hráče není v nabídce k dispozici, stiskněte tlačítko 3D na dálkovém ovladači, vyberte možnost 2D a stiskněte tlačítko OK.

## $\alpha$ Technická data televizoru

## 8.1 Ochrana životního prostředí

## Úspora energie

Nastavení Úspora energie obsahuje nastavení televizoru, která přispívají k ochraně životního prostředí.

Při sledování televizních kanálů otevřete stisknutím tlačítka  $\blacksquare$ možnost Nastavení Eco. Aktivní nastavení je označeno symbolem  $\blacksquare$  $\blacksquare$ .

Dalším stisknutím tlačítka **\* n**abídku zavřete.

## Úspora energie

Toto inteligentní nastavení obrazu nastaví obraz i funkci Ambilight na nejideálnější a nejúspomější nastavení. Chcete-li ho zapnout, vyberte možnost Úspora energie v nabídce Nastavení Eco a stiskněte tlačítko OK.

Chcete-li funkci Úspora energie vypnout, vyberte jiné Smart obraz nastavení.

### Obrazovka vypnuta

Pokud pouze posloucháte hudbu, můžete vypnout obrazovku, a šetňt tak energii. Vyberte možnost Vyp. obraz. a stiskněte tlačítko OK. Chcete-li obrazovku zase zapnout, stiskněte jakékoli tlačítko na dálkovém ovladači.

## Světelný senzor

Za účelem úspory energie sníží vestavěný senzor okolního osvětlení jas obrazovky televizoru v případě, že poklesne úroveň okolního osvětlení. Vestavěný světelný senzor automaticky upraví obraz spolu s funkcí Ambilight podle podmínek osvětlení v místnosti. Chcete-li tuto funkci zapnout, vyberte možnost Světelný senzor a stiskněte tlačítko OK. Chcete-li tuto funkci vypnout, znovu stiskněte tlačítko OK.

## Časovač vypnutí

Pokud během 4 hodin nestisknete žádné tlačítko na dálkovém ovladači nebo pokud televizor po dobu 10 minut nepřijímá žádný vstupní signál, automaticky se vypne, aby šetřil energii. Vyberte možnost Časovač vypnutí.

Používáte-li televizor jako monitor nebo ke sledování televize používáte digitální přijímač (set top box – STB) a nepoužíváte dálkový ovladač televizoru, deaktivujte funkci automatického vypnutí.

Kromě těchto ekologických nastavení nabízí televizor také nastavení šetmá k životnímu prostředí (snižující spotřebu energie).

#### Nízká spotřeba v pohotovostním režimu

Pokrokový a vysoce vyspělý systém elektrických obvodů snižuje spotřebu energie televizoru na mimořádně nízkou úroveň, aniž byste přišli o funkci stálého pohotovostního režimu.

## Řízení napájení

Pokročilé řízení spotřeby televizoru zaručuje nejefektivnější využití energie. Je možné ověňt, jak vaše osobní nastavení televizoru, úroveň jasu u aktuálně zobrazovaných snímků a podmínky okolního světla určují relativní spotřebu energie. Chcete-li zkontrolovat relativní spotřebu energie, stiskněte tlačítko  $\bigoplus$  a poté vyberte možnost > Nastavení > Sledovat ukázky > Aktivní kontrola a stiskněte tlačítko OK. Výběrem daného nastavení zkontrolujete odpovídající hodnoty.

## Energetický štítek EU

Energetický štítek EU vás informuje o třídě úspory energie tohoto výrobku. Čím je třída úspory energie výrobku ekologičtější, tím méně energie spotřebuje. Na štítku naleznete informace o třídě úspory energie, průměmé spotřebě energie výrobku a průměmé spotřebě energie za 1 rok. Hodnoty o spotřebě energie výrobku najdete také na webov'ch stránkách spole%nosti Philips pro va&i zemi na adrese

www.philips.com/TV

## Ekologické označení Ecolabel

Společnost Philips se neustále soustředí na snižování vlivu svých novátorských spotřebitelských výrobků na životní prostředí. Snažíme se o ekologická zlepšení při výrobě, snižování množství škodlivých látek, úspomé využití, o pokyny k likvidaci i o recyklaci výrobku.

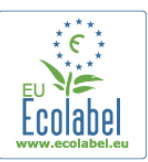

Díky naší snaze o ochranu životního prostředí byl tento televizor oceněn evropskou značkou Ecolabel – květinou – (www.ecolabel.eu).

Podrobné informace o spotřebě energie v pohotovostním režimu, záruce, náhradních dílech a recyklaci tohoto televizoru najdete na webových stránkách společnosti Philips pro vaši zemi na adrese www.philips.com

## Likvidace produktu

## Likvidace starého výrobku a baterií

Tento výrobek je navržen a vyroben z materiálů a komponentů nejvyšší kvality, které je možné recyklovat a opětovně použít.

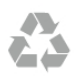

Pokud je výrobek označen tímto symbolem přeškrtnutého kontejneru, znamená to, že podléhá směmici EU 2002/96/ES.

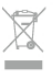

Zjistěte si informace o místním systému sběru tříděného odpadu elektrických a elektronických výrobků.

Dodržujte místní směmice a staré výrobky nelikvidujte spolu s běžným odpadem domácnosti. Správnou likvidací starého výrobku předcházíte případným nepříznivým důsledkům na životní prostředí a lidské zdraví.

Výrobek obsahuje baterie podléhající směmici EU 2006/66/ES, které nelze odkládat do běžného komunálního odpadu.

Informujte se o místních směmicích týkajících se sběru baterií, protože správnou likvidací starého výrobku předcházíte případným nepříznivým důsledkům na životní prostředí a lidské zdraví.

## 8.2 Spotřeba

Technické údaje výrobku se mohou bez předchozího upozomění změnit. Další podrobnosti o technických údajích výrobku naleznete na webové stránce www.philips.com/support

### Spotřeba

- Sí'ové napájení: 220–240 V~, 50–60 Hz
- Okolní teplota: 5 °C až 35 °C
- Spotřeba energie v pohotovostním režimu: <0,1 W
- · Informace o spotřebě naleznete ve specifikacích výrobku na webu www.philips.com/support.

Příkon uvedený na typovém štítku výrobku udává spotřebu energie výrobku při normálním použití v domácnosti (IEC 62087 Ed.2). Maximální příkon uvedený v závorce slouží pro stanovení elektrické bezpečnosti (IEC 60065 Ed. 7.2).

## 8.3 Příjem

- Anténní vstup: 75 ohmů, koaxiální (IEC75)
- Pásma tuneru: Hyperband, S-Channel, UHF, VHF
- DVB: DVB-T (pozemní, anténa) COFDM 2K/8K; DVB-T2- OFDM, podporující FFT 16kext, 32kext: pouze pro typy televizorů " . . . T/12", DVB-C (kabel) QAM
- Přehrávání analogového videa: NTSC, SECAM, PAL
- P"ehrávání digitálního videa: MPEG2 SD/HD (ISO/IEC 13818-
- 2), MPEG4 SD/HD (ISO/IEC 14496-10)
- P"ehrávání digitálního zvuku (ISO/IEC 13818-3)

## 8.4 Displej

## Typ

• Typ displeje: podsvícení LED, rozlišení Full HD

- Viditelná úhlopříčka obrazovky
- 32PFL6XX7: 81 cm / 32 palců
- 37PFL6XX7: 94 cm / 37 palců
- 42PFL6XX7: 107 cm / 42 palců
- 47PFL6XX7: 119 cm / 47 palců
- 55PFL6XX7: 140 cm / 55 palců
- Rozlišení panelu: 1920 x 1080p
- 3D: Easy 3D, hemí režim pro dva hráče na celou obrazovku, úprava 3D hloubky, p"evod 2D na 3D
- Poměr stran: 16:9
- Jas: 400 cd/m2
- Nejvyšší poměr svítivosti: 65 %
- Dynamický kontrast: 500 000:1
- Vylep&ení obrazu: Pixel Precise HD, 400Hz\* Perfect Motion Rate, Micro Dimming

\* 600Hz u model\$ XXPFL6X57, XXPFL6X67, XXPFL6X87, XXPFL6X97.

## Rozlišení displeje

## Počítačové formáty – HDMI

- Rozli&ení Obnovovací frekvence
- $640 \times 480 60$  Hz
- $800 \times 600 60$  Hz
- 1 024  $\times$  768 60 Hz
- 1 680  $\times$  1 050 60 Hz
- 1 440  $\times$  900 60 Hz
- 1 600  $\times$  1 200 60 Hz
- 1 400  $\times$  1 050 60 Hz
- 1 280  $\times$  800  $-$  60 Hz
- 1 280  $\times$  1 024 60 Hz
- 1 280  $\times$  960 60 Hz
- 1 920  $\times$  1 080  $-$  60 Hz

## Počítačové formáty - VGA

Rozli&ení – Obnovovací frekvence

- $640 \times 480 60$  Hz
- $800 \times 600 60$  Hz
- 1 024  $\times$  768 60 Hz
- 1 680  $\times$  1 050 60 Hz
- 1 440  $\times$  900  $-$  60 Hz
- 1  $600 \times 1$  200 60 Hz
- 1 400  $\times$  1 050 60 Hz
- 1 280  $\times$  800  $-$  60 Hz
- 1 280  $\times$  1 024 60 Hz
- 1 280  $\times$  960 60 Hz
- 1 920  $\times$  1 080 60 Hz

## Video formáty

Rozli&ení – Obnovovací frekvence

- 480i 60 Hz
- 480p 60 Hz
- 576i 50 Hz
- 576p 50 Hz
- 720p 50 Hz, 60 Hz
- $1080i 50$  Hz, 60 Hz
- 1080p 24 Hz, 25 Hz, 30 Hz, 50 Hz, 60 Hz

## 8.5 Zvuk

• Výstupní výkon (RMS): 20 W (2  $\times$  10 W)\* při 30% celkovém harmonickém zkreslení

\* 28 W (2 x 14 W) u model# XXPFL6X57, XXPFL6X67, XXPFL6X87, XXPFL6X97.

• Vylep\$ení zvuku: automatické vyrovnání zvuku, Clear Sound, Incredible Surround, Incredible Surround 3D

## 8.6 Multimédia

## Připojení

- $\cdot$  USB 2.0
- Ethernet LAN RJ-45
- $\bullet$  Wi-Fi 802.11b/g/n (vestavěné)

## Podporované systémy souborů USB

• FAT 16, FAT 32, NTFS

## Formáty přehrávání

• Kontejnery: MPEG Program Stream, MPEG Transport Stream, AVI, MPEG-4, Matroska, Windows Media, ASF

- Video kodeky: MPEG-1, MPEG-2, MPEG-4 Part 2, MPEG-4 AVC (H264), WMV9, DivX®
- Audio kodeky: MP3, AAC, HE-AAC V1, HE-AAC V2,
- WMA, AC3
- Obrazové kodeky: JPEG
- Omezení: WMÁ (V2 až V9.2), MPEG-4 AVC (až do úrovně 4.0)

## DivX®

V nabídce Nápověda stiskněte možnost  $\equiv$  Seznam a vyhledejte položku DivX® VOD, kde získáte další informace.

## Podporovaný software serveru médií SimplyShare (DMS)

• Windows Media Player 11 (pro Microsoft Windows XP, Vista nebo Windows 7)

- TVersity 1.9.3 (pro) (pro Windows XP)
- Twonky Media PacketVideo 4.4.9 (pro PC a Intel MacOX)
- Nero 9 Nero MediaHome (pro Microsoft Windows XP) • Sony Vaio Media Server (pro Microsoft Windows XP nebo

Vista)

- Sony PS3 Media Server (pro Windows XP)
- Google Media Server (Google desktop) (pro Windows XP)
- DiXiM (pro Windows XP)
- Macrovision Network Media Server (pro Windows XP)
- Philips NAS SPD8020 (v. 1.2.9.47)
- Fuppes (pro Linux)
- uShare (pro Linux)

## Podporovaná mobilní zařízení SimplyShare (DMS/DMC)

• Nokia N78, N80, N81, N82, N92, N93, N93i, N95, N96, N800, N810

• Samsung SGH-i780

## Předpisy ESD

Zařízení vyhovuje kritériím výkonu A pro ESD. Pokud se zařízení kvůli elektrostatickému výboji neobnoví v režimu SimplyShare, je vyž adován zásah uživatele.

## $8\overline{7}$ Možnosti připojení

### Zadní část televizoru

- SCART (včetně adaptéru): Audio L/R, CVBS vstup, RGB
- YPbPr: Y Pb Pr (včetně adaptéru), Audio L/R
- VGA (D-sub 15), Audio In (stereofonní minikonektor 3,5 mm)

• Audio vstup (DVI na HDMI / VGA) (stereofonní minikonektor 3,5 mm)

- 3x vstup HDMI s funkcí ARC (3D)
- USB
- Síť LAN  $(R|45)$

## Bo&ní strana televizoru

- 1x boční\* vstup HDMI s funkcí ARC (3D)
- $\cdot$  2x USB
- Audio Out L/R synchronizovaný obraz (optický)
- Slot běžného rozhraní (CAM)
- Sluchátka (stereofonní minikonektor 3,5 mm)

\* 2x boční vstup HDMI u modelů xxPFL6057, xxPFL6067, xxPFL6097, xxPFL66x7, xxPFL67x7, xxPFL68x7.

## $\overline{8.8}$

## Rozměry a hmotnost

## 32PFL6XX7

Šíňka 724.4 mm Výška 453,1 mm Hloubka 34,26 mm Hmotnost ±7,85 kg . . .s podstavcem Výška 505,6 mm Hloubka 218 mm Hmotnost ±10 kg

## 37PFL6XX7

Šíňka 834 mm V!\$ka 515,7 mm Hloubka 30,4 mm Hmotnost ±9,5 kg . . .s podstavcem Výška 555 mm Hloubka XXX mm Hmotnost ±12 kg

## 42PFL6XX7

)í"ka 958 mm Výška 584,77 mm Hloubka 29,4 mm Hmotnost ±12,9 kg . . .s podstavcem V!\$ka 627,28 mm Hloubka 234 mm Hmotnost ±15,15 kg

## 47PFL6XX7

Šířka 1067,5 mm Výška 646,6 mm Hloubka 29,6 mm Hmotnost ±15 kg . . .s podstavcem Výška 693 mm Hloubka 243,5 mm Hmotnost ±18,3 kg

#### 55PFL6XX7

Šířka 1240,8 mm Výška 744,32 mm Hloubka 30,2 mm Hmotnost ±22 kg . . .s podstavcem Výška 788,15 mm Hloubka 263 mm Hmotnost ±25,5 kg

UMv 3139 137 05324

## 9 Software televizoru

## 9.1

## Verze softwaru

Chcete-li zobrazit aktuální verzi softwaru televizoru, stiskněte tlačítko **f**, vyberte možnost  $\bullet$  Nastavení a stiskněte tlačítko OK.

Vyberte možnost Nastavení softwaru a stiskněte tlačítko OK. Vyberte možnost Informace o používaném softwaru a zobrazte si informaci Verze: . . . .

## 97 Aktualizace softwaru

## Aktualizace softwaru z internetu

Je-li televizor připojen k internetu, může se zobrazovat zpráva od společnosti TP Vision vyzývající k aktualizaci softwaru televizoru. To vyžaduje vysokorýchlostní (širokopásmové) připojení k internetu.

Pokud se tato zpráva zobrazí, doporučujeme provést aktualizaci. Vyberte možnost Aktualizovat. Postupujte podle pokynů na obrazovce.

Nové aktualizace si také můžete vyhledat sami. Chcete-li vyhledat aktualizace, stiskněte tlačítko **fr**, vyberte možnost  $\clubsuit$  Nastavení a stiskněte tlačítko OK. Vyberte možnost Aktualizace softwaru a stiskněte tlačítko OK. Postupujte podle pokynů na obrazovce.

Po dokončení aktualizace se televizor sám automaticky vypne a zase zapne. Počkejte, dokud se nezapne, a nepoužívejte vypínač  $\bigcup$  na televizoru.

## Aktualizace softwaru ze zařízení USB

Aktualizace softwaru televizoru může být nutná. Pro nahrání softwaru do televizoru potřebujete počítač s vysokorychlostním připojením k internetu a paměťové zařízení USB. Použijte paměťové zaňzení USB s volným místem 256 MB. Zkontrolujte, zda je vypnuta ochrana proti kopírování.

## 1 – Spuštění aktualizace v televizoru

Chcete-li spustit aktualizaci softwaru, stiskněte tlačítko  $\biguparrow$ , vyberte možnost  $\clubsuit$  Nastavení a stiskněte tlačítko OK. Vyberte možnost Aktualizace softwaru > USB a stiskněte tlačítko OK.

## 2 – Určení televizoru

Zasuňte paměťové zařízení USB do konektoru na boční straně televizoru, vyberte možnost Spustit a stiskněte tlačítko OK. Na paměťové zařízení USB je zapsán identifikační soubor.

## 3 – Stažení softwaru televizoru

Zasuňte paměťové zaňzení USB do počítače. Na paměťovém zaňzení USB najděte soubor update.htm a dvakrát na něj klikněte. Klikněte na možnost Odeslat ID. Je-li k dispozici nový software, stáhněte soubor .zip. Po stažení soubor rozbalte a zkopírujte soubor autorun.upg do paměťového zaňzení USB. Tento soubor neumisťujte do složky.

## 4 – Aktualizace softwaru televizoru

Znovu zasuňte paměťové zařízení USB do televizoru. Aktualizace se spustí automaticky. Televizor se na 10 sekund vypne a poté znovu zapne. Prosím vyčkejte.  $P$ ritom  $\ldots$ 

- nepoužívejte dálkový ovladač
- neodpojujte paměťové zařízení USB od televizoru.

Dojde-li během aktualizace k výpadku proudu, neodpojujte paměťové zaňzení USB od televizoru. Po obnovení napájení bude aktualizace pokračovat.

Na konci aktualizace se na obrazovce objeví zpráva Operation successful. Vyjměte paměťové zaňzení USB a stiskněte tlačítko C<sup>1</sup> na dálkovém ovladači.

## Přitom . . .

- nestiskněte tlačítko (b dvakrát
- nepoužívejte vypínač  $\theta$  na televizoru

Televizor se vypne (na 10 sekund) a poté se znovu zapne. Vyčkejte.

Software televizoru je aktualizován. Nyní můžete televizor opět používat.

Chcete-li zabránit náhodné aktualizaci softwaru televizoru, odstraňte z paměťového zaňzení USB soubor autorun.upg.

## 9.3 Software s otevřeným zdrojovým kódem

Tento televizor obsahuje software s otevřeným zdrojovým kódem (open source software). Společnost TP Vision Netherlands B.V. tímto nabízí, že na vyžádání poskytne úplnou kopii odpovídajícího zdrojového kódu pro autorskými právy chráněné balíčky softwaru s otevřeným zdrojovým kódem, které jsou použity v tomto výrobku a u kterých takovou nabídku vyžadují příslušné licence.

Tato nabídka platí až tň roky po nákupu výrobku a vztahuje se na kohokoli, kdo obdrží toto sdělení. Chcete-li získat zdrojový kód, kontaktujte nás prosím na adrese

#### open.source@philips.com.

Pokud nechcete použít e-mail nebo pokud do týdne po odeslání požadavku na uvedenou e-mailovou adresu neobdržíte potvrzení o jeho přijetí, napište nám v angličtině na adresu . . .

## Open Source Tým

Společnost TP Vision Netherlands B.V. High Tech Campus 5 5656 AE Eindhoven Nizozemí

## 9.4 Licence open source

## 10 Podpora

## $10.1$ Zaregistrujte

Zaregistrujte si svůj televizor a využijte celou řadu výhod zahmujících plnou podporu (včetně stahování), privilegovaného přístupu k informacím o nových výrobcích, exkluzivních nabídek a slev, možnosti vyhrát ceny i účasti ve zvláštních průzkumech týkajících se nových výrobků na trhu.

Přejděte na webové stránky www.philips.com/welcome

## 10.2

## Používání nabídek Nápověda a Vyhledat

Tento televizor nabízí nápovědu na obrazovce. Hledané informace naleznete v seznamu témat nebo si můžete přečíst nápovědu jako příručku s kapitolami.

## Otevření nápovědy

Stisknutím tlačítka **n** otevřete hlavní nabídku. Vyberte možnost **? Nápověda** a stiskněte tlačítko OK.

Chcete-li zobrazit abecední seznam témat, vyberte kartu  $\equiv$ Seznam na liště nabídek.

Chcete-li si přečíst Nápovědu ve formě příručky, vyberte možnost **D** Příručka na liště nabídek.

Než provedete pokyny Nápovědy, Nápovědu zavřete. Nápovědu uzavřete stisknutím tlačítka **b** nebo **fi**.

U většiny nastavení a možností v nabídkách si můžete po stisknutí tlačítka **\*\*** (modré tlačítko) přečíst informace o vybraném nastavení nebo možnosti. Pokud nejsou informace o nastavení nebo možnosti k dispozici,

můžete znovu stisknout tlačítko **\*\*** (modré tlačítko) a otevřít příslušnou stránku v Nápovědě.

U některých činností, jako je například Teletext, mají barevná tlačítka specifické funkce a nemohou otevřít Nápovědu.

Nápověda k televizoru v tabletu, smartphonu nebo počítači Můžete si stáhnout Nápovědu k televizoru ve formátu PDF a přečíst si ji ve smartphonu, tabletu nebo v počítači. Pro snazší provádění rozsáhlých sérií pokynů si můžete příslušnou stránku Nápovědy vytisknout v počítači. Chcete-li si stáhnout Nápovědu (uživatelskou příručku), přejděte na webové stránky www.philips.com/support

## 10.3 Podpora online

Chcete-li vyřešit jakýkoli problém související s televizorem Philips, můžete se obrátit na naši online podporu. Můžete si přitom vybrat svůj jazyk a zadat číslo modelu výrobku.

Přejděte na webové stránky www.philips.com/support

Na webových stránkách podpory naleznete telefonní číslo pro vaši zemi, na kterém nás můžete kontaktovat. Naleznete tam také odpovědi na časté otázky (FAQ).

Můžete si stáhnout nový software televizoru nebo příručku pro čtení v počítači. Můžete odeslat konkrétní otázku e-mailem nebo (v některých zemích) chatovat online s jedním z našich spolupracovníků.

## $10.4$ Středisko péče o zákazníky

Podporu můžete získat na telefonní lince střediska péče o zákazníky. Telefonní číslo najdete v tištěné dokumentaci dodané s televizorem. Nebo navštivte naše webové stránky

www.philips.com/support

## Číslo modelu televizoru a sériové číslo

Pravděpodobně budete požádáni o zadání čísla modelu výrobku a sériového čísla. Tato čísla naleznete na štítku na obalu nebo na zadní či spodní části televizoru.

## Rejstřík

## 3

3D brýle, použití 36 3D bryle, typ 36 3D, 2D na 3D 36 3D, optimální sledování 36 3D, varování t !kající se ochrany zdraví 37 3D, zážitek 36 3D, čištění brýlí 37 i

## A

Ambilight, dynamický 34 Ambilight, nastavení 34 Ambilight, režim 34 Ambilight, umístění 33 Ambilight, vypnutí televizoru 34 Aplikace, doporučená 39 Aplikace, galerie 40 Aplikace, vyhledávání 39 Aplikace, zpětná vazba 39 Aplikace, zámek 39 Audio Out – optický 9 Automatická aktualizace kanálu 24 Automatický posun titulků 10

## B

Barva funkce Ambilight 34 Barva stěny 34 Bezpečnostní pokyny 17

## D

Digitální teletext 27 DivX® VOD 42 SimplyShare 6 DMR – Digital Media Renderer 8 DVB 25 DVI, připojení 9 Dálkový ovladač, baterie 20 Dálkový ovladač, tlačítka 20

## E

EasyLink (digitální sběmice mezi audio video zařízeními) 10 EasyLink, připojení 9 Energetický štítek EU 54 ESD 56 Evropské ekologické označení Ecolabel 54

## F

Filmy k zapůjčení 40 j Fotoaparát, připojení 15 Fotografie, prezentace 41 Funkce Ambilight, zapnutí nebo vypnutí 33 Funkce EasyLink, nastavení 10

## G

Gama 31

## H

HbbTV 27 HDCP, ochrana proti kopírování 9 Hemí konzole, připojení 13 Hlasitost sluchátek 32

## **Rejstřík**

Hlavní nabídka 38 Hloubka 3D 36 Hodiny 31 Hodiny televizoru 31 Hra nebo počítač, hra 53 Hra nebo počítač, počítač 17 Hra, hraní 53 Hra, pro dva hráče 53 Hudební soubory, přehrávání 42

## I

lkona zařízení 29 Infračervený senzor 20 Interaktivní televize 27 Intemetová paměť, vymazání 8 Internetové aplikace 39

## J

Jazyk zvuku 30 Jazyky, nabídky 30 Jednotka USB Flash, připojení 15

## K

Kanál, aktualizace 24 Kanál, oblíbený 23 Kanál, p 'ejmenování 22 Kanál, přepínání 21 Kanál, změna pořadí 23 Kanály, nová instalace 24 Klávesnice, připojení 14 Kopie seznamu kanál & 24 Kopie seznamu kanálů, kopírování 25 Kopie seznamu kanálů, nahrání 25 Kvalita příjmu 25 Kód dětského zámku 23

## L

Likvidace produktu 54

## M

Mono / Stereo 32 Možnosti, kanálu 21 MyRemote App, o aplikaci 44 Myš, pňpojení 15

## N

Nabídka Nastavení 17 Nabídka Zdroj 29 Nahrávky, hlavní nabídka 44 Nahrávání 43 Napájecí zásuvka 6 Nastavení Eco 54 Nastavení obrazu 31 Nastavení zvuku 32 Nápověda, používání 60 Nápověda, v tabletu 60

## O

Obrazovka vypnuta, přepnutí 42 Okraje obrazovky 31 Online TV 40 Opakovaná instalace televizoru 24 Osv %tlení Lounge light 34

## P

Perfect Pixel HD Engine 31 Pevný disk USB, informace 14

Pevný disk USB, instalace 14 Pixel Plus link 10 Podpora online 60 Pohotovostní režim 19 Pozastavení televizního vysílání 43 Průvodce možnostmi připojení 8 Péče o obrazovku 18 Pípnutí tlačítka 35 Připojení antény 6 Připojení antény, tipy 8 Připojení HDMI, tipy 8 Připojení SCART, tipy 9 Připojení VGA, tipy 10 Připojení YPbPr, tipy 9 Pňpojení, seznam 28 Připomínka, pořad 28 Původní jazyk 30

## R

Reproduktory / Sluchátka 35 Rodičovské hodnocení 23 Rozhlasový kanál 21 Ruční instalace 26 Rychlý start 19

## S

Seznam kanálů, nové 24 Seznam pořadů 28 Seznamy kanálů 22 Skype, automatické přihlášení 51 Skype, blokování kontaktu 50 Skype, historie 51 Skype, hlasová schránka 51 Skype, hlasový hovor 50 Skype, kontakty 49 Skype, kredit 51 Skype, nový účet 48 Skype, odhlá &ení 52 Skype, online stav 49 Skype, přihlášení 48 Skype, příjem hovoru 51 Skype, testování kamery 52 Skype, událost 51 Skype, upozomění 52 Skype, videohovor 50 Skype, volání na telefony 50 Skype, vyzvánění 52 Skype, změna hesla 52 Skype, ztlumení 50 Slédování televize 21 Sluchově postižení 35 Služba Skype 48 Smart TV, kód PIN 38 Smart TV, registrace 38 Smart TV, úvodní stránka 39 Smí&ená hlasitost 35 Software serveru médií 56 Software s otevřeným zdrojovým kódem 58 Software, aktualizace pomocí USB 58 Software, aktualizace z internetu 58 Software, aktuální verze 58 Spotřeba elektrické energie 54 Stav<sub>22</sub> Streamování videa 40 Styl obrazu 32 Styl zvuku 33 Světelný senzor 54

Synchronizace zvuku s obrazem 12, 12 Systém domácího kina, vyrovnání hlasitosti 13 Systém domácího kina, vícekanálový 13 Síť, bezdrátová 6 Síť, DHCP 7 Síť, heslo 7 Síť, kabelová 8 Síť, nastavení 8 Síť, statická adresa IP 7 Síťový směrovač 6

## T

Teletext se dvěma obrazovkami 27 Teletext, možnosti 27 Teletext, nastavení 27 Teletext, přehled teletextu T.O.P. 27 Teletext, zastavení 27 Televize na vyžádání 41 Televizní průvodce 28 Text 26 Titulky 29 Tovární nastavení 24 TV průvodce, informace 28

## $\overline{1}$

Umístění televizoru 33 Umístění v obchodě 32 Univerzální přístup 34 Upřednostňovaný formát zvuku 32 USB klávesnice 15 USB myš 15

## V

Video obchod 40 Video soubory, přehrávání 42 Vyvážení 32

## W

WPS, kód PIN 7 WPS – chráněné nastavení Wi-Fi 7 WWW. 39

## Z

Zapnuto a vypnuto 19 Zpoždění pohotovostního režimu 19 Zvukové efekty 35 Zvukový komentář 35 Zámek kanálů 23

## Ú

Úspora energie 54

## Č

Časovač 30 Časovač vypnutí 54 Čemé pruhy 26

## Ř

Řeč 35

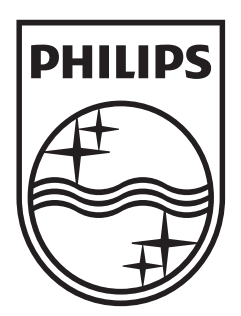

Specifications are subject to change without notice<br>© 2012 TP Vision Netherlands B.V.<br>All rights reserved.

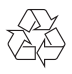